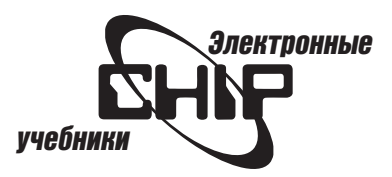

# Сергей Зелинский Netscape Communicator 4.5 Конспект пользователя

(англоязычная версия)

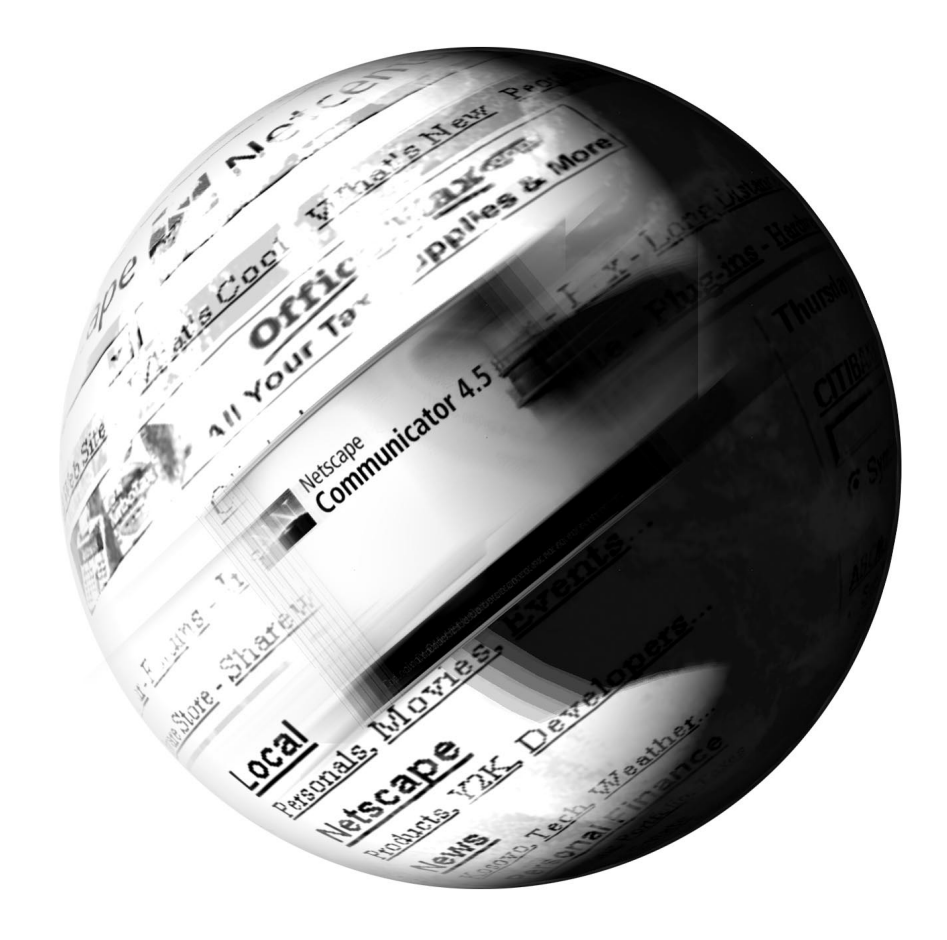

# Электронные  $\blacksquare$ учебники

# Содержание

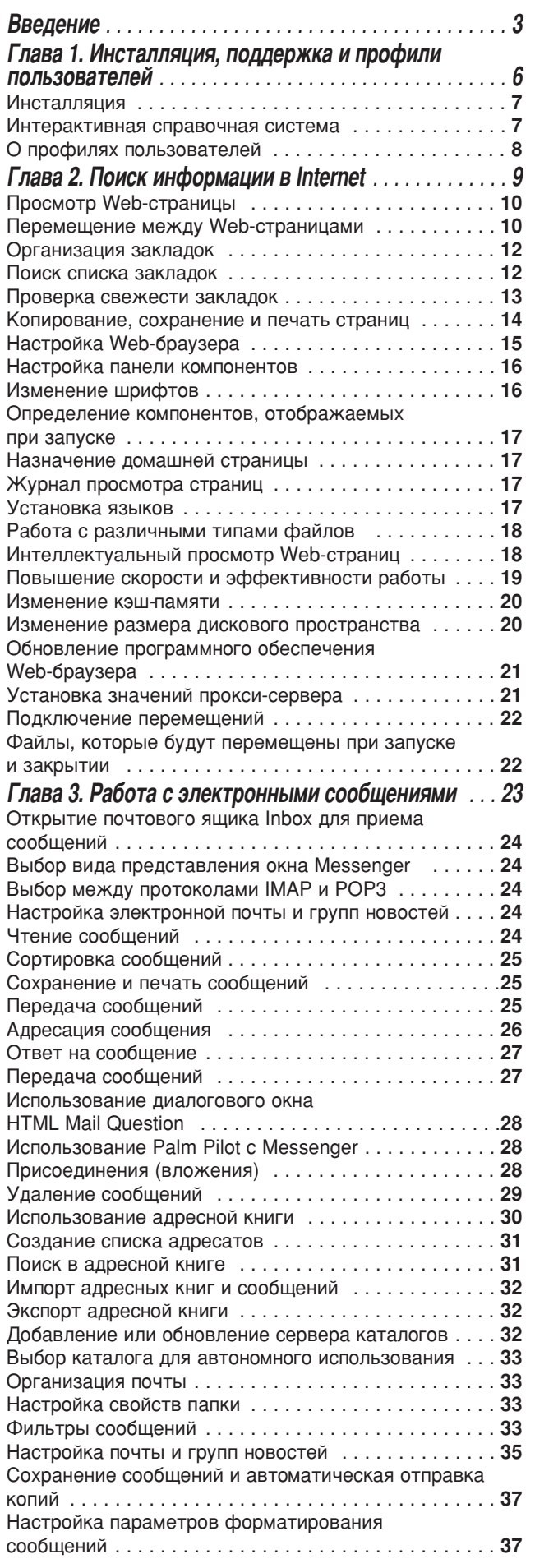

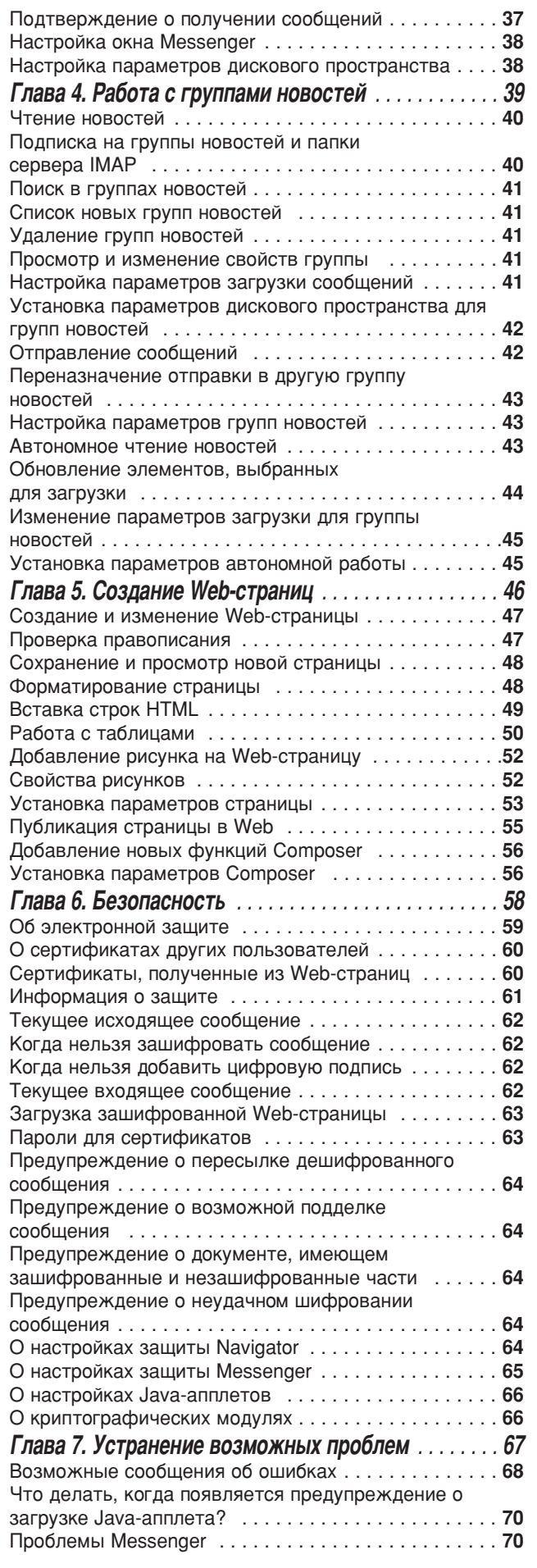

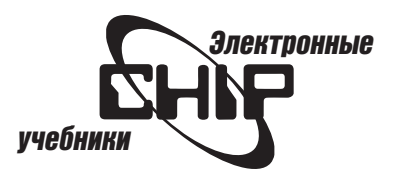

# Введение

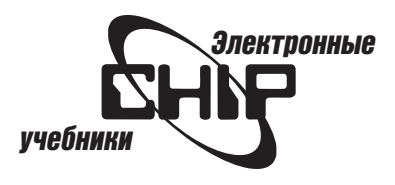

<span id="page-3-0"></span>В настоящее время глобальная сеть Internet состоит из миллионов компьютеров, рассредоточенных по всему миру и объединенных в единое целое с помощью телефонных и сетевых кабелей, а также спутников связи.

Internet изменила взгляд пользователей на окружающий мир. Теперь любой человек, имеющий доступ к компьютеру, подключенному к Internet может взаимодействовать с пользователями, находящимися на другой стороне земного шара, чтобы обмениваться информацией, продавать товары, высказывать свое мнение и т. д. Причем расстояние не играет никакой роли.

Сегодня Internet открыта для всех желающих и предоставляет пользователям огромное количество услуг. Они могут отправлять и получать нужные файлы или сообщения, просматривать ресурсы Web-страниц, воспроизводить графику и видеоклипы, работать с интерактивными приложениями и т. д. Для этого в качестве инструментального средства используются специальные программы, называемые Web-браузерами, как правило распространяемые бесплатно. Среди Web-браузеров более 90 % занимают программные продукты двух компаний — Netscape и Microsoft. Хотя некоторым пользователям, возможно, интересны и другие Internet-браузеры (NCSA Mosaic (http://www.nsca.uiuc.edu/SGD/Software/mosaic-w), AMSD Ariadna 1.3 (http://www.ariadna.ru/rus/Default.htm), Tango (http://www.spyglass.com), HotJava 1.1 (http://www.sun.com), Opera 3.21 (http://www. operasoftware.com), Web Wonter 1.0 (http://www.cnet.com)). Web-ópayseры Netscape и Microsoft по праву занимают лидирующее положение в этом секторе рынка информационных технологий. Состояние на рынке Webбраузеров, начиная с 1996 г., характеризуется как «великая война». Очередной этап «витка программных вооружений» закончился к началу 1999 г., когда появились очередные версии Web-браузеров этих компаний - Netscape Communicator 4.5 и бета-версия Microsoft Internet Explorer 5.0 (18 марта 1999 года выпущена англоязычная версия). Естественно, что пятый раунд «великой войны» будет завершен после выхода Netscape Communicator 5, но пока многие пользователи работают с версией 4.5, а эта книга позволит облегчить изучение возможностей этого популярного Web-браузера.

Книга Netscape Communicator 4.5. Конспект пользователя представляет собой справочное руководство, содержащее основные знания по использованию в повседневной работе англоязычной версии этого Web-браузера. Она состоит из 7 глав.

В главе 1 Инсталляция, поддержка и профили пользователей рассматриваются вопросы, связанные с установкой Web-браузера Netscape версии 4.5 на компьютер пользователя, и знакомство с его компонентами и справочной системой.

Глава 2 **Поиск информации в Internet** посвящена возможностям просмотра ресурсов Internet и настройки программы-компонента Navigator для этих целей.

В главе 3 Работа с электронными сообщениями изучаются вопросы отправки и получения сообщений электронной почты, установки и настройки параметров программы-компонента Messanger.

Глава 4 Работа с группами новостей посвящена вопросам, связанным с группами новостей и автономным режимом работы с электронными сообшениями.

В главе 5 Создание Web-страниц рассматриваются способы подготовки собственных Web-страниц с помощью программы-компонента Composer.

В главе 6 Безопасность раскрывается тема безопасной работы в Internet, сертификатов, цифровых подписей и шифрования сообщений.

### Введение

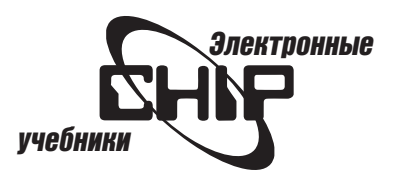

Глава 7 Устранение возможных проблем посвящена решению некоторых проблем, возникающих при работе Netscape Communicator 4.5.

Для удобства чтения материала книги Web-адреса и каталоги выделены полужирным шрифтом, а впервые встречающиеся и новые понятия курсивом.

Для разделения последовательности команд меню, подменю и переходов к диалоговым окнам принята следующая запись Edit | Preferences | Mail & Newsgroups | Messages (Правка | Предпочтения | Почта и новости | Сообщения). (Встречающиеся в книге термины в скобках носят пояснительный характер англоязычных названий и могут не соответствовать русифицированной версии Netscape Communicator 4.0). Эта запись означает переход во вкладку параметров Messages категории Mail & Newsgroups диалогового окна, которое открывается командой Preferences из меню Edit. Как правило, такие последовательности начинаются с указания меню основных окон программ-компонентов или кнопок панели задач Windows 95/98, на которых должны выполняться последовательные щелчки левой кнопкой мыши (применение правой кнопки мыши оговаривается специально).

В блоке Примечание представлены замечания по наилучшему применению тех или иных операций, а также ссылки на другой материал книги, где более подробно представлено их описание.

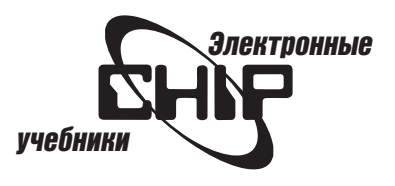

# Глава 1

# Инсталляция, поддержка<br>и профили пользователей

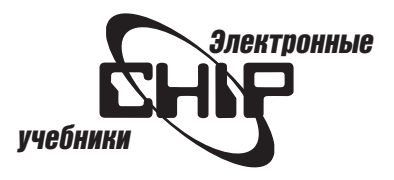

### <span id="page-6-0"></span>Инсталляция

Процедура инсталляции Communicator 4.5 достаточно проста и не вызывает особых затруднений у пользователей. При инсталляции с CD-ROM в главном каталоге найдите и запустите программу установки - setup.exe. Появится диалоговое окно Netscape Communicator 4.5 Setup, в котором после ознакомления с информацией достаточно щелкнуть на кнопке Next (Далее). В следующем окне необходимо выбрать тип инсталляции — типовую или пользовательскую (рис. 1.1) и указать каталог, в котором будут размещены файлы Communicator 4.5. После щелчка на кнопке Next появится диалоговое окно, в котором можно выбрать компоненты Web-браузера, а затем указать предпочтительные опции их использования (рис. 1.2). Щелкая на кнопках Next в последующих диалоговых окнах и назначая нужные установки, завершите процесс инсталляции. При этом создайте карточку электронной регистрации, чтобы иметь возможность автоматического обновления программы через Internet (модуль Netscape SmartUpdate, который встраивается в меню Пуск  $(pnc. 1.3)$ ).

При загрузке инсталляционного пакета из Internet процедура инсталляция выполняется аналогично, только файл setup.exe находится на жестком диске.

После инсталляции в папке Program Files будет создана папка Netscape, в которой размещены компоненты Web-браузера и утилиты, а на рабочем столе появится ярлык Netscape Communicator (см. рис. 1.3).

### Интерактивная справочная система

Для получения справки о работе с компонентами Web-браузера запустите его, щелкнув на ярлыке Netscape Communicator или выбрав Пуск | Программы | Netscape Communicator | Netscape Navigator (или Netscape Messenger, или Netscape Composer). (Справочная система одинакова для всех модулей Netscape Communicator).

В меню Help все команды связаны с интерактивной справочной информацией. С помощью команды Help | Help Contents (Справка | Содержание) вызывается диалоговое окно справочной системы (рис. 1.4). Для работы с ним требуется знание английского языка. При щелчке на кнопке Index (Индекс) появляется окно (рис. 1.5), в котором можно находить справочную информацию по выбранному индексу.

### Техническая поддержка

В меню Help также имеются команды, с помощью которых можно просмотреть содержимое различных Web-страниц, хранящих информацию о Communicator й его технической поддержке (рис. 1.6), например, если выбрать команду Software Updates, будет открыта Web-страница соответствующей службы (рис. 1.7).

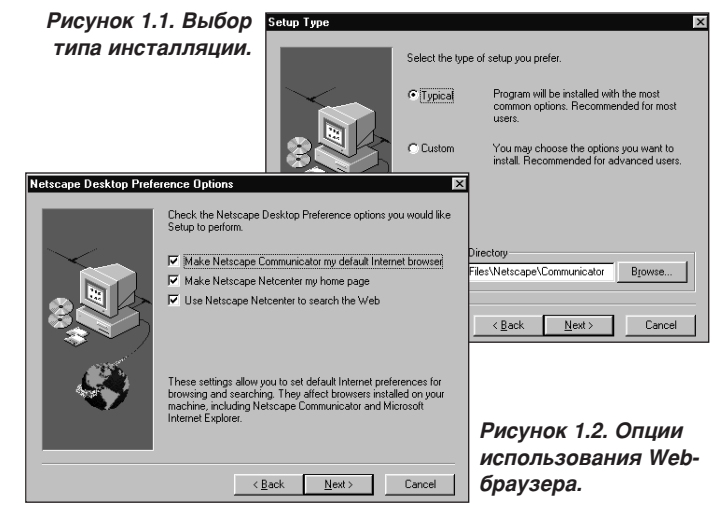

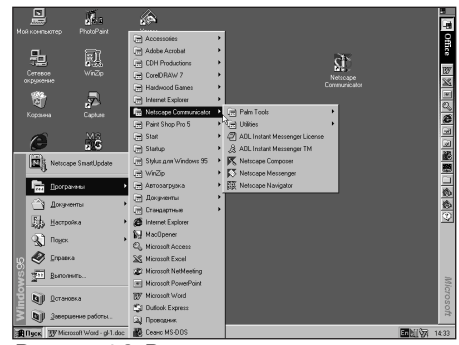

Рисунок 1.3. Размещение папок и модулей.

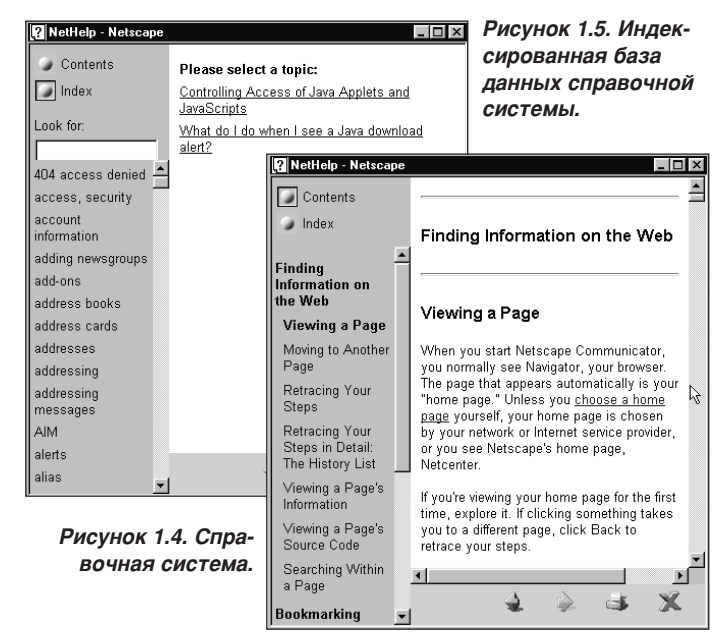

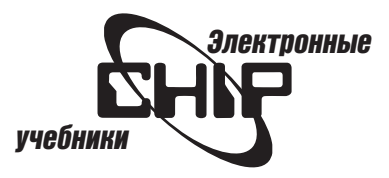

# <span id="page-7-0"></span>О профилях пользователей

Примечание: Конфигурации (профили) пользователей применяются только в Macintosh и Windows.

Для Unix необходимо создать другую учетную запись пользователя вместо создания конфигураций Communicator. При первом запуске Communicator появится запрос на создание конфигурации пользователя. Конфигурации пользователей позволяют нескольким пользователям получать доступ в Internet различными способами. Например, если с Web-браузером работают несколько пользователей, то каждый из них может создать свою конфигурацию, чтобы отдельно сохранять собственные установки, настройки, закладки и сообщения электронной почты. Даже если вы являетесь единственным пользователем Communicator, то все равно необходимо создать хотя бы одну конфигурацию. При желании для одного пользователя можно создать несколько конфигураций, например, если необходимо подключаться к разным провайдерам Internet, чтобы оценить их услуги, без отключения от текущего провайдера.

### Создание профилей пользователей

Выберите Пуск | Программы | Netscape Communicator | Utilities | Use Profile Manager, а в появившемся окне щелкните на кнопке New (Создать). Откроется еще одно диалоговое окно, в котором необходимо ввести информацию о пользователе (рис. 1.8).

### Help

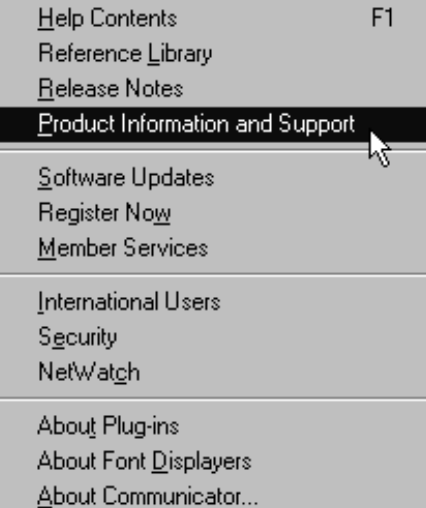

Рисунок 1.6. Команды для выбора служб технической поддержки.

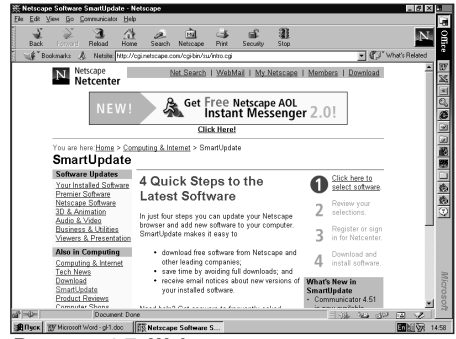

Рисунок 1.7. Web-страница одной службы технической поддержки.

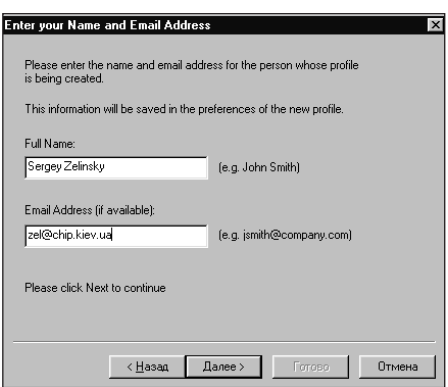

Рисунок 1.8. Для создания конфигурации пользователя требуется некоторая информация о нем.

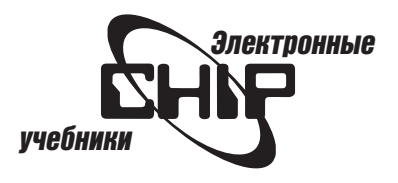

# Глава 2 Поиск информации в Internet

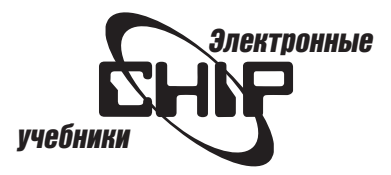

# <span id="page-9-0"></span>Просмотр Web-страницы

При запуске Netscape Communicator отображается окно Navigator вашего Web-браузера. Страница, которая появляется автоматически, — домашняя. Если не выбрана домашняя страница, то на экране появляется Web-страница Netscape — Netcenter (рис. 2.1).

Некоторые страницы делятся в прямоугольные области, называемые фреймами. Каждый фрейм может отображать другие страницы. На Webстраницах имеются гипертекстовые ссылки на другие ресурсы Internet.

Для обновления текущей Web-страницы или получения наиболее «свежей» ее версии достаточно щелкнуть на кнопке Reload (Обновить) панели Navigation в верхней части окна Web-браузера (см. рис. 2.1).

Для просмотра нескольких Web-страниц одновременно в меню File (Файл) выберите команду New (Создать), а затем Navigator Window (Окно Navigator) (рис. 2.2).

В новом окне отображается копия вашей домашней страницы, но вы можете использовать его для просмотра и других страниц.

### Просмотр нескольких Web-страниц

Для перемещения на новую страницу введите адрес URL. Этого можно достичь, если выполнить следующие действия:

1. Откройте меню File и выберите команду Open Page (Открыть страницу). Появится диалоговое окно Open Page, в котором необходимо установить опцию Navigator (рис. 2.3).

2. В поле введите новый URL и щелкните на кнопке Open (Открыть).

Примечание: Более быстрый способ: введите URL в поле Netsite панели Location и нажмите клавишу [Enter].

Примечание: Если вы плохо знакомы с Internet, то чтобы просмотреть обучающую программу для новичков, введите следующий URL: http:// home.netscape.com/browsers/using/navtut orial.html.

# Перемещение между Web-страницами

### Первый способ

Перемещайте по Web-странице указатель мыши, пока он не примет вид кисти с поднятым вверх указательным пальцем. Это случается всякий раз, когда указатель находится над гиперссылкой. Щелкните кнопкой мыши. Начнется процесс загрузки Web-страницы, на которую указывает эта гипперссылка, а в строке состояния появится соответствующее сообщение.

### Второй способ

Чтобы увидеть все Web-страницы, на которые имеются гиперссылки из главной страницы, щелкните на кнопке-списке What's Related панели Location. В появившемся списке можно выбрать нужную страницу (рис. 2.4).

Если вы не хотите просматривать страницу, щелкните на кнопке Stop (Стоп) панели Navigation.

### Третий способ

Если ранее уже просматривались Web-страницы, то для просмотра предыдущей страницы щелкните на кнопке Back (Назад), а для просмотра следующей страницы щелкните на кнопке Forward (Вперед).

### Четвертый способ

Для просмотра страниц из текущего сеанса откройте меню Go (Переход), и выберите страницу, к которой вы хотите перейти.

Если необходимо просмотреть страницу, URL которой вводился в поле Netsite, откройте список URL и выберите нужный (рис. 2.5).

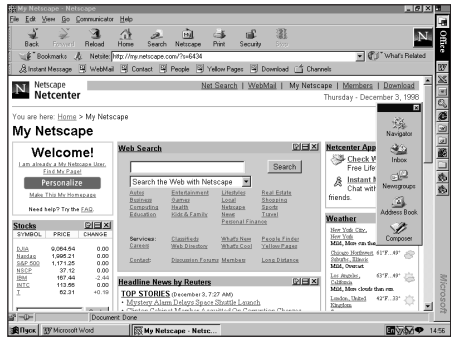

Рисунок 2.1. Web-страница NetCenter.

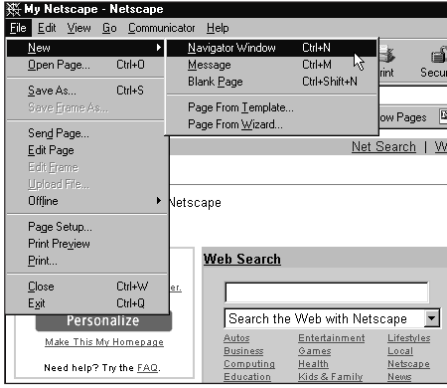

Рисунок 2.2. Открытие нового окна Navigator.

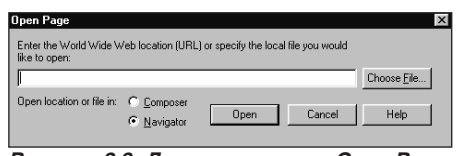

Рисунок 2.3. Диалоговое окно Open Page.

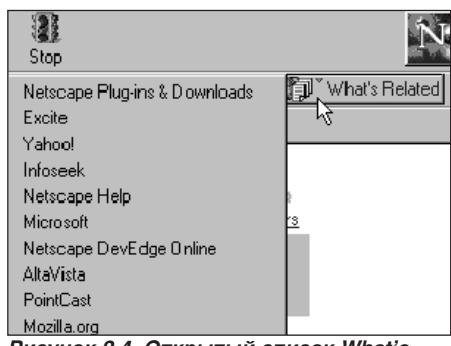

Рисунок 2.4. Открытый список What's Related.

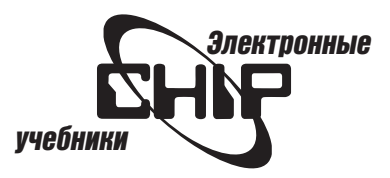

### Пятый способ

Navigator поддерживает хронологический список страниц, которые вы просматривали (их количество указывается при настройке Web-браузера).

Откройте меню Communicator (Компоненты) и выберите команду Tools | History (Сервис | Журнал). Появится диалоговое окно (рис. 2.6), в котором можно дважды щелкнуть на нужной строке в списке.

В этом диалоговом окне можно выполнять сортировку, щелкая на соответствующем заголовке этого окна. Повторный щелчок изменяет порядок представления Web-страниц.

### Для выполнения операции поиска в журнале выполните следующие действия:

1. Откройте меню Edit (Правка) и выберите команду Search History List (Поиск в списке журнала).

2. В появившемся диалоговом окне (рис. 2.7) выберите необходимые значения полей, используя кнопку More, и щелкните на кнопке Search (Найти).

- 3. Чтобы использовать результаты поиска (рис. 2.8):
	- Дважды щелкните на Web-странице в списке для перехода к ней.
	- $\bullet$  Щелкните на кнопке Save As (Сохранить как), чтобы сохранить список как HTML-страницу.
	- Щелкните на кнопке Clear (Очистить), чтобы удалить критерии поиска.

### Просмотр содержимого Web-страницы

Чтобы просматривать информацию, которая находится на текущей Webстранице, воспользуйтесь следующим способом.

Выберите команду View | Page Info (Вид |Информация о странице) или нажмите Ctrl+I. В верхней части появившегося диалогового окна находится список URL страниц сети и файлов (обычно графика), которые находятся на текущей Web-странице (рис. 2.9).

Шелкните на гиперссылке, чтобы просмотреть информацию, связанную с различным содержимым текущей страницы.

### Просмотр исходного кода

Чтобы просматривать HTML и другой программный код, который генерирует страницу, из меню View выберите команду Page Source (Код страниöû).

### Поиск содержимого внутри Web-страницы

### Чтобы находить текст внутри страницы:

1. Из меню Edit (Правка) выберите команду Find in Page (Найти на странице). Если Web-страница, которую вы просматриваете, содержит фреймы, то сначала необходимо щелкнуть внутри фрейма.

2. В появившемся диалоговом окне введите текст, который вы хотите найти, и установите необходимые опции.

3. Щелкните на кнопке Find Next (Найти далее).

# Избранные места в Internet<br><sub>Создание закладки</sub>

1. Перейдите на страницу, для которой хотите создать закладку. 2. Щелкните на кнопке Bookmarks (Закладки) панели Location. 3. Выберите команду Add Bookmark (Добавить закладку) (рис. 2.10). Эта же команда может быть выбрана в меню Communicator. Имя страницы добавлено последней в список в меню Bookmarks.

Примечание: Некоторые закладки в меню Bookmarks устанавливаются при инсталляции Netscape Communicator 4.5.

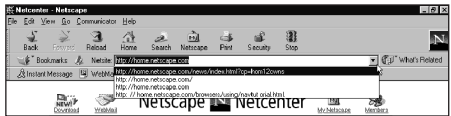

.<br>Рисунок 2.5. Список URL, вводимых в поne Netsite.

|                                               | <b>El History</b>       |                                         |               |              |               | <b>LDX</b>  |  |  |  |
|-----------------------------------------------|-------------------------|-----------------------------------------|---------------|--------------|---------------|-------------|--|--|--|
| Communicator<br>View.<br>Help<br>Edit<br>File |                         |                                         |               |              |               |             |  |  |  |
| Title                                         |                         | Location                                | First Visited | Last Visited | Expiration    | Visit Count |  |  |  |
| n                                             | Netcenter               | http://home.netscape.com/               | 1 days ago    | 1 days ago   | 12/12/1998.3  | 3           |  |  |  |
| É                                             | NetHelp                 | fle ///CVPROGRAM FILES/                 | 1 days ago    | 1 days ago   | 12/12/1998 2  |             |  |  |  |
| Ð                                             | Netscape Communicator   | http://help.netscape.com/pro            | 1 days ago    | 1 days ago   | 12/12/1998 2  |             |  |  |  |
| Ē                                             | Netscape Composer       | fle:///CVPROGRAM FILES/                 | 1 days ago    | 1 days ago   | 12/12/1998 2  |             |  |  |  |
| Ð                                             | Netscape Navigator      | He ///CVPROGRAM FILES/                  | 1 days ago    | I days ago   | 12/12/1998 1: |             |  |  |  |
| ú                                             | Netscape Net Search     | http://home.netscape.com/in 1 days ago  |               | 1 days ago   | 12/12/1998 3  |             |  |  |  |
| Ð                                             | Netscape Software Sma   | http://home.netscape.com/s 1 days ago   |               | 1 days ago   | 12/12/1998 2  |             |  |  |  |
| b                                             | Newsgroups Topics       | fle J//CI/PROGRAM FILES/                | 1 days ago    | 1 days ago   | 12/12/1998 2  |             |  |  |  |
| 面                                             | Newsgroups Topics       | He ///CVPROGRAM FILES/                  | 1 days ago    | 1 days ago   | 12/12/1998 2  |             |  |  |  |
| É                                             | Nova Messenger Topics   | fle:///CVPROGRAM FILES/                 | 1 days ago    | 1 days ago   | 12/12/1998.2  |             |  |  |  |
| m                                             | Redrect Download        | http://honie.netscape.com/b             | 1 days ago    | 1 days ago   | 12/12/1998 1: |             |  |  |  |
| E                                             | Redrect Net Search      | http://home.netscape.com/b              | 1 days ago    | 1 days ago   | 12/12/1998.3  |             |  |  |  |
| 茴                                             | Security Topics         | fle:///CVPROGRAM FILES/                 | 1 days ago    | 1 days ago   | 12/12/1998 2  |             |  |  |  |
| 囼                                             | Troubleshooting         | <b>He ///CVPROGRAM FILES/</b>           | 1 days ago    | 1 days ago   | 12/12/1998.2  |             |  |  |  |
| ā                                             | Using Communicator Help | fle:///CVPROGRAM FILES/                 | 1 days ago    | 1 days ago   | 12/12/1998 2  | ä           |  |  |  |
| o                                             | Using Communicator Help | He ///CVPROGRAM FILES/                  | 1 days ago    | 1 days ago   | 12/12/1998 2  | 2           |  |  |  |
| ē                                             | Using Communicator Help | fle:///CVPROGRAM FILES/                 | 1 days ago    | 1 days ago   | 12/12/1998 2  | Ġ           |  |  |  |
| Ð                                             | Using Communicator Help | He ///CVPROGRAM FILES/                  | 1 days ago    | 1 days ago   | 12/12/1998 2  | 2           |  |  |  |
| É                                             | Using Communicator Help | wysiwyg //TopicFrame.104/fil 1 days ago |               | 1 days ago   | 12/12/1998 2  |             |  |  |  |
| 面                                             | Using Communicator Help | wysiwyg //TopicFrame.2/file 1 days ago  |               | 1 days ago   | 12/12/1998 1: |             |  |  |  |

Рисунок 2.6. Диалоговое окно журнала.

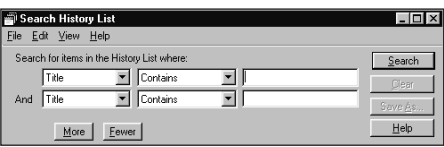

Рисунок 2.7. Диалоговое окно поиска ресурсов.

|       | <b>Search History List</b>                  |                      |               |              |            |         |
|-------|---------------------------------------------|----------------------|---------------|--------------|------------|---------|
| File  | Edit<br>View<br>Help                        |                      |               |              |            |         |
|       | Search for items in the History List where: |                      | Search        |              |            |         |
|       | Title                                       | Contains             | Clear         |              |            |         |
|       | Title<br>And                                | Contains             |               |              |            |         |
|       |                                             |                      |               |              |            | Save As |
|       | More                                        | Fewer                |               |              |            | Help    |
| Title |                                             | Location             | First Visited | Last Visited | Expiration | Visit   |
| B     | My Netscape                                 | http://mv.netscape   | 24 hours a    | Less than    | 12/13/19   | 6       |
| 卣     | Net Search Sel                              | http://home.netscap  | 1 days ago    | 1 days ago   | 12/12/19   | 1       |
| 卣     | Netscape Net                                | http://hoh&.netscap  | 1 days ago    | 1 days ago   | 12/12/19   |         |
| É     | Redirect Net S                              | http://home.netscap  | 1 davs ago    | 1 days ago   | 12/12/19.  |         |
| 目目    | Netcenter                                   | http://home.netscap  | 1 days ago    | 1 days ago   | 12/12/19   | 3       |
|       | My Netscape                                 | http://my.netscape   | 1 days ago    | 1 days ago   | 12/12/19   |         |
| É     | Netscape Soft                               | http://home.netscap  | 1 days ago    | 1 days ago   | 12/12/19.  | 3       |
| j     | NetHelp                                     | file:///CI/PROGRA    | 1 days ago    | 1 days ago   | 12/12/19   | ន       |
| 司     | Netscape Com                                | file:///CI/PROGRA    | 1 days ago    | 1 days ago   | 12/12/19   |         |
| ÉÌ    | Netscape Com                                | http://help.netscape | 1 days ago    | 1 days ago   | 12/12/19   |         |
| –0−   |                                             | Found 11 matches     |               |              |            |         |

Рисунок 2.8. Расширенное окно поиска.

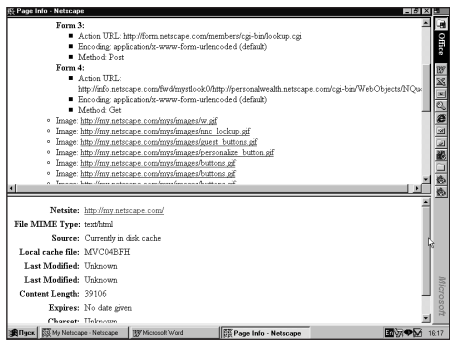

Рисунок 2.9. Информация о содержимом Web-страницы.

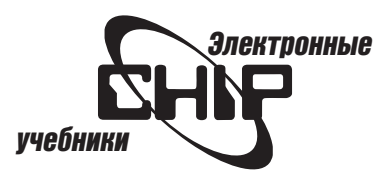

### <span id="page-11-0"></span>Просмотр закладок

### Выполните следующие действия:

- 1. Шелкните на кнопке Bookmarks.
- 2. В открывшемся меню выберите необходимую Web-страницу.

### Создание ярлыков

Ярлыки Internet позволяют переходить к Web-страницам из рабочего стола или папок вашего компьютера. Существует три способа создания ярлыêîâ Internet:

- Из гиперссылки. Перетащите гиперссылку на рабочий стол.
- Из пиктограммы закладки. Перетащите пиктограмму закладки на рабочий стол.

Примечание: Пиктограмму закладки можно найти рядом с полем Netsite панели размещения.

• Из списка закладок. Выберите команду Bookmarks | Edit Bookmarks (Закладки | Изменить закладки). (Эти команды можно выбрать в меню Communicator).

Из появившегося окна (рис. 2.11) перетащите необходимую закладку на рабочий стол. Все описанные выше действия применимы и для папок вашего компьютера.

# Организация закладок

Выберите команду Bookmarks | Edit Bookmarks, а затем перетащите любую закладку, папку или разделитель (см. рис. 2.11).

Вы не можете выполнять автоматическую сортировку по алфавиту, даже если выберите команду View | By Name (Вид | По имени) в окне Bookmarks.

### Удаления закладок

В окне Bookmarks (см. рис. 2.11) выделите закладки и нажмите клавишу [Del] или выберите команду Delete (Удалить) в меню Edit.

### Добавление закладок, папок и разделителей

В окне Bookmarks (см. рис. 2.11) выделите элемент, выше которого вы хотите помещать новую папку, закладку или разделитель. Затем откройте меню File (Файл) и выберите команду New Bookmark (Новая закладка) или New Folder (Новая папка), введите имя закладки или папки и щелкните на кнопке ОК. Для установки разделителя списка выберите команду New Separator (Новый разделитель) в меню File.

### Быстрое заполнение закладки

### Для создания файла закладки выполните одно из следующих действий:

1. Щелкните на кнопке Bookmarks и выберите команду Edit Bookmarks (или выберите команду Communicator | Bookmarks | Edit Bookmarks). Выделите папку и в меню файл File выберите команду New Bookmark, а затем в появившемся диалоговом окне введите URL (рис. 2.12).

2. Перетащите пиктограмму закладки в окно Bookmarks.

3. Перетащите закладку в нужное место в списке окна Bookmarks.

4. Щелкните на кнопке Bookmarks и выберите команду File Bookmark (Поместить закладку). Выберите папку, чтобы сохранить закладку для текушей страницы.

5. Переместите пиктограмму закладки (или гиперссылку) на кнопку Bookmarks и разместите в нужном месте открывшегося списка.

### Поиск списка закладок

Для выполнения поиска специфических закладок выполните следующие действия:

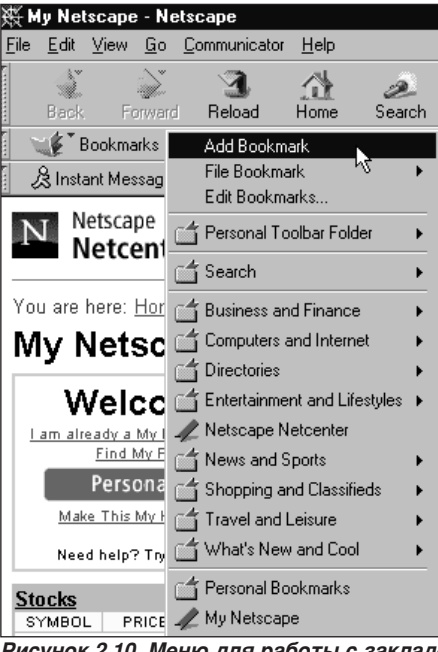

Рисунок 2.10. Меню для работы с закладками.

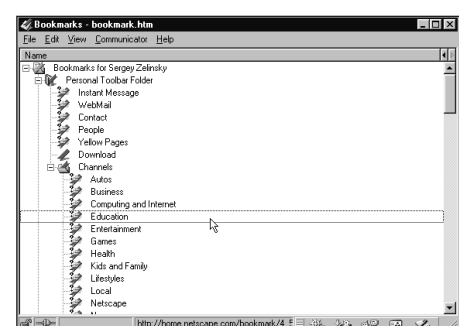

Рисунок 2.11. Диалоговое окно для работы с закладками.

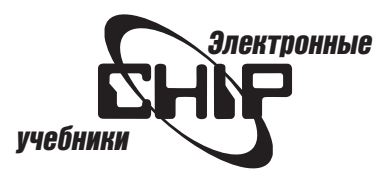

<span id="page-12-0"></span>1. Выберите команду Bookmarks | Edit Bookmarks.

2. В меню Edit выберите команду Find in Bookmarks (Поиск в закладках). 3. В появившемся окне введите текст, по которому нужно вести поиск и который вы хотите размещать среди ваших закладок.

4. Установите флажки опций, чтобы сузить диапазон поиска, например Name (Имя) относится к имени закладки, Location (Размещение) — к URL; Description (Описание) — к любому тексту, который вы ввели при создании закладки в диалоговом окне New Bookmark, а также учитывается регистр или поиск по полному слову (рис. 2.13).

5. Шелкните на кнопке ОК.

### Поиск нескольких списков закладок

Вы можете иметь более одного списка закладки, каждый с собственным набором заголовков, связанных с избранными Web-страницами, но только один список закладок может быть активным одновременно.

### Для сохранения списка закладок выполните следующие действия:

1. Шелкните на кнопке Bookmarks и выберите команду Edit Bookmarks (или выберите команду Communicator | Bookmarks | Edit Bookmarks).

2. Откройте меню File и выберите команду Save As (Сохранить как). Список будет сохранен как HTML-файл.

### Для открытия и использования списка закладок:

1. Щелкните на кнопке Bookmarks и выберите команду Edit Bookmarks (или выберите команду Communicator | Bookmarks | Edit Bookmarks).

2. Выберите команду File | Open Bookmarks File. Файл, который вы открываете, указывает то, что будет отображено в меню Bookmarks.

# Проверка свежести закладок

Чтобы выяснить, изменилась ли отмеченная Web-страница после последнего просмотра, выполните следующие действия:

1. Щелкните на кнопке Bookmarks и выберите команду Edit Bookmarks (или выберите команду Communicator | Bookmarks | Edit Bookmarks).

2. Выделите одну или больше закладок.

3. Откройте меню View и выберите команду Update Bookmarks (Обновить закладку) (рис. 2.14).

4. Щелкните на переключателе All Bookmarks (Все закладки) или Selected Bookmarks (Выбранные закладки).

5. Щелкните на кнопке Start Checking (Начать проверку).

Если Web-страница изменилась, программа Navigator помещает специальную метку на пиктограмме закладки. Если Navigator неспособен проверить страницу, то она помещает вопросительный знак в пиктограмму страницы.

### Чтобы изменить информацию текущей закладки или папки закладок, выполните следующее:

1. Щелкните на кнопке Bookmarks и выберите команду Edit Bookmarks (или выберите команду Communicator | Bookmarks | Edit Bookmarks).

2. Выделите закладку или папку.

3. В меню Edit выберите команду Bookmark Properties (Свойства закладки).

4. В окне свойств сделайте необходимые изменения, введите новое имя или URL.

5. Щелкните на кнопке ОК.

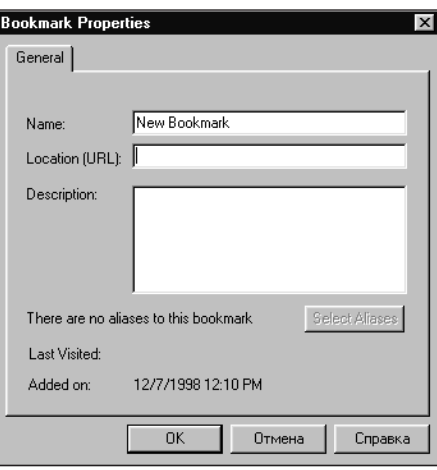

Рисунок 2.12. Создание файла закладки.

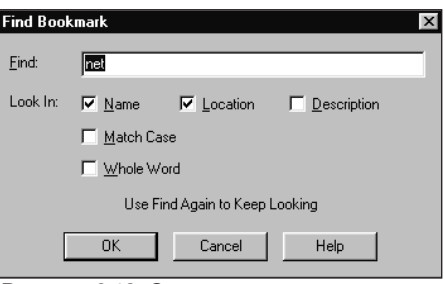

Рисунок 2.13. Опции поиска закладок.

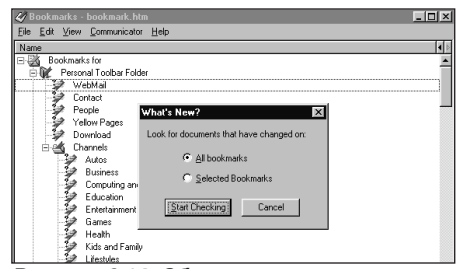

Рисунок 2.14. Обновление закладок.

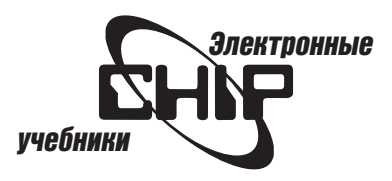

# <span id="page-13-0"></span>Копирование, сохранение и печать страниц

### Копирование

Чтобы скопировать некоторый текст со страницы, выполните следующие действия:

1. Выделите текст.

2. Выберите команду Edit | Сору (Правка | Копировать). Вы можете вставлять текст в другие файлы.

### Чтобы скопировать URL со страницы, выполните следующие дей-CTR<sub>M</sub>q·

1. Щелкните правой кнопкой на гиперссылке или изображении, чтобы открыть контекстное меню (рис. 2.15).

2. Выберите команду Copy Link Location (Копировать гиперссылку) или Copy Image Location (Копировать изображение). Если изображение также является гиперссылкой, то будут предложены обе опции. Вы можете вставлять гиперссылки в другие файлы или поле URL панели размещения.

### Сохранение

Для сохранения всей Web-страницы выберите команду File | Save As.

Когда вы просматриваете страницу, содержащую фреймы, и фрейм выбран, то добавляется команда Save Frame As (Сохранить фрейм как), которая позволит сохранять страницу только внутри выбранного фрейма.

Сохранение файла на жестком диске позволит просматривать страницу (или программный код HTML).

### Для сохранения изображения из страницы выполните следующие действия:

1. Щелкните правой кнопкой на изображении, чтобы открыть контекстное меню.

2. Выберите команду Save Image As (Сохранить изображение как).

#### Чтобы сохранять страницу в не форматируемом виде, выполните следующие действия:

1. Щелкните правой кнопкой на гиперссылке, чтобы открыть контекстное меню.

2. Выберите команду Save Link As (Сохранить связь как).

Примечание: Некоторые гиперссылки загружаются автоматически и сохраняют файлы на жестком диске после щелчка на них. URL для этих связей часто начинаются с ftp или заканчиваются расширением аи или mpeg. При этом могут передаться программное обеспечение, звуковые файлы или клипы, а также запускаться приложения, которые поддерживают эти файлы.

### Печать

Печать текущей страницы выполняется с помощью щелчка на кнопке Print (Печать) панели Navigation. Можно выбрать режим предварительного просмотра печати (команда File | Print Preview), чтобы увидеть, как будет выглядеть напечатанная страница.

Примечание: При просмотре страницы, содержащей фреймы, в меню File появляется команда Print Frame (Печать фрейма) вместо команды Print.

### Вы можете устанавливать разметку страницы для печати, выполнив следующие действия:

1. В меню File выберите команду Page Setup (Параметры страницы).

2. Выберите опции разметки страницы, включая заголовок и нижний колонтитул (рис. 2.16).

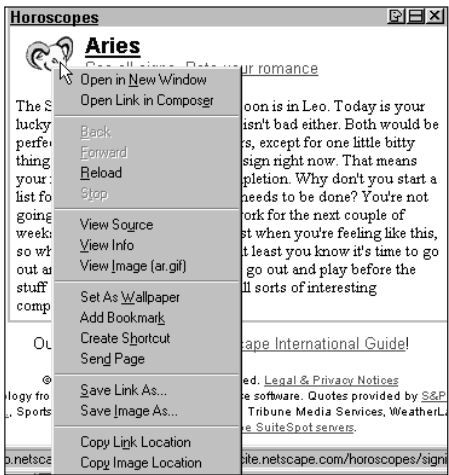

Рисунок 2.15. Контекстное меню.

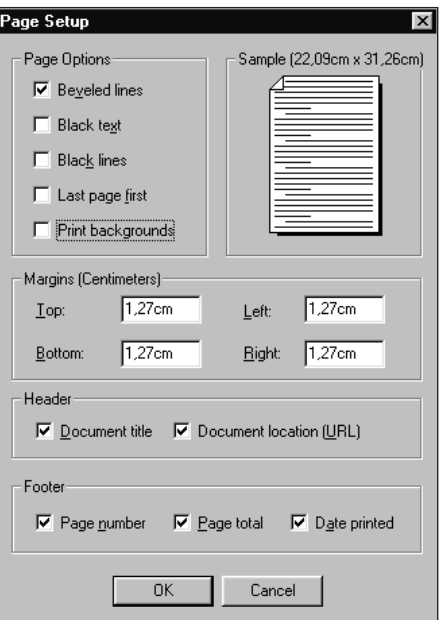

Рисунок 2.16. Параметры страницы.

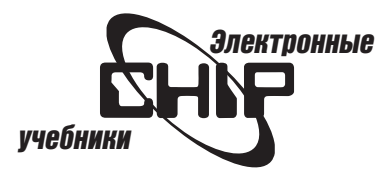

# <span id="page-14-0"></span>Настройка Web-браузера

Настройка панелей инструментов

Для изменения изображений на кнопках панели инструментов выполните следующие действия:

1. Откройте меню Edit и выберите команду Preferences (Настройки).

2. В появившемся диалоговом окне выберите категорию Appearance (Внешний вид) (рис. 2.17).

3. В группе Show toolbars as (Показывать панели как) выберите нужный переключатель и щелкните на кнопке ОК. (Можно отображать изображение и подпись, только изображение и только подписи).

4. Установите флажок Show Tooltips (Показывать всплывающие подсказки), если хотите видеть текст подсказки над кнопкой при установке указателя мыши над ней.

### Скрытие панели инструментов

Шелкните на вертикальной метке слева от панели инструментов, чтобы скрыть ее. Когда панель инструментов скрыта, эта метка появляется горизонтально ниже любых видимых панелей. Чтобы отобразить панель инструментов, щелкните на горизонтальной метке. Чтобы полностью скрывать панель инструментов, включая и ее метку, в меню View снимите нужный флажок Show Navigation Toolbar, Show Location Toolbar or Show Personal Toolbar.

### Перемещение панели инструментов или ее кнопок

Йспользуя механизм перетаскивания, переместите метку панели инструментов или кнопку в другое место.

### Добавление и удаление кнопок в панели инструментов

Чтобы добавить кнопку для Web-страницы, перетащите пиктограмму закладки на Personal Toolbar (персональную панель) и оставьте ее в нуж-HOM MeCTE.

### Для добавления кнопки панели для папки закладки или закладки выполните следующие действия:

1. Щелкните на кнопке Bookmarks и выберите команду Edit Bookmarks (или выберите команду Communicator | Bookmarks | Edit Bookmarks).

2. Выделите папку закладок, элементы которой вы хотите увидеть на панели инструментов.

3. В меню File выберите команду Add Selection to Toolbar (Добавить выделение на панель инструментов). Хотя каждый компонент персональной папки панели инструментов появляется как кнопка панели, необходимо расширить панель, чтобы увидеть все кнопки.

### Чтобы назначить папку закладок вашей персональной папке панели инструментов, выполните следующие действия:

1. Щелкните на кнопке Bookmarks и выберите команду Edit Bookmarks (или выберите команду Communicator | Bookmarks | Edit Bookmarks).

2. Выделите папку закладок, элементы которой вы хотите увидеть на панели инструментов.

3. В меню View выберите команду Set as Toolbar Folder (Установить как папку панели).

### Для добавления кнопки для почты, группы новостей или адресной книги выполните следующие действия:

1. Откройте окно для почты, групп новостей или адресной книги.

2. Перетащите и опустите пиктограмму почты, группы новостей или элемента адресной книги на персональную панель.

### Для удаления кнопки панели выполните следующие действия:

1. Откройте меню Bookmark и выберите команду Edit Bookmarks.

2. Переместите элемент панели из персональной папки панели инструментов в другую папку. Чтобы удалить компонент, выделите его и нажмите клавишу Delete.

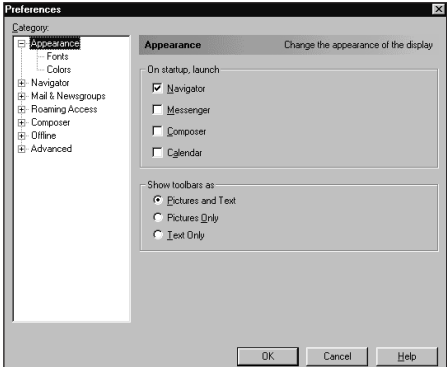

Рисунок 2.17. Параметры настройки кнопок панелей инструментов Navigation.

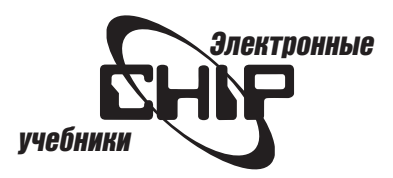

### <span id="page-15-0"></span>Настройка панели компонентов

Чтобы изменить размеры панели компонентов, используйте кнопку закрытия (будет размещена в правой части строки состояния) или метку панели (в левой части), чтобы раскрыть ее. Перетаскивая строку заголовка панели, вы сможете переместить панель компонентов в желаемое место на экране. Чтобы изменять вид панели компонентов, щелкните правой кнопкой в строке заголовка и в контекстном меню выберите необходимую опцию Horizontal (Горизонтально) или Vertical (Вертикально) (рис. 2.18). В этом же контекстном меню можно выбрать опцию отображения этой панели на переднем плане, а также отображения или сокрытия подписей KHOUOK

# Изменение шрифтов

Вы можете определять шрифты (и их размеры), которые используются для отображения страницы сети в вашем Web-браузере. Откройте меню Edit и выберите команду Preferences. В появившемся диалоговом окне перейдите в категорию Appearance | Fonts (Шрифты) (рис. 2.19).

Выберите кодирование, чтобы сообщить компьютеру, какие типы символов будут использоваться. Выберите заданные по умолчанию шрифты Variable Width Font (разной ширины) и Fixed Width Font (фиксированной ширины). (Шрифты фиксированной ширины часто используются для заполнения форм.)

### Шелкните на одном из флажков:

- Чтобы указать, что ваши заданные по умолчанию шрифты всегда используются вместо шрифтов, выбранных автором документа, выберите опцию Use my default fonts, overriding document-specified fonts (Использовать мои заданные по умолчанию шрифты, отменяя определенные в документе шрифты).
- Чтобы указать, что шрифты страницы используются только в том случае, если они доступны без того, чтобы загружать их, выберите опцию Use document-specified fonts, but disable Dynamic Fonts (Использовать определенные документом шрифты, но отключать динамические шрифты).
- Чтобы указать, что шрифты страницы будут всегда использоваться, выберите опцию Use document-specified fonts, including Dynamic Fonts (Использовать определенные документом шрифты, включая динамические шрифты).

### Изменение цветов или фонов

Для настройки цвета текста страницы и ее фона выполните следующие действия:

1. Выберите команду Edit | Preferences.

2. В появившемся окне выберите категорию Appearance | Colors (Цвета) (рис. 2.20).

3. Шелкните на кнопке цветов, чтобы открыть панель цветов, из которой выбрать цвета текста, фона, просмотренных и не просмотренных связей.

4. С помощью флажков можно установить и другие опции: Use Windows colors (Использовать цвета Windows), Underline links (Подчеркивание связей) и Always use my colors, overriding document (Всегда используйте мои цвета, изменяя документ).

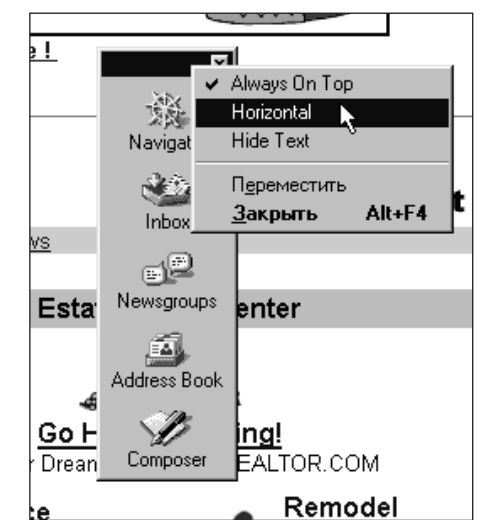

Рисунок 2.18. Опции отображения панепи компонентов.

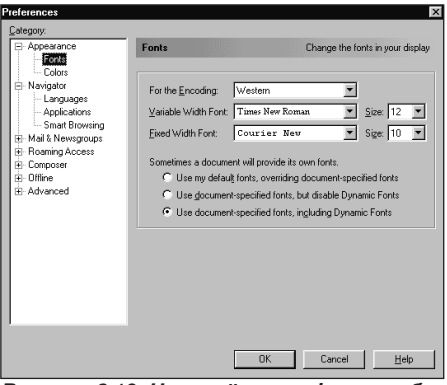

Рисунок 2.19. Настройка шрифтов отображаемых Web-страниц.

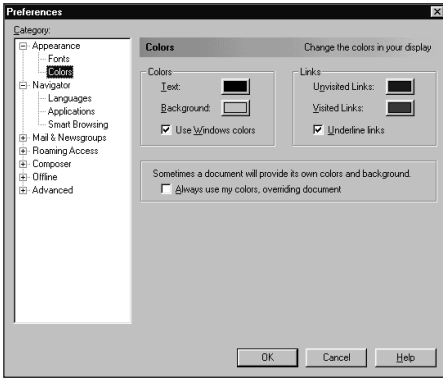

Рисунок 2.20. Настройка цветов и фонов отображаемых Web-страниц.

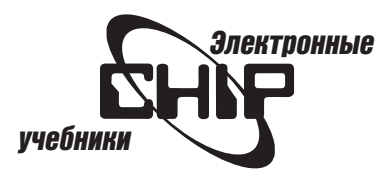

### <span id="page-16-0"></span>Определение компонентов, отображаемых при запуске

Обычно программа Navigator запускается при запуске Communicator.

### Чтобы назначить отображение различных компонентов Communicator, выполните следующие действия:

1. Выберите команду Edit | Preferences.

2. В появившемся окне выберите категорию Appearance (см. рис. 2.17).

3. В группе On startup, launch установите флажки для тех компонентов, которые вы хотите видеть на экране при запуске Communicator.

### Назначение домашней страницы

Домашняя страница отображается при щелчке на кнопке Home (Домой) панели инструментов Navigation. Домашняя страница — это обычно ваша начальная страница, отображаемая первой при запуске программы Navigator.

### Для выбора новой домашней страницы выполните следующие действия:

1. Откройте Web-страницу, которую вы хотите использовать как домашнюю.

2. В меню Edit выберите команду Preferences.

3. Выберите категорию Navigator (рис. 2.21).

4. Щелкните на кнопке Use Current Page (Использовать текущую страни-

цу), чтобы назначить текушую страницу домашней.

### Для назначения домашней страницы выполните следующие дей-CTR<sub>M</sub>g:

1. В меню Edit выберите команду Preferences.

2. Выберите категорию Navigator (см. рис. 2.21).

3. Выберите нужную опцию в группе Navigator starts with (Запускать с): с пустой или последней просмотренной страницы.

# Журнал просмотра страниц

### Последовательность просмотренных страниц определяется следующими действиями:

- 1. В меню Edit выберите команду Preferences.
- 2. Выберите категорию Navigator (см. рис. 2.21).

3. В группе History в поле Pages in history expire after (Страницы в журнале истекают, после) введите количество дней хранения информации о просматриваемых страницах. Когда определенное число дней истекает, цвет просмотренной гиперссылки возвращается к цвету не просмотренной.

### Чтобы очистить журнал, выполните следующие действия:

- 1. В меню Edit выберите команду Preferences.
- 2. Выберите категорию Navigator (см. рис. 2.21).
- 3. Щелкните на кнопке Clear History (Очистить журнал).

### Установка языков

Иногда Web-страницы составлены на нескольких языках. Программа Navigator представляет страницы на языке, который вы предпочитаете. Можете определять языки, которые вы желаете видеть, в порядке их настройки.

### Для установки приоритетов языков выполните следующие действия:

1. В меню Edit выберите команду Preferences.

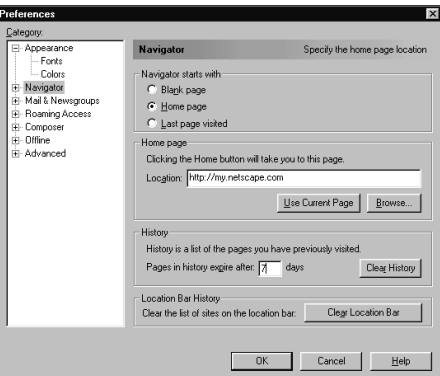

Рисунок 2.21. Назначение домашней страницы.

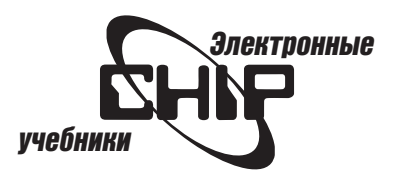

<span id="page-17-0"></span>2. Выберите категорию Navigator | Languages (Языки) (рис. 2.22).

3. Шелкните на кнопке Add (Добавить).

4. Выберите язык. Если вы желаете добавить код не из списка, введите язык и код в поле Other (Другие).

5. Если вы хотите изменить приоритет языков в списке, выделите язык и используйте стрелки для его перемещения вверх или вниз.

Примечание: Коды с двумя символами, включенные в скобки, появляются рядом с каждым языком в списке. Это стандартные сокращения для языков. Для просмотра полного списка поддерживаемых языков и кодов обратитесь по адресу http://www.ics.uci.edu/pub/ietf/http/related/iso639.txt

# Работа с различными типами файлов

Программа Navigator обрабатывает множество различных типов файлов. Однако для некоторых файлов он запускает приложение, которое может обрабатывать этот тип файл или сохраняет файл для последующего просмотра.

Установки в окне настроек Preferences | Applications сообщают программе Navigator о приложениях, которые могут использоваться на вашем компьютере. Вы вероятно не должны заменять их, потому что они предынсталлированы. Если Navigator не знает, которое приложение использовать, то поможет в его нахождении.

### Чтобы выполнить настройку параметров для используемых приложений, выполните следующие действия:

1. В меню Edit выберите команду Preferences.

2. Выберите категорию Navigator | Applications (Приложения) (рис. 2.23).

3. Чтобы добавлять новое приложение к списку, щелкните на кнопке New Туре (Новый тип).

Введите описание типа файлов (расширения). Если этот тип файла использует больше чем одно расширение, введите их, отделяя друг от друга пробелами. Например, текстовые документы часто имеют расширение txt; некоторые файлы изображений имеют расширение qif; а HTML-документы - htm или html. Введите тип MIME, который состоит из двух слов, отделяемых слэшем (/), например, «image/tiff». Если вы не знаете тип МІМЕ, нажмите клавишу пробела. Щелкните на кнопке ОК.

Вы можете указать, как программа Navigator должна обработать разгруженные файлы. Выберите тип файл из списка и щелкните на кнопке Edit (Изменить). В группе Handled By (рис. 2.24) выберите опцию для загрузки файлов, открытых в окне Navigator, сохраните их на жестком диске или откройте в приложении, которое указали. Щелкните на кнопке Browse (Обзор), чтобы выбрать приложение. Установите флажок Ask me before opening downloaded files of this type (Запрашивать перед открытием разгруженных файлов этого типа), если хотите получать уведомление перед загрузкой файлов, которые обработаны другими приложениями. Щелкните на кнопке ОК.

Программа Communicator временно сохраняет разгруженные файлы на вашем диске. Вы можете выбирать новую папку, заданную по умолчанию.

# Интеллектуальный просмотр Web-страниц

Интеллектуальная возможность просмотра страниц помогает быстро найти необходимую информацию, которая включает в себя:

• Список URL для Internet-узлов, связанных с Web-страницей, которую вы постоянно просматриваете. Чтобы просматривать связанные места, щелкните на кнопке What's Related.

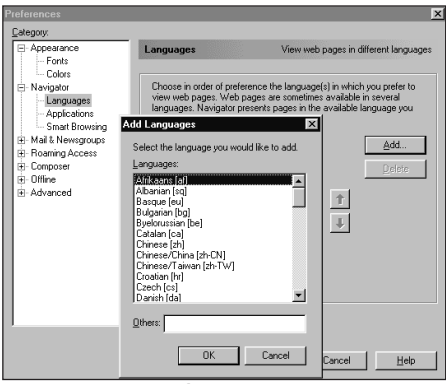

Рисунок 2.22. Выбор языка Web-страницы.

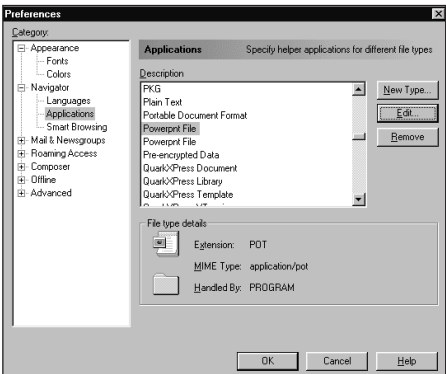

Рисунок 2.23. Выбор приложения.

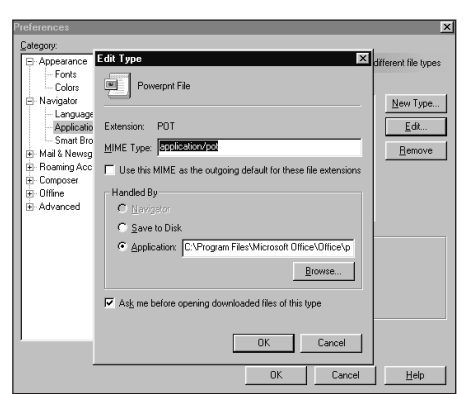

Рисунок 2.24. Для удаления типа из списка выделите его и щелкните на кнопке **Remove (Удалить).** 

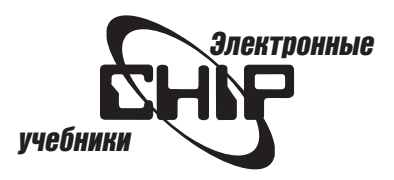

- <span id="page-18-0"></span> $\bullet$  Ключевые слова Internet: быстрый способ ввода адресов в поле панели Location.
- $\bullet$  NetWatch: возможность защиты, которая позволяет управлять типом страниц, которые могут просматриваться на вашем компьютере. Чтобы использовать NetWatch, откройте окно Help (Справка) и выберите NetWatch.

### Для организации интеллектуального просмотра Web-страниц выполните следующие действия:

1. В меню Edit выберите команду Preferences.

- 2. Откройте категорию Navigator и щелкните на Smart Browsing (рис. 2. 25).
- 3. Установите опцию Enable «What's Related» (Разрешить What's Related).

4. В группе опций Automatically load 'What's Related' information выберите необходимый переключатель:

- $\bullet$  Never (Никогда): Navigator ожидает, пока не будет щелчка на кнопκe What's Related.
- $\bullet$  Always (Всегда): Выбирает URL связанных мест автоматически, как только вы просматриваете Web-страницу.
- $\bullet$  After first use (После первого использования): При выборе этого переключателя при просмотре страницы Navigator выбирает информацию автоматически всякий раз, когда вы возвращаетесь на эту страницу.

5. Список любых имен доменов, с которыми вы не хотите связывать информацию вносится в поле в средней части диалогового окна. Имя домена — это часть URL, который относится к названию организации, коммерческим или образовательным учреждениям, например, microsoft.com или washington.org.

6. Выберите флажок Enable Internet Keywords (Разрешить ключевые слова Internet), если хотите вводить общие слова или логотипы (вместо полных URL) в поле панели Location.

# Повышение скорости и эффективности работы

### Автоматическая загрузка

При загрузке Web-страницы Communicator автоматически предоставляет несколько возможностей, тем самым делая страницы динамичными, хотя это требует и дополнительного времени.

### Для включения автоматической загрузки страниц выполните следующие действия:

1. В меню Edit выберите команду Preferences.

2. Перейдите в категорию Advanced (Дополнительно) (рис. 2.26).

3. Чтобы ускорять загрузку Web-страниц, снимите один или более следующих флажков:

- $\bullet$  Automatically load images (Автоматически загружать изображения). Автоматически отображает рисунки на странице при ее просмотре. Если этот флажок снят, изображения будут отображаться в виде маленьких пиктограмм. Чтобы просмотреть изображение, щелкните на кнопке Images (Рисунки) панели инструментов Navigation.
- **e** Enable Java (Разрешить Java). Позволяет просматривать Javaапплеты (небольшие приложения, которые добавляют функциональные возможности Web-страницам).
- $\bullet$  Enable JavaScript (Разрешить сценарии JavaScript). Позволяет использовать сценарии JavaScript (команды, которые добавляют функциональные возможности страницам).
- $\bullet$  Enable style sheets (Разрешить таблицы стилей). Отображает страницы, форматируемые с помощью таблицы стилей, используемых ее автором. Если этот флажок не установлен, форматы, используемые автором, нельзя просмотреть.
- $\bullet$  Enable Autoinstall (Разрешить автоинсталляцию). Позволяет автоматически обновлять Communicator.

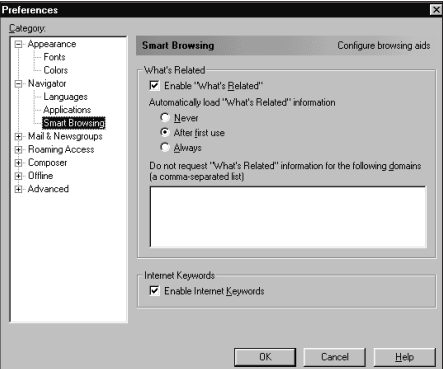

Рисунок 2.25. Интеллектуализация просмотра Web-страниц.

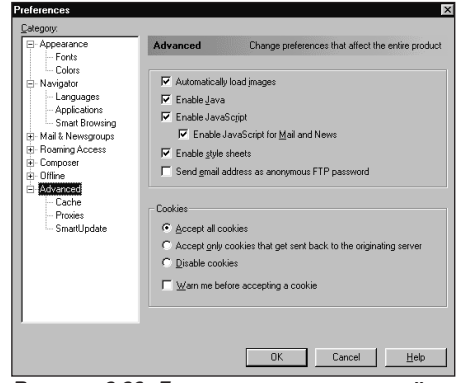

Рисунок 2.26. Дополнительные настройки.

<span id="page-19-0"></span>• Send email address as anonymous FTP password (Отправить адрес электронной почты как анонимный пароль FTP). Передает ваш адрес электронной почты автоматически при входе на общедоступный FTP-сервер. FTP-серверы используются для пересылки файлов.

### Обработка Cookies

Cookie — это небольшой объем информации, которую Web-сервер копирует на ваш жесткий диск. Cookie может помогать Web-серверу идентифицировать вас при следующем его посещении вами. Например, при посещении Web-сервера с информацией о книгах, он может использовать cookie, чтобы сохранить информацию о ваших любимых книгах и в дальнейшем использовать ее для рекомендации интересных книг по данной теме.

### Настройка работы с cookies выполняется следующим образом:

- 1. В меню Edit выберите команду Preferences.
- 2. Перейдите в категорию Advanced (см. рис. 2.26).
- 3. В средней части диалогового окна выберите один из переключателей:
	- $\bullet$  Important (Важно). Применяется в большинстве случаев.
	- $\bullet$  Accept all cookies (Принимать все cookies). Является самым лучшим выбором.
	- $\bullet$  Disable cookies (Запретить cookies).

4. Если вы хотите получать сообщение о получении соокіе, установите флажок Warn me before accepting a cookie (Предупреждать перед принятием cookie).

### Изменение кэш-памяти

Просмотренные Web-страницы хранятся в оперативной памяти и на жестком диске, что позволяет не обращаться к Web-серверу при повторном просмотре страницы.

### Для установки размера кэша для оперативной памяти выполните следующие действия:

- 1. В меню Edit выберите команду Preferences.
- 2. Перейдите в категорию Advanced | Cache (рис. 2.27).

3. Введите значение размера кэша памяти в поле Memory Cache (Кэш памяти). 1024 Кб — рекомендуемый размер.

4. Чтобы очищать кэш памяти, щелкните на кнопке Clear Memory Cache (Очистить кэш памяти).

Примечание: Большой размер кэша памяти позволяет сохранять в оперативной памяти большее количество данных и быстро отображать их. Но если у вас малый объем оперативной памяти, — 1024 Кб вполне достаточно.

### Изменение размера дискового пространства

Для установки размера кэша жесткого диска выполните следующие действия:

1. В меню Edit выберите команду Preferences.

2. Перейдите в категорию Advanced | Cache (см. рис. 2.27).

3. Введите значение размера дискового кэша в поле Disk Cache (Кэш диска). 7680 Кб - рекомендуемый размер.

4. Можно назначить папку, в которой будет храниться дисковый кэш. Для этого щелкните на кнопке Choose Folder (Выбор папки) и в появившемся диалоговом окне выберите нужную папку.

5. Чтобы очищать кэш памяти, щелкните на кнопке Clear Disk Cache (Очистить кэш диска). При закрытии Communicator дисковое пространство остается занятым содержимым кэша диска. В целях экономии дискового пространства желательно уменьшить размер кэша диска.

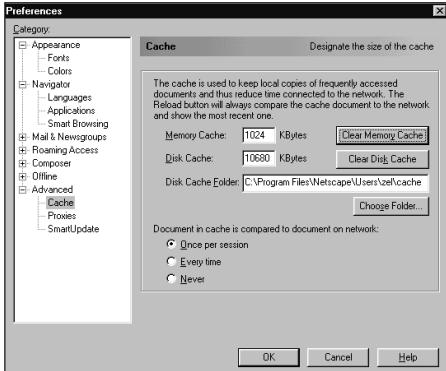

Рисунок 2.27. Установка кэш-памяти и дискового пространства.

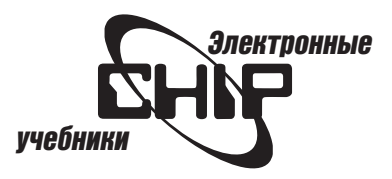

<span id="page-20-0"></span>Для определения того, как часто программа Navigator должна проверять страницы (чтобы вы не хранили «несвежие» страницы в дисковом кэше слишком долго), выполните следующие действия:

- 1. В меню Edit выберите команду Preferences.
- 2. Перейдите в категорию Advanced | Cache (см. рис. 2.27).

3. Выберите одну из опций: Once Per Session (Один раз за сеанс), Every Time (Каждый раз) или Never (Никогда). Чтобы обновить содержимое Web-страницы в любое время, щелкните на кнопке Reload панели навигации. Для отыскания свежей копии страницы, независимо от того, что находится в дисковом кэше, удерживая клавишу Shift, щелкните на кнопке Reload.

# Обновление программного обеспечения<br>Web-браузера

SmartUpdate позволяет автоматически инсталлировать программное обеспечение на вашем компьютере.

### Для этого выполните следующие действия:

1. Откройте меню Edit и выберите команду Preferences.

2. Перейдите в категорию Advanced | SmartUpdate (рис. 2.28), где можно выполнить необходимые настройки:

- Установка флажка Enable SmartUpdate (Разрешить SmartUpdate) обеспечивает автоматическое обновление программ.
- Установка флажка Require manual confirmation of each install (Требуется ручное подтверждение каждой установки) позволяет получать сообщения о том, что SmartUpdate пробует устанавливать программу или файл на вашем компьютере. Чтобы не устанавливать программные компоненты SmartUpdate, выделите их в поле в середине окна и щелкните на кнопке Uninstall (Деинсталлировать).

### Установка значений прокси-сервера

Многие организации блокируют доступ из Internet в свои локальные сети. Эта защита называется firewall.

Если ваша организация имеет firewall, Communicator необходимо пройти прокси-сервер перед соединением с Internet. Прокси-сервер защищает от вторжения в сеть вашей организации извне.

Если имеется файл конфигурации прокси на вашем рабочем месте, узнайте у администратора его URL. Если же не имеется никакого файла конфигурации прокси-сервера, узнайте у вашего администратора об именах и количестве портов серверов.

### Настройка Communicator для работы прокси-сервера выполняется следующим образом:

- 1. Откройте меню Edit и выберите команду Preferences.
- 2. Перейдите в категорию Advanced | Proxies (рис. 2.29).
- 3. Выбрать один из следующих переключателей:
	- $\bullet$  Direct Connection to the Internet (Прямое подключение к Internet).
	- $\bullet$  Automatic proxy configuration (Автоматическая конфигурация прокси).
	- $\bullet$  Manual proxy configuration (Ручная конфигурация прокси).

Примечание: Ваш компьютер может соединяться с несколькими различными серверами. Каждый сервер обрабатывает специфический тип информации. Для каждого сервера ваша ручная конфигурация должна определять, какой сервер выполняет программное обеспечение прокси.

В поле Address of proxy server to use (Адрес прокси-сервера для использования) введите имя или IP-адрес для каждого типа сервера (рис. 2.30). Часто одиночный прокси-сервер обрабатывает три главных типа сервера:

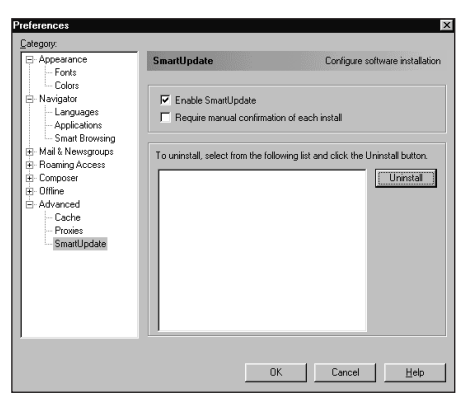

Рисунок 2.28. Обновление программного обеспечения Communicator.

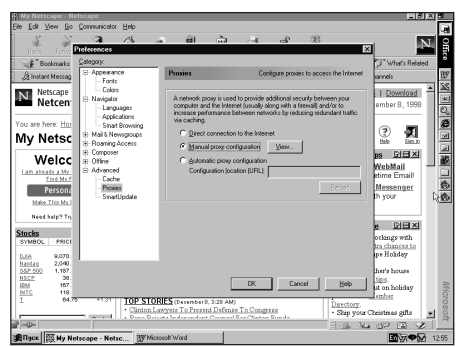

Рисунок 2.29. Настройка прокси-сервера.

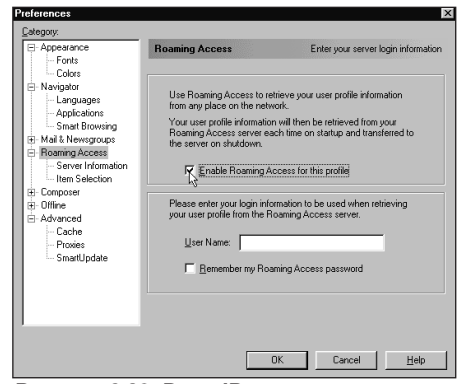

Рисунок 2.30. Ввод IP-адреса для каждого типа сервера.

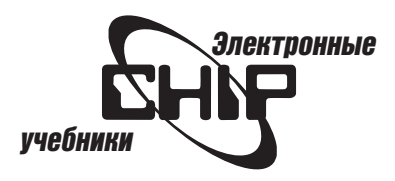

<span id="page-21-0"></span>HTTP, FTP и Gopher. В поле Port (Порт) устанавливается номер порта каждого прокси-сервера.

В поле Exceptions (Исключения) введите имена любых доменов, к которым можно подключаться непосредственно, при обходе прокси-сервера, например, netscape.com.

# Подключение перемещений

### Установки перемещений

Перемещающийся доступ позволяет подключать Communicator с теми же самыми настройками, закладками, cookies и другими настройками, которые вы обычно используете, например, если находитесь в пути или дома. Если ваш администратор сети не установил перемещающийся доступ, то эта панель не появляется.

### Для установки перемещения пользователя выполните следующие действия:

1. Откройте меню Edit и выберите команду Preferences.

2. Перейдите в категорию Roaming Access (рис. 2.31). Установите флажок Enable Roaming Access for this profile (Разрешить перемещения для этой конфигурации). Введите имя пользователя. Установите флажок Remember my roaming password (Запомнить пароль для перемещения), чтобы избежать ввод пароля, каждый раз при перемещении. Чтобы обращаться к электронной почте отовсюду, необходимо использовать протокол IMAP для ее отыскания.

### Определение перемещающегося пользователя

Программа Communicator должна знать, какой сервер используется для вашей удаленной конфигурации перемещающегося пользователя. Ваш администратор сети обычно предоставляет эту информацию. Конфигурация пользователя содержит настройки, закладки, cookies и другие компоненты, которые вы используете в Communicator.

### Для этого выполните следующие действия:

1. Откройте меню Edit и выберите команду Preferences.

2. Перейдите в категорию Roaming Access | Server Information (рис. 2.32). Если ваш удаленный профиль доступа находится на сервере LDAP Directory Server, определите расположение сервера в поле Address (Адрес). Если ваш удаленный профиль доступа находится на сервере HTTP, определите расположение профиля в поле Base URL (Основной URL).

### Файлы, которые будут перемещены при запуске и закрытии

Вы можете выбирать, какие файлы должны изменяться при запуске и выходе из Communicator. Вы можете изменять ваши закладки, cookies, фильтры почты, адресные книги, настройки, журнал и параметры безопасности. Если у вас медленное соединение, большие файлы требуют большего времени для передачи.

### Чтобы определить файлы для перемещения, выполните следующие действия:

1. Откройте меню Edit и выберите команду Preferences.

2. Перейдите в категорию Roaming Access | Item Selection (рис. 2.33).

3. Выберите файлы, которые хотите переместить при запуске и закрытии Communicator.

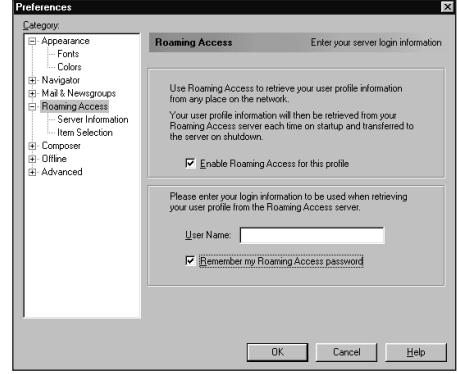

Рисунок 2.31. Настройка перемещения пользователя.

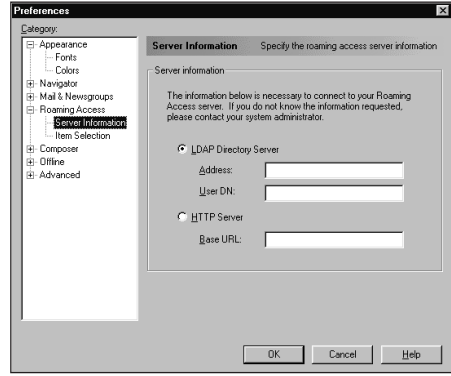

Рисунок 2.32. Определение конфигурации перемещающегося пользователя.

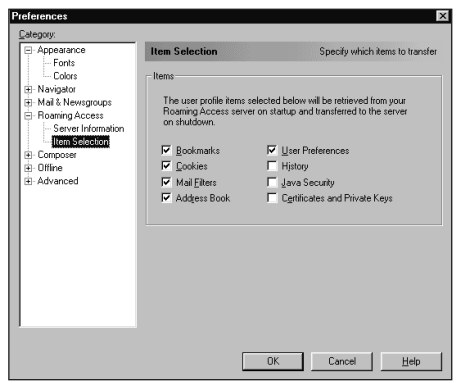

Рисунок 2.33. Выбор файлов, которые необходимо перемещать.

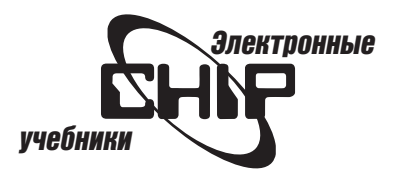

# Глава 3 **Работа** с электронными сообщениями

<span id="page-23-0"></span>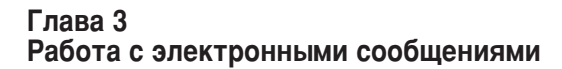

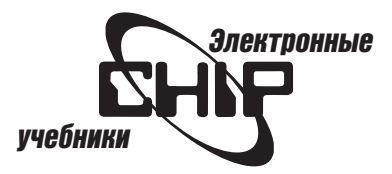

# Открытие почтового ящика Inbox для приема<br>сообщений

Для получения сообщений электронной почты щелкните на пиктограмме Inbox панели компонентов или выберите команду Communicator | Messenger (Компоненты | Messenger). Появится диалоговое окно программы Netscape Messenger, которое предназначено для работы с сообщениями электронной почты и групп новостей.

# Выбор вида представления окна Messenger

В окне Messenger выберите команду View | Show (Вид | Показать) (рис. 3.1), чтобы установить отображение или сокрытие следующих панелей:

- $\bullet$  Navigation Toolbar (Панель инструментов для сообщений).
- $\bullet$  Location Toolbar (Панель инструментов для размещения сообщений). • Панель сообщений.
- $\bullet$  Панель папок Дополнительные параметры окна Messenger доступны в диалоговом окне настроек.

# Выбор между протоколами IMAP и РОРЗ

Netscape Messenger может работать с двумя типами серверов: IMAP и РОР3. Выбор конкретного типа осуществляется по следующим соображеka H

При использовании протокола IMAP сообщения и любые их изменения остаются на вашем сервере, не занимая дисковое пространство локального компьютера. Вы всегда имеете доступ к модифицируемому почтовому ящику и можете получать почту из многих мест. Работа с модемом быстрее, так как сначала загружаются только заголовки сообщений, и вы можете синхронизировать специфические папки почты для автономного использования. Основным недостатком использования этого протокола является то, что он поддерживается не всеми провайдерами Internet.

При использовании протокола РОР3 сообщения загружаются на локальный компьютер один раз, таким образом делая автономное чтение сообщений проще. Вы также можете указывать, хранить ли копии сообщений на сервере. Большинство провайдеров Internet поддерживают РОР3. Недостатком этого почтового протокола является необходимость синхронизации локального ящика для приема сообщений с почтовым ящиком вашего сервера. Если вы используете более одного компьютера, сообщения могут постоянно находиться только на одном компьютере, но не на обоих сразу. Вы не можете обращаться ко всей почте из многих мест.

# Настройка электронной почты и<br>групп новостей

После инсталляции программы Messenger требуется устанавливать настройки для отправки и получения почты. В этих целях применяется программа установки электронной почты и групп новостей, которая запускается при запуске Messenger.

Программа установки запрашивает о необходимых значениях параметров (которые можно узнать у своего провайдера Internet). Вы можете всегда изменить эти установки, выбрав команду Edit | Preferences в окне программы Messenger (категория Mail & Newsgroups) (рис. 3.2).

# Чтение сообщений

### Уведомление о почте

Пиктограмма Inbox на панели компонентов уведомляет о новых сообщениях. Netscape Messenger проверяет ваш сервер периодически при использовании установок в окне настроек для категории Mail Servers (рис. 3.3). После то-

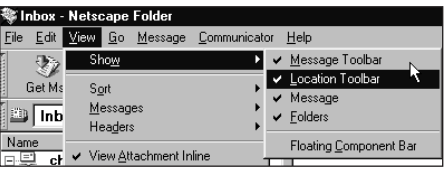

Рисунок 3.1. Опции отображения панелей окна программы Netscape Messenger.

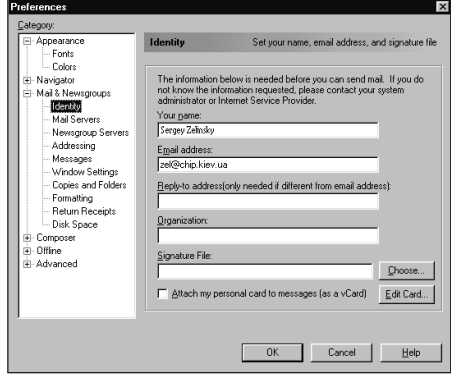

Рисунок 3.2. Установки для электронной почты и групп новостей.

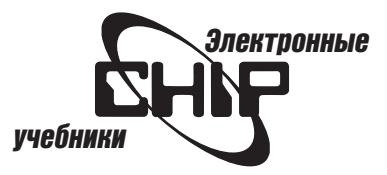

<span id="page-24-0"></span>го, как найдены новые сообщения на пиктограмме Inbox, появляется зеленая стрелка. Желтая стрелка указывает на то, что программа Messenger не проверила сообщения (обычно она появляется при запуске Communicator).

Также можно выполнить установку звукового сопровождения при получении новых сообщений.

### Получение сообшений

Messenger автоматически загружает новые сообщения в Inbox для приема сообщений, если вы выполните установки для проверки сообщения в установленных интервалах, но можно отыскивать сообщения вручную в любое время.

### Для получения новых сообщений выполните одно из следующих действий:

1. Щелкните на кнопке Get Msg (Получить сообщение) на панели инструментов. Выберите команду File | Get New Messages (Файл | Получить новые сообщения) в окне Messenger.

2. Шелкните на пиктограмме Inbox панели компонентов.

# Сортировка сообщений

Для выполнения сортировки сообщения по теме, отправителю, дате или приоритету щелкните на соответствующей подписи (столбец заголовка) в панели сообщений. Чтобы выполнить сортировку сообщений по порядку возрастания или убывания, в меню View | Sort (Вид | Сортировать) выберите команду Ascending (По возрастанию) или Descending (По убыванию) (рис. 3.4). Чтобы выполнить сортировку потока (цепочки) сообщений, в меню View | Messages (Вид | Сообщения) выберите тип потока (рис. 3.5).

Примечание: Вы видите только сообщения выбранного потока, отображаемого в панели сообщений. Для группирования потока сообщений щелкните на кнопках потока (кнопка панели сообщений слева от кнопки Subject), Sender и Date.

# Сохранение и печать сообщений

Вы можете сохранять или печатать любое сообщение из окна, в котором находится сообщение. Можно печатать несколько сообщений одновременно.

Чтобы сохранить сообщение как текст или HTML-файл, в окне Messenger выделите это сообщение и выберите команду File | Save As (Файл | Сохранить как). Вы можете также сохранять сообщение как шаблон или черновик.

Для печати отображаемого сообщения щелкните на кнопке Print панели инструментов для сообщений или выберите команду File | Print (Файл | Печать). Настройка параметров страницы для печати выполняется в диалоговом окне, которое открывается командой File | Page Setup (Файл | Параметры страницы). Для предварительного просмотра страницы выберите команду File | Print Preview (Файл | Предварительный просмотр).

# Передача сообщений

Создание сообщений и заметок групп новостей

Откройте окно Composition (Письмо) (рис. 3.6), используя один из способов:

 $\bullet$  В окне любого компонента Netscape Communicator откройте меню File и выберите команду New | Message (Создать | Сообщение). Если вы находитесь в окне группы новостей, то при выборе команды New | Message сообщение автоматически адресуется в эту группу новостей.

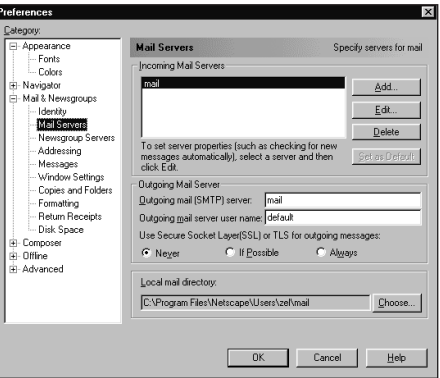

Рисунок 3.3. Параметры вкладки Mail Servers.

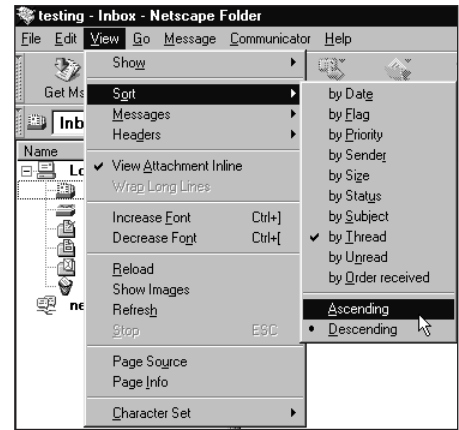

Рисунок 3.4. Сортировка сообщений.

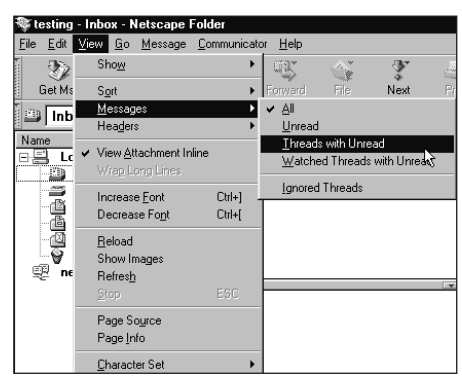

Рисунок 3.5. Сортировка потока сообщений.

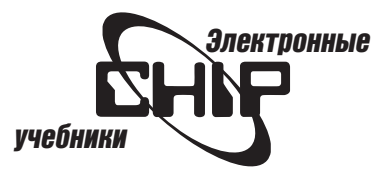

<span id="page-25-0"></span>• В окне адресной книги Address Book выделите адрес и шелкните на кнопке New Msg. Сначала определите, как вы хотите составлять сообщения (в виде простого текста или в формате HTML). Этот выбор осуществляется в верхней части диалогового окна настроек в категории Formatting (рис. 3.7), которое можно открыть командой Edit | Preferences (Правка | Настройки).

### Панель инструментов Composition содержит следующие кнопки:

- Send (Отправить): Позволяет отправлять адресатам подготовленное сообщение.
- Quote (Кавычка): Обеспечивает включение текста сообщения, на которое вы готовите ответ.
- Address (Адрес): Используется для поиска и выбора имен в адресных книгах или каталогах.
- Attach (Присоединить): Позволяет присоединить файл, Web-страницу или адреса карточек к сообщению.
- Options (Параметры): Используется для установки дополнительных параметров сообщениям.
- $\bullet$ Spelling (Проверка правописания): Обеспечивает выполнение проверки правописания подготовленного сообщения.
- Save (Сохранение): Используется для сохранения сообщения как черновика, шаблона или файла.
- Print (Печать): Позволяет выполнить печать содержимого окна Composition.
- Security (Защита): Позволяет устанавливать защиту информации и  $\bullet$ состояния сообщения.
- Stop (Останов): Используется для отмены отправления сообщения.

Ниже панели инструментов находится панель адресации, содержащей три вкладки:

- Вкладка списка адресов (рис. 3.8). Заполните соответствующие поля для нового сообщения.
- Вкладка присоединений (рис. 3.9). Перетащите файл на эту вкладку, чтобы присоединить файл к исходящему сообщению.
- Вкладка параметров сообщения (рис. 3.10). Здесь можно запросить получение ответа, исключить шифрование и цифровую сигнатуру. Вы можете отобразить эту вкладку щелчком на кнопке Options панели инструментов.

### Адресация сообщения

Чтобы адресовать сообщение электронной почты, выполните следующие действия:

1. Введите имя в поле адреса. Если адреса хранятся в книге адресов или каталогах, достаточно ввести первые символы, а программа Messenger завершит ввод нужного адреса. Вы также можете ввести имя и нажать клавишу Enter, чтобы Messenger завершила ввод адреса.

2. Если требуется несколько адресов, нажмите клавишу Enter, выберите адрес, который вам нужен, и щелкните на кнопке ОК.

Примечание: Используйте запятую, чтобы отделить адреса друг от друга. Не используйте запятую, чтобы отделять имена и фамилии.

3. В случае необходимости (чтобы выбрать различных получателей) щелкните на кнопке То вкладки списка адресов:

- То: Первичные получатели вашего сообщения.
- СС: Копия, для вторичных получателей.
- ВСС: Слепая копия для вторичных не идентифицированных получателей и других получателей, включенных в список сс.
- Group (Группа): Регистрация в группе новостей.
- Reply To (Ответить): Адрес электронной почты будет использован, если получатель щелкнет на кнопке Reply To.

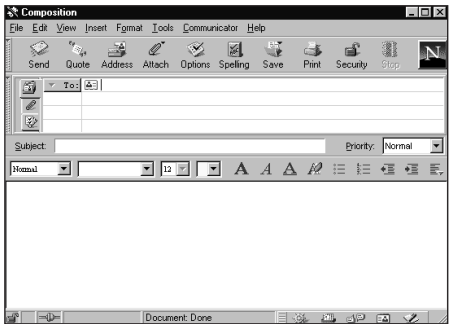

Рисунок 3.6. Окно Composition.

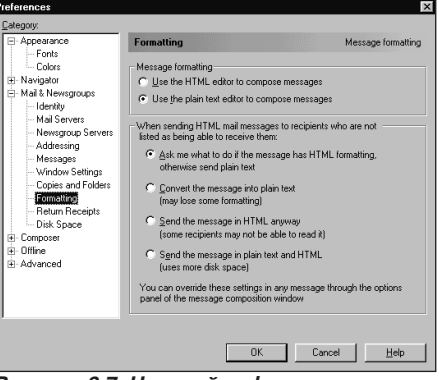

Рисунок 3.7. Настройка форматирования сообщений.

|                                              | <b>Composition</b> |                               |                  |             |                                 |              |               |                        |                |           | $\frac{1}{\Box}$ |
|----------------------------------------------|--------------------|-------------------------------|------------------|-------------|---------------------------------|--------------|---------------|------------------------|----------------|-----------|------------------|
| File                                         | Edit               | View                          | Format<br>Insert | Tools       | Communicator                    |              | Help          |                        |                |           |                  |
|                                              | D<br>Send          | $\epsilon_{\rm{ex}}$<br>Quote | 送<br>Address     | Q<br>Attach | $\mathcal{A}$<br><b>Options</b> | 図<br>Speling | L.<br>Save    | $\Rightarrow$<br>Print | а£<br>Security | 露<br>Stop |                  |
| To: @ veyt@fddc.iin<br>$\frac{1}{\ell}$<br>≫ |                    |                               |                  |             |                                 |              |               |                        |                |           |                  |
|                                              | Subject:           |                               |                  |             |                                 |              |               |                        | Priority:      | Normal    | y                |
| Nomal                                        |                    | ▾                             | Variable Width   | 12          |                                 | $\mathbf{A}$ | $A \triangle$ | - 12                   | 辷<br>辷         | 框<br>恒    | 玉.               |

Рисунок 3.8. Адреса получателей сообшений.

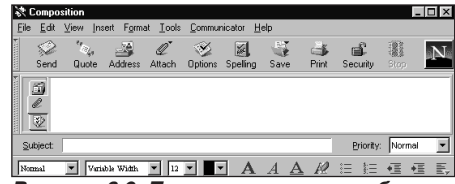

Рисунок 3.9. Присоединения к сообщению.

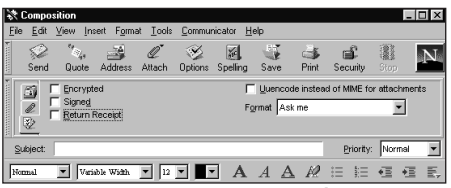

Рисунок 3.10. Параметры сообщения.

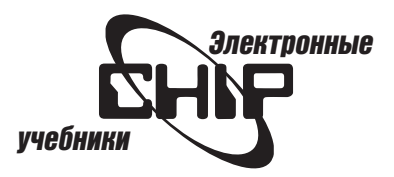

<span id="page-26-0"></span> $\bullet$  Followup To (Продолжить): Переназначение регистрации группы новостей

Примечание: Вы можете быстро адресовать сообщение, перетащив адрес электронной почты в поле адреса.

### Применение ускоренной адресации

Вы можете легко вставлять адреса из книги адресов или каталогов. При этом программа Messenger предотвращает ошибки, отображая все возможные выборы с дополнительной информацией. Чтобы установить параметры адресации, выберите команду Edit | Preferences, перейдите в категорию Mail & Newsgroups | Addressing (Почта и новости | Адресация) (рис. 3.11).

### Параметры выбора отправления сообщения

### Для установки необходимых параметров выполните следующие действия:

1. Щелкните на кнопке Options.

- 2. Выберите любую из следующих опций (см. рис. 3.10):
	- Encrypted (Шифровано): Посылает сообщение в шифрованном формате. Вы должны убедиться в том, что получатель может расшифровать сообщение.
	- Signed (Подписано): Присоединяется цифровая сигнатура (подпись), которая является частью вашей защиты.
	- $\bullet$  Uuencode instead of MIME for attachments (Uuencode вместо MIME для присоединений): Посылаются присоединения нетекстового формата к сообщению, использующему Uuencoding, что полезно в том случае, если программа электронной почты получателя не обрабатывает MIME-присоединения.
	- Return Receipt (Получение ответа): Подтверждение о том, что сообщение было получено или открыто.
	- $\bullet$  Priority (Приоритет): Позволяет выбрать тип приоритета.
	- Format (Формат): Посылается сообщение в текстовом формате или HTML-формате. Если будет выбрано Ask me (Спроси меня), программа Messenger запрашивает о формате, если неизвестно, может ли получатель просмотреть HTML-сообщение.
	- Send (Отправить): Щелчком на этой кнопке отправляется подготовленное сообщение.

# Ответ на сообщение

### Для ответа на сообщение:

- $\bullet$  Щелкните на кнопке Reply (Ответить), чтобы направить ответ единственному адресату.
- $\bullet$  Щелкните на кнопке Reply All (Ответить всем), чтобы направить ответ всем адресатам, указанным в сообщении. Для автоматического включения текста в сообщение, на которое вы отвечаете, в окне Composition щелкните на кнопке Quote (Кавычки). Настройка условий автоматического включения оригинала текста сообщения при ответе выполняется в диалоговом окне Edit | Preferences | Mail & Newsgroups | Messages (рис. 3.12).

# Передача сообщений

При передаче сообщения можно определять, как поместить новый текст (встроенный, присоединенный или цитируемый). Для этого щелкните на кнопке Forward (Переадресовать) и выделите текст, который собираетесь передавать.

### Сохранение и повторное использование черновиков сообщений

Для сохранения сообщения электронной почты как черновика в окне Composition выберите команду File | Save as | Draft (Файл | Сохранить как | Черновик). Для отыскания черновика сообщения откройте папку Drafts в

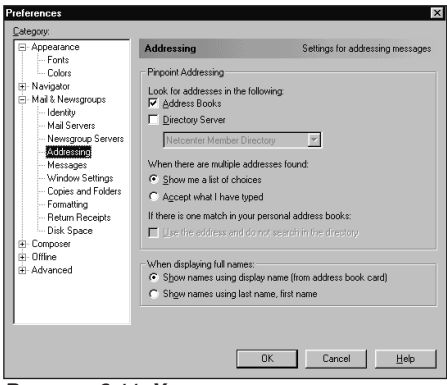

Рисунок 3.11. Установка параметров адресов.

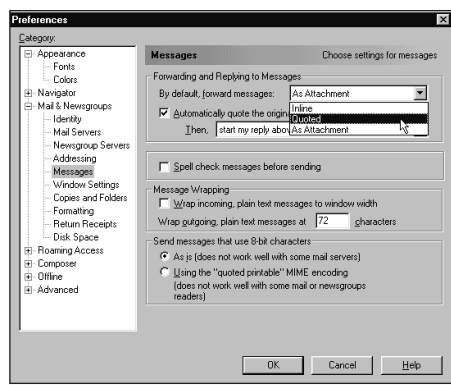

Рисунок 3.12. Установка параметров сообщения.

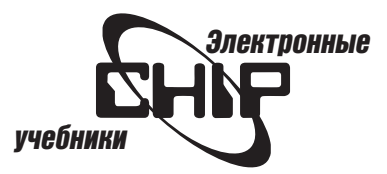

<span id="page-27-0"></span>окне программы Messenger и дважды щелкните на сообщении, которое хотите использовать.

### Создание или использование шаблона сообщения

Шаблоны полезны для форматирования сообщений, которые отправляете регулярно, например еженедельные отчеты о состоянии дел в офисе. Вы можете сохранять сообщение как шаблон, находясь в любом окне, в котором отображается сообщение. Чтобы сохранить сообщение как шаблон, при отображении сообщения выберите команду File | Save as | Template (Файл | Сохранить как | Шаблон). Шаблон сообщения сохраняется в папке Templates (Шаблоны) в окне Messenger.

Для редактирования или использования шаблона сообщения выполните следующие действия:

- 1. В окне Messenger выберите папку Templates.
- 2. Дважды щелкните на нужном шаблоне.

3. Измените сообщение, затем сохраните его или отправьте адресату.

### Использование диалогового окна **HTML Mail Question**

Диалоговое окно HTML Mail Question открывается в том случае, если вы пытаетесь послать сообщение тому, кто не хочет получать HTML-сообщения или когда почтовая программа получателя не может отображать HTMLсообщения. При сомнении отправьте сообщение в виде открытого текста.

### Использование Palm Pilot с Messenger

Вы можете теперь посылать по почте сообщения, используя карманный компьютер Palm Pilot и программу Messenger. При этом синхронизируется календарь и входы адресной книги между Palm Pilot и Messenger.

Подробная информация на эту тему содержится в readme-файлах, которые находятся в папке Palm Pilot, установленной в каталоге Communicator.

### Присоединения (вложения)

### Выполнение присоединений

К сообщениям электронной почты можно присоединять файлы, Webстраницы или персональные карточки.

### Чтобы присоединить файл к исходящему (отправляемому) сообщению электронной почты, выполните следующие действия:

1. В окне Composition щелкните на кнопке Attach (Присоединить), а затем в открывшемся меню команду File.

2. В появившемся диалоговом окне (рис. 3.13) выберите файл, который хотите присоединять к сообщению, и щелкните на кнопке Open (Открыть). Файл появляется в списке присоединений.

#### Чтобы присоединить Web-страницу к исходящему сообщению электронной почты, выполните следующие действия:

1. В окне Composition щелкните на кнопке Attach, а затем в открывшемся меню команду Web Page (Web-страница).

2. В появившемся диалоговом окне (рис. 3.14) введите URL Web-странице, которую хотите присоединять к сообщению и щелкните на кнопке ОК.

Пиктограмма и заголовок страницы, которая присоединена, появятся в списке присоединений.

Чтобы присоединить персональную карточку к исходящему сообщению электронной почты, выполните следующие действия:

1. В окне Composition щелкните на кнопке Attach, а затем в открывшемся меню команду Personal Card. Возле этой команды появится флажок.

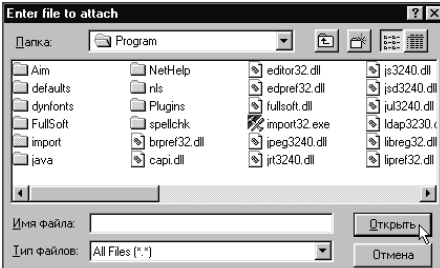

Рисунок 3.13. Выбор файла для присоединения к сообшению.

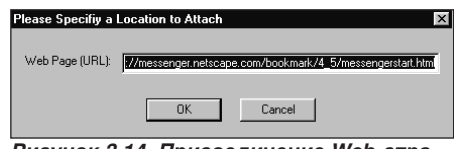

Рисунок 3.14. Присоединение Web-страницы к сообщению.

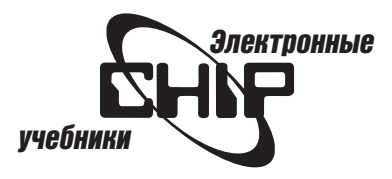

<span id="page-28-0"></span>2. Ваша персональная карточка появится в нижней части сообщения, когда вы отправите его.

### Открытие и просмотр присоединения

Для просмотра изображений и присоединенных Web-страниц (отображены в теле сообщения) в окне Messenger выберите команду View | View Attachments Inline (Вид | Показать присоединение).

При просмотре изображения и присоединенных Web-страниц как гиперссылок выберите команду View | View Attachments As Links (Вид | Показать присоединение как связи).

Примечание: Если вы используете серверы почты IMAP и выбираете команду View | Attachments As Links, все присоединения остаются на сервере до тех пор, пока вы загружаете или открываете присоединение (щелчком на гиперссылке). Чтобы открыть присоединение, щелкните на его пиктограмме в сообщении или дважды щелкните на панели присоединений.

Изображения и присоединения Web-страниц открываются в окне Navigator. При открытии присоединенного файла программа Messenger предлагает открыть присоединение в его приложении или сохранить на жестком диске вашего компьютера.

### Сохранение присоединений

То, как вы сохраняете присоединения к сообщению электронной почты, зависит от его типа.

### Для сохранения присоединения изображения выполните следующие действия:

1. Щелкните правой кнопкой на изображении.

2. Из контекстного меню выберите команду Save Image As (Сохранить Рисунок как).

3. Введите имя файла, выберите его тип и укажите папку, в которой будет сохранен файл.

4. Щелкните на кнопке Save (Сохранить).

### Для сохранения встроенного изображения в виде гиперссылки выполните следующие действия:

1. Шелкните правой кнопкой на изображении.

2. Из контекстного меню выберите команду Save Link As (Сохранить связь как).

3. Введите имя файла, выберите его тип и укажите папку, в которой будет сохранен файл.

4. Щелкните на кнопке Save (Сохранить).

### Для сохранения встроенного присоединения в виде гиперссылки выполните следующие действия:

1. В окне Messenger выберите команду View | View Attachments As Links.

2. Щелкните правой кнопкой на гиперссылке.

3. Из контекстного меню выберите команду Save Link As.

4. Введите имя файла, выберите его тип и укажите папку, в которой будет сохранен файл.

5. Щелкните на кнопке Save (Сохранить).

# Удаление сообщений

Удаление сообщения зависит от типа сервера почты: IMAP или POP3. Удаленные сообщения РОР3 автоматически перемещает в папку Trash. Пользователи IMAP могут устанавливать различные опции для удаления сообщений.

Для удаления IMAP-сообщений из вашего Inbox или других папок в спис-

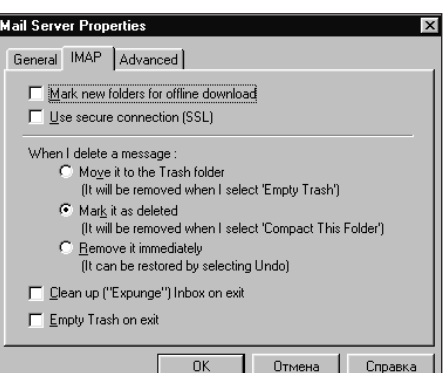

Рисунок 3.15. Параметры для почты IMAP.

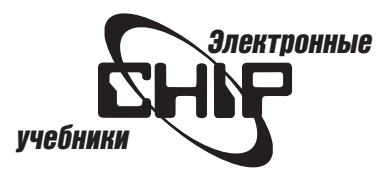

<span id="page-29-0"></span>ке сообщений выделите сообщения и щелкните на кнопке Delete (Удалить). Чтобы постоянно удалять сообщения, в окне Messenger выберите команду File | Compact Folders (Файл | Сжать папки).

### Для настройки удаления IMAP-сообщений выполните следующие действия:

1. Выберите команду Edit | Preferences | Mail & Newsgroups | Mail Servers (см. рис. 3.13).

2. Щелкните на кнопке Edit (Изменить) и перейдите во вкладку IMAP (рис. 3.15).

3. Установите необходимые опции и щелкните на кнопке ОК.

### Перемещение сообщений в папку Trash

Если вы применяете протокол POP3 для получения почты или устанавливаете протокол IMAP для использования папки Trash, выполните следующие действия для удаления сообщений из Inbox или других паnok:

1. В списке сообщений выделите сообщения, которые необходимо удалить.

2. Щелкните на кнопке Delete. Программа Messenger перемещает сообщения в папку Trash.

Чтобы сообщения удалялись постоянно, откройте меню File и выберите команду Empty Folder Trash (Пустая папка Trash). Для восстановления сообщений из папки Trash дважды щелкните на этой папке, выберите сообщения, которые хотите восстанавливать, и перетащите их в другую папку.

# Использование адресной книги

### Создание адресной книги

Создайте адресную книгу, чтобы сохранять и поддерживать информацию о людях и создавать списки адресатов. Messenger предоставляет заданную по умолчанию персональную, но вы можете создавать и дополнительные адресные книги.

### Для создания новой адресной книги выполните следующие действия:

1. Щелкните на пиктограмме Address Book (Адресная книга) в панели компонентов.

2. В окне адресной книги (рис. 3.16) откройте меню File и выберите команду Address Book (Адресная книга).

3. В появившемся диалоговом окне введите имя новой адресной книги и щелкните на кнопке ОК.

### Добавление имени в адресную книгу

Вход адресной книги или карточки, имена, почтовые адреса, адреса электронной почты, номера телефонов и другая информация необходима для использования в открытом тексте или HTML-сообщениях.

Вы можете создавать карточки для людей или персональную карточку (также vCard).

### Для создания персональной карточки:

1. Выберите команду Edit | Preferences | Mail & Newsgroups | Identity (Идентификация) (рис. 3.18).

2. В диалоговом окне настроек щелкните на кнопке Edit Card (Изменить карточку).

3. Используйте поля появившегося диалогового окна (рис. 3.17), чтобы ввести информацию о себе.

### Для создания адресной книги для переписки выполните следующие действия:

1. Щелкните на пиктограмме Address Book (Адресная книга) в панели **КОМПОНЕНТОВ.** 

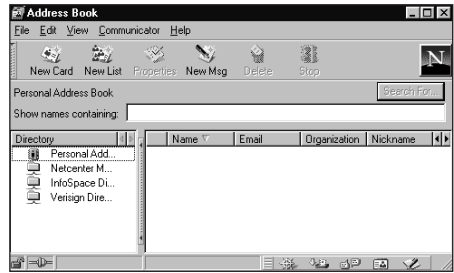

Рисунок 3.16. Адресная книга.

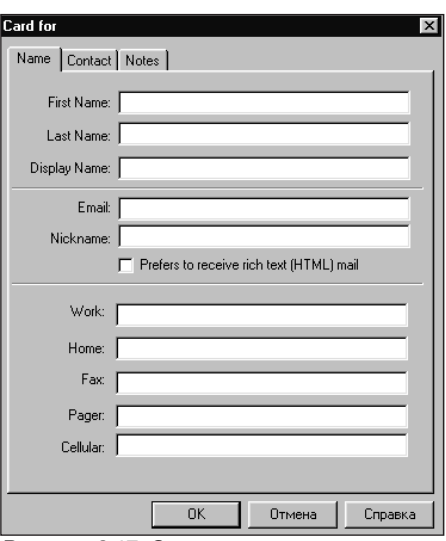

Рисунок 3.17. Сведения о пользователе.

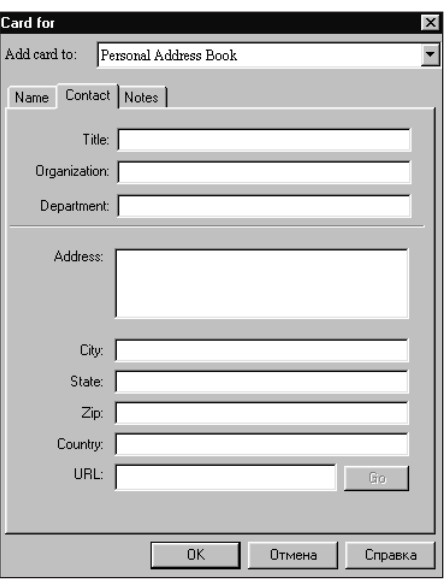

Рисунок 3.18. Информация о контакте.

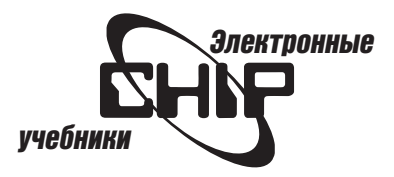

<span id="page-30-0"></span>2. В окне адресной книги (см. рис. 3.16) щелкните на кнопке New Card (Создать карточку).

3. В появившемся диалоговом окне введите информацию об адресате.

4. Перейдите во вкладку Contact (Контакт) (рис. 3.18) и введите в ней необходимую информацию.

5. Шелкните на кнопке ОК.

Для просмотра или изменения карточки адресата дважды щелкните на его имени в адресной книге.

Примечание: Вы можете быстро добавлять адресатов в вашу адресную книгу, щелкая на адресе в сообщениях электронной почты, которую получаете. Появляется диалоговое окно New Card, и вы можете вводить в нем дополнительную информацию.

### Добавление примечаний к карточке

Чтобы добавить любые комментарии или примечания для адресата, используйте вкладку Notes (Примечания) диалогового окна New Card (рис. 3.19).

# Создание списка адресатов

Если вы регулярно посылаете сообщения группе адресатов, то можете быстро адресовать сообщения, создавая список рассылки.

### Для создания списка адресатов и добавления его в адресную книгу выполните следующие действия:

1. В окне адресной книги щелкните на кнопке New List (Создать список). 2. Введите следующую информацию в диалоговое окно списка адреса-

- тов (см. рис. 3.19):
	- $\bullet$  List name (Имя списка). Когда вы используете это имя как адрес, каждый адресат получает ваше сообщение.
	- $\bullet$  List nickname (Псевдоним списка). Псевдоним для имени списка.
	- $\bullet$  Description (Описание). Появляется после имени списка в строке адреса окна Composition.
	- 3. Перетащите данные из адресной книги в окно списка.

4. Щелкните на кнопке ОК. Чтобы удалить элемент из списка, выделите его и щелкните на кнопке Remove (Удалить).

# Поиск в адресной книге

Для выполнения поиска имен и адресов в персональной адресной книге выполните следующие действия:

- 1. Щелкните на пиктограмме Address Book в панели компонентов.
- 2. Выберите одну из адресных книг, перечисленных в столбце Directory.

3. Дважды щелкните на имени в столбце Name, чтобы открыть карточку, или щелкните на кнопке New Msg, чтобы составить новую карточку.

Вы можете искать адрес электронной почты не только в вашей персональной адресной книге. Адрес можно найти на сервере каталогов (LDAPсервер), доступных в окне Messenger.

### Чтобы найти сервер каталога, выполните следующие действия:

- 1. Щелкните на пиктограмме Address Book в панели компонентов.
- 2. Выберите один из перечисленных серверов каталога.
- 3. В поле Show names containing введите имя, которое хотите найти.

4. Если вы не знаете, как записать имя, или хотите использовать дополнительные критерии, вставьте пробел в имени и щелкните на кнопке Search For (Найти для).

5. В окне базового поиска Basic Search (рис. 3.20) заполните поля и щелкните на кнопке Search (Поиск). Щелкните на кнопке Advanced Search (Pacширенный поиск), чтобы сузить диапазон поиска (рис. 3.21).

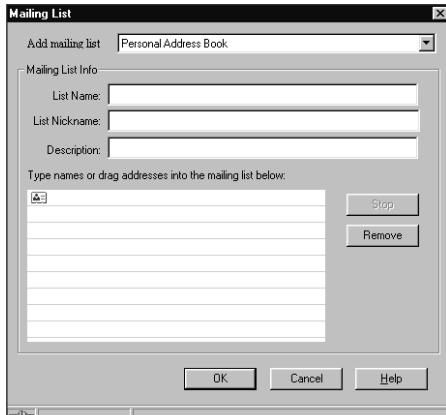

Рисунок 3.19. Дополнительная информация и комментарии.

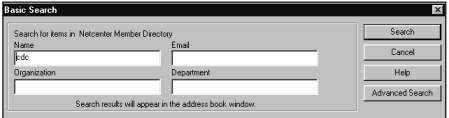

Рисунок 3.20. Базовый поиск.

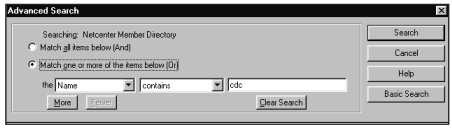

Рисунок 3.21. Расширенный поиск.

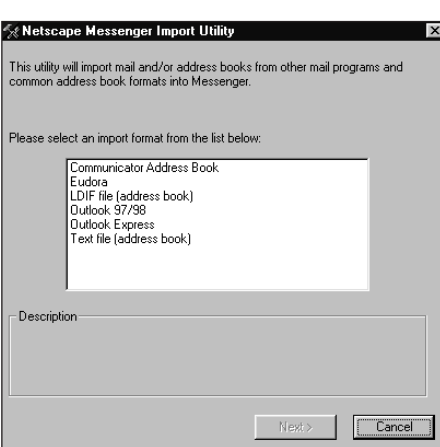

Рисунок 3.22. Импорт адресной книги.

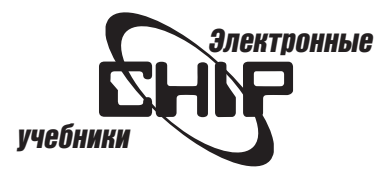

<span id="page-31-0"></span>Чтобы найти адресную книгу или сервер каталогов, выполните следующие действия:

1. Выберите адресную книгу или сервер каталогов, перечисленные в столбце Directory.

2. В поле Show names containing введите имя и нажмите клавишу Enter.

3. Выполните более детализированный поиск в сервере каталогов, щел-

кнув на кнопке Search For.

4. Щелкните на кнопке Stop (Останов), чтобы закончить поиск.

Чтобы отправить сообщение адресатам, перечисленным в окне поиска, выполните следующие действия:

- 1. Введите имя, а затем щелкните на То, Сс, или Всс.
- 2. Щелкните на кнопке ОК, когда закончите выбор имен.

3. Появится окно Composition с выбранными именами в поле адреса.

Для отображения карточки адресной книги или окна свойств для выбранного имени щелкните на кнопке Properties (Свойства).

# Импорт адресных книг и сообщений

Если у вас имеется старая адресная книга из предыдущей версии программы Messenger или другой почтовой программы, ее содержимое можно добавить к вашей персональной адресной книге. При импорте другой адресной книги Messenger не записывает ее поверх вашей адресной книги, а только добавляет новые данные. Вы можете также импортировать адресные книги и сообщения почты из программ Eudora и Outlook Express. Вы можете импортировать три типа файлов адресной книги: .csv, с табуляцией и .ldif.

Для импортирования файлов адресной книги или сообщений в меню File выберите команду Import (Импорт). Откроется окно программы импорта (рис. 3.22), в котором можно выбрать, откуда импортировать файл адресной книги.

### Экспорт адресной книги

Чтобы экспортировать адресную книгу, выполните следующие действия:

- 1. Щелкните на пиктограмме Address Book панели компонентов.
- 2. Если у вас несколько адресных книг, то выберите нужную.
- 3. В меню File выберите команду Export (Экспорт) (рис. 3.23).
- 4. Введите имя файла для адресной книги и выберите его тип.
- 5. Щелкните на кнопке Save.

# Добавление или обновление сервера каталогов

Вы можете добавлять сервер каталогов или изменять информацию для выбранного сервера. Затем вы можете искать сервер адресов.

Для добавления сервера каталогов в окне адресной книги выберите команду File | New Directory (Файл | Создать каталог). Появится окно свойств (рис. 3.24).

### Во вкладке General (Общие) введите следующую информацию:

- Description (Описание). Введите имя службы каталогов, например Bigfoot Directory.
- LDAP Server (Сервер LDAP): Введите Internet-адрес сервера, например Ldap.netscape.com.
- Search Root (Основа поиска). Введите код, который ограничивает поиск специфической областью. Например, с = UA ограничивает поиск только для Украины. Также определяется организация внутри каталога (например, o = Netscape Communications Corporation, c=US).

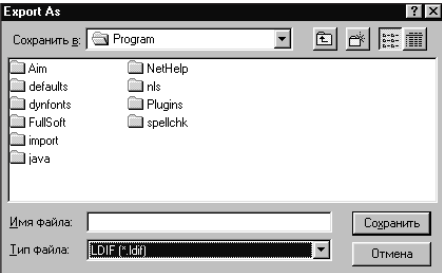

Рисунок 3.23. Экспорт адресной книги.

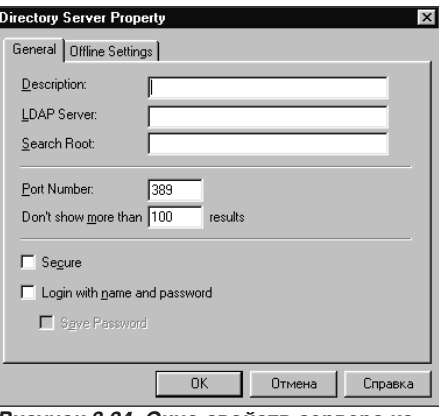

Рисунок 3.24. Окно свойств сервера каталогов.

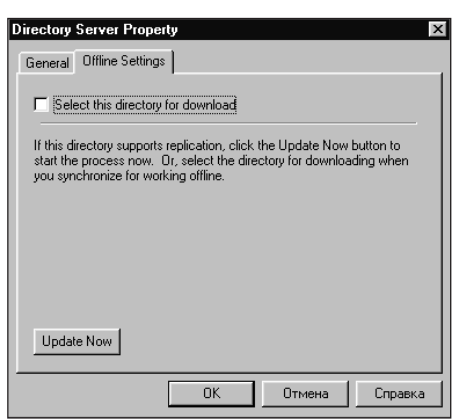

Рисунок 3.25. Настройка автономной работы.

<span id="page-32-0"></span>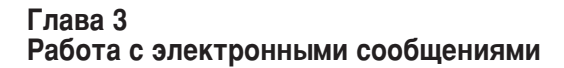

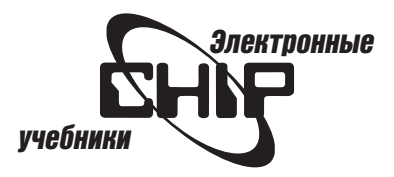

- $\bullet$  Port Number (Номер порта). Введите номер порта для сервера LDAP. Значение по умолчанию 389.
- $\bullet$  Maximum Number of Hits (Максимальное число возвратов). Введите максимальное число возврашений результатов поиска.
- Save Password (Сохранение пароля). Проверьте, чтобы программа Messenger поддерживала пароль для этого каталога.
- Secure (Защита). Этот флажок устанавливается для обеспечения безопасного подключения к серверу.
- 3. Щелкните на кнопке ОК.

### Выбор каталога для автономного использования

Для автономной работы можно загружать адреса из сервера каталогов на ваш компьютер (каталог должен быть сконфигурирован для дублирования). При выборе каталога для загрузки в окне адресной книги выберите команду File | New Directory и перейдите во вкладку Offline Settings (рис. 3.25). Установите флажок Select this directory for download (Выбрать этот каталог для загрузки), чтобы добавить этот каталог к списку элементов для разгрузки. Щелкните на кнопке Update Now (Обновить сейчас) для дублирования входов каталогов на ваш компьютер.

# Организация почты

### Создание папки

Для создания папки для сообщений в окне Messenger выберите команду File | New Folder (Файл | Создать папку). Затем введите имя папки (рис. 3.26).

### Переименование папки

Выделите папку, которую хотите переименовать, выберите команду File | Rename Folder (Файл | Переименовать папку) и введите новое имя папки.

### Работа с сообщениями

Вы можете перемещать сообщения из одной папки в другую, используя любой из этих методов:

1. Выделите сообщение, откройте меню File и выберите папку назначения.

2. Перетащите сообщение в желаемую папку.

### Для копирования сообщения из одной папки в другую выполните следующие действия:

1. Выделите сообщение и щелкните на нем правой кнопкой мыши.

2. В контекстном меню выберите команду Сору (Копировать), а затем выберите папку назначения из контекстного меню.

# Настройка свойств папки

Для просмотра или изменения свойств папки воспользуйтесь диалоговым окном Folder Properties (Свойства папки), которое открывается после того, как выделена нужная папка, выбором команды Edit|Folder Properties (Правка|Свойства папки). Команда Folder Properties имеется и в контекстном меню.

Во вкладке General (Общие) можно просмотреть информацию о содержимом папки (рис. 3.27). Во вкладке Sharing (Совместное использование) размещается информация о совместном использовании свойств (только для IMAP). Во вкладке Download Options (Параметры загрузки) установите флажок выбора этой папки разгрузки (только для IMAP) (рис. 3.28).

# Фильтры сообщений

Вы можете создавать и поддерживать фильтры сообщений так, чтобы программа Messenger автоматически определяла критерии, которые вы устанавливаете, включая запись в файл сообщения в папке.

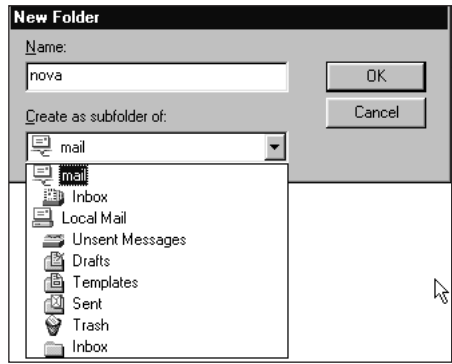

Рисунок 3.26. Здесь можно ввести имя создаваемой папки.

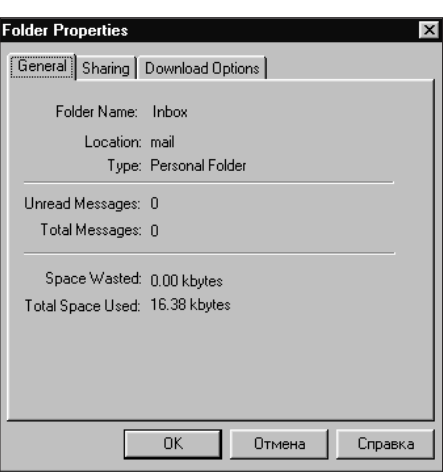

Рисунок 3.27. Сведения о содержимом папки.

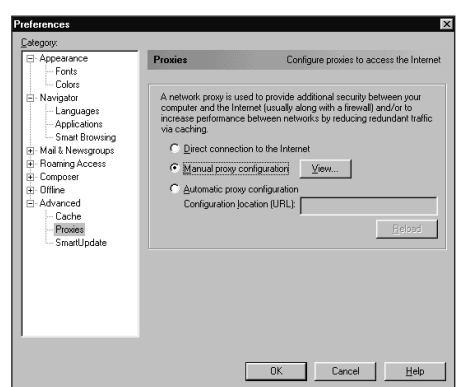

Рисунок 3.28. Параметры загрузки.

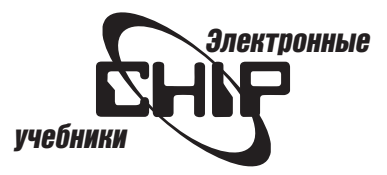

Для создания фильтра, который обрабатывает входящие сообщения, выполните следующие действия:

1. В окне Messenger выберите команду Edit | Message Filters (Правка | Фильтры сообщений).

2. В диалоговом окне Message Filters (рис. 3.29) щелкните на кнопке New (Создать). Появится диалоговое окно Filter Rules (Правила для фильтра), в котором можно ввести информацию, необходимую для задания фильтра.

Для изменения фильтра выберите имя фильтра и щелкните на кнопке Edit (Изменить). Для удаления фильтра выберите имя фильтра и щелкните на кнопке Delete (Удалить).

Для подключения или выключения фильтра щелкните справа от имени фильтра (установить или снять соответствующий флажок). Для изменения порядка размещения фильтра выделите его и щелкайте на кнопках со стрелками «вверх» или «вниз».

Чтобы зарегистрировать действие фильтра, которое может помогать при его отладке, установите флажок Log Filter Use (Использовать журнал фильтра). Для просмотра файл регистрации фильтра достаточно шелкнуть на кнопке View log (Просмотр журнала).

### Установки для фильтра сообщений

Используйте диалоговое окно Filter Rules (рис. 3.30), чтобы изменять или определять действия, которые должен выполнять фильтр, и тип сообщений, к которому применяются эти действия:

1. Ведите имя для фильтра.

2. Выберите нужную опцию Match. Используйте списки, чтобы выбрать критерии фильтрации и ключевые слова, которые нужно использовать при **ПОИСКА** 

3. Щелкните на кнопке Моге для добавления критериев или на кнопке Fewer для их удаления.

4. Шелкните на кнопке New Folder, чтобы создать новую папку.

5. Введите информацию об этом фильтре в поле Description.

6. Щелкните на кнопке Advanced для определения информации заголовка.

#### Для поиска специфических сообщений в папках почты или группы новостей выполните следующие действия:

1. В окне Messenger выберите команду Edit | Search Messages (Правка | Поиск сообщений). Появится диалоговое окно Search Messages (рис. 3.31).

2. Выберите папку, в которой вы хотите выполнять поиск.

3. Выбрать нужную опцию Match. Используйте списки, чтобы выбрать критерии фильтрации и ключевые слова, которые нужно использовать при **ПОИСКА** 

4. Щелкните на кнопке Моге для добавления критериев или на кнопке Fewer для их удаления.

5. Щелкните на кнопке Options (Параметры), чтобы определить выполнение поиска локально, на сервере или в заголовках (рис. 3.32).

6. С помощью щелчка на кнопке Search (Найти) запускается процесс поиска, а с помощью щелчка на кнопке Clear Search (Очистить поиск) вы можете удалить все настройки поиска.

После выполнения поиска в окне поиска появятся результаты в виде списка (рис. 3.33). Чтобы перейти к сообщению, выделите его, а затем щелкните на кнопке Go To Message (Перейти к сообщению). Чтобы перейти к файлу, выделите его, а затем щелкните на кнопке File Message. Для удаления сообщения щелкните на кнопке Delete Message.

Примечание: Определенные серверы позволяют сохранять результаты поиска в группах новостей как виртуальные группы новостей. Если ваш сервер обеспечивает такую возможность, достаточно щелкнуть на кнопке Save As.

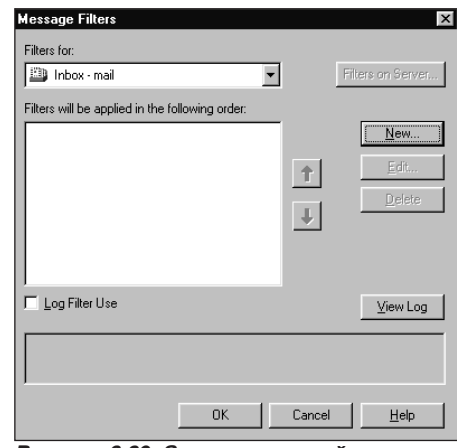

Рисунок 3.29. Задание условий для фильтрации сообщений.

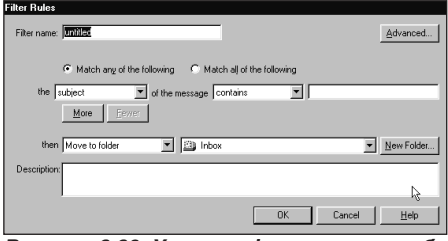

Рисунок 3.30. Условия фильтрации сообшений.

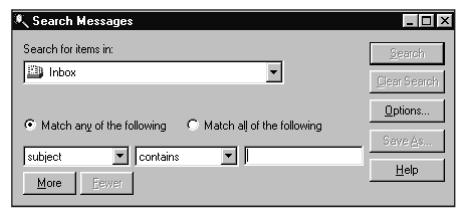

Рисунок 3.31. Поиск сообщений.

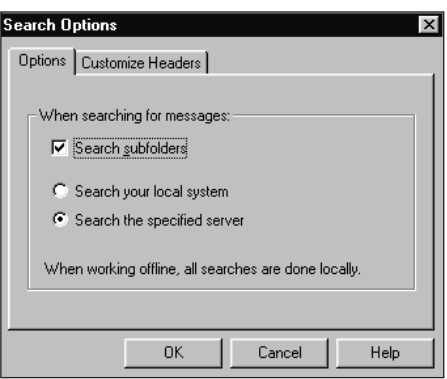

Рисунок 3.32. Параметры поиска.

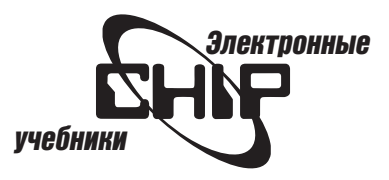

# <span id="page-34-0"></span>Настройка почты и групп новостей

### Обшие настройки почты и групп новостей

Для установки общих настроек для почты и групп новостей (например, текст и уведомление о сообщении) выберите Edit | Preferences | Mail & Newsgroups (рис. 3.34).

### Для настройки цитируемого текста выполните следующие действия:

- 1. Откройте список Style (Стиль) и выберите начертание шрифта.
- 2. Откройте список Size (Размер) и выберите размер шрифта.

3. Щелкните на кнопке Color (Цвет), чтобы выбрать цвет текста. Для текста сообщения вы можете определить, как отобразить сообщения, шрифтом фиксированной или произвольной ширины.

### Далее установите необходимые параметры:

 $\bullet$  Play sound when message arrive (Звуковое сопровождение поступле- $H$ ия почты).

- $\bullet$  Remember the last selected message (Напоминать о последнем выбранном сообщении).
- $\bullet$  Confirm when moving folders to the Trash (Подтверждать о перемещении папок в папку Trash).
- Use Netscape Messenger from simple MAPI-based applications (Использовать Netscape Messenger из простого MAPI-приложения).

### Сведения о пользователе

Для установки общих настроек для пользователя выберите Edit | Preferences | Mail & Newsgroups | Identity (см. рис. 3.17). Введите необходимые сведения о пользователе в поля этого диалогового окна.

Для создания персональной карточки (vCard) щелкните на кнопке Edit Card (Изменить карточку) и введите необходимую информацию во вкладки появившегося диалогового окна.

### Настройка серверов почты

Чтобы посылать и получать электронную почту, необходимо настроить серверы почты и определить, используете ли серверы IMAP или POP3. Для настройки параметров серверов почты выберите Edit | Preferences | Mail & Newsgroups | Mail Servers (см. рис. 3.33).

### В группе Incoming Mail Server можно:

- Щелкнув на кнопке Add (Добавить), добавить сервер почты.
- Щелкнув на кнопке Edit (Изменить), изменить информацию о выбранном сервере.
- $\bullet$  Щелкнув на кнопке Delete (Удалить), удалить выбранный сервер. В группе Outgoing Mail server в поле Outgoing mail (SMTP) server введите имя вашего сервера SMTP, а в поле Outgoing mail server user name введите имя входа в систему, как указано администратором системы или провайдером Internet.

Далее выберите, как часто использовать технологию SSL или TLS при обращении к серверам почты. В поле Local mail directory (Локальный каталог почты) укажите локальный каталог для сообщений электронной почты.

### Свойства сервера почты

Для настройки параметров серверов почты выберите Edit | Preferences | Mail & Newsgroups | Mail Servers (см. рис. 3.33). Щелкните на кнопке Edit, чтобы открыть окно свойств сервера почты (рис. 3.38). В поле Server Name введите имя сервера почты. В списке Server Type (Тип сервера) выберите IMAP или POP3. В поле User Name (Имя пользователя) введите имя пользователя. Флажок Check Remember password (Запомнить пароль) применяется для того, чтобы повторно не вводить пароль каждый раз при запуске программы Messenger. Установите флажок в значение Check for mail every minutes (Проверять почту каждые минут). Щелкните на кнопке ОК.

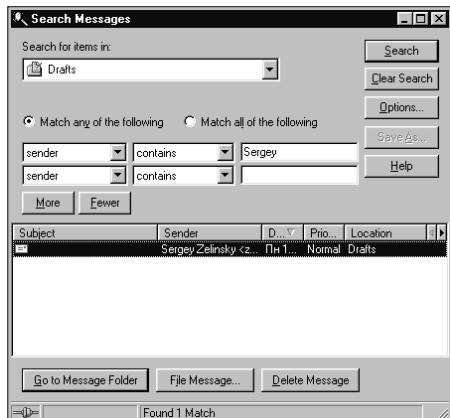

Рисунок 3.33. Результаты поиска.

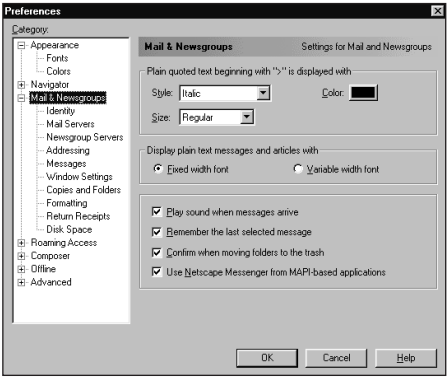

Рисунок 3.34. Общие настройки для почты и групп новостей.

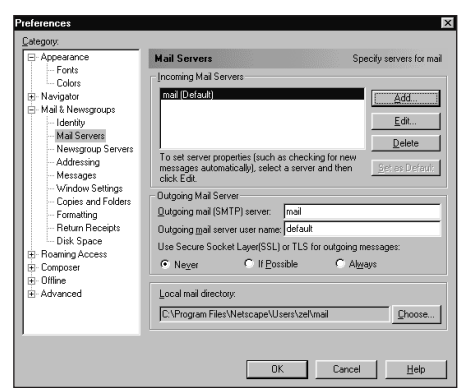

Рисунок 3.35. Окно свойств сервера почты.

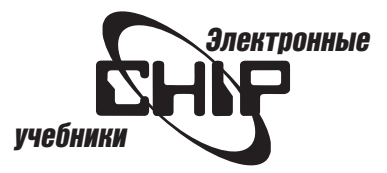

### Настройка сервера POP3

Перейдите во вкладку РОР (рис. 3.36). Установите флажок Leave messages on server after retrieval (Оставлять сообщения на сервере после получения). Установите флажок When deleting messages locally... (При удалении сообщений локально ...), если хотите оставлять сообщения на сервере. Шелкните на кнопке ОК.

### Настройка сервера IMAP

Перейдите во вкладку IMAP (рис. 3.37). Установите флажок Mark new folders for offline download (Помечать новые папки для автономной загрузки), чтобы каждая новая папка, которую вы создаете, была автоматически выбрана для загрузки.

Флажок Use secure connection (SSL) (Использовать безопасное соединение (SSL)) можно устанавливать, если сервер IMAP сконфигурирован, чтобы посылать и получать шифрованную почту.

### Выберите способ удаления сообщений:

- $\bullet$  Move deleted messages to the folder (Переместить удаленные сообщения в папку Trash) (Рекомендуется).
- $\bullet$  Mark it as deleted (Помечать как удаленные).
- **Remove it immediately (Удалять немедленно). Флажок Cleanup (Ex**punge) Inbox on Quit (Очистка Inbox при закрытии) позволяет удалять удаленные сообщения из Inbox при закрытии Communicator. Флажок Empty Trash on Quit (Пустая папка Trash при закрытии) обеспечивает очистку папки Trash при закрытии Communicator.

Чтобы установки вступили в силу, щелкните на кнопке ОК.

### Настройка дополнительных свойств сервера IMAP

Перейдите во вкладку Advanced (Дополнительно) (рис. 3.38), где укажите путь персонального каталога и определите, хотите ли вы просматривать все папки в каталогах или только папки, на которые подпишетесь.

Далее укажите персональную и общедоступную папку (namespaces) для этого каталога. Флажок Allow server to override these namespaces (Позволить серверу перекрывать эти пространства имен) поддерживает пространства.

Чтобы установки вступили в силу, щелкните на кнопке ОК.

Примечание: В большинстве случаев дополнительные свойства сервера IMAP обеспечиваются автоматически. Об установках этого диалогового окна проконсультируйтесь с системным администратором.

### Настройка сервера новостей

Для настройки параметров серверов групп новостей выберите Edit | Preferences | Mail & Newsgroups | Newsgroups Server (Сервер новостей) (рис. 3.39).

### В этом диалоговом окне можно:

- $\bullet$  Щелкнув на кнопке Add (Добавить), добавить сервер групп новостей.
- Щелкнув на кнопке Edit (Изменить), изменить информация о выбранном сервере.
- Щелкнув на кнопке Delete (Удалить), удалить выбранный сервер.
- $\bullet$  Щелкнув на кнопке Set as Default (Установить по умолчанию), задать стандартный сервер групп новостей. В папке групп новостей введите имя пути локального каталога, куда сервер может загружать сообщения. Установите флажок и введите количество сообщений, которые могут быть скопированы в локальный каталог. Чтобы установки вступили в силу, щелкните на кнопке ОК.

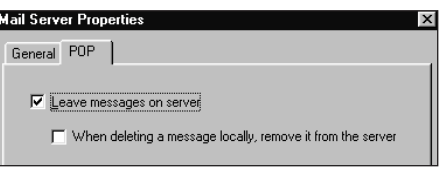

Рисунок 3.36. Настройка сервера РОР3.

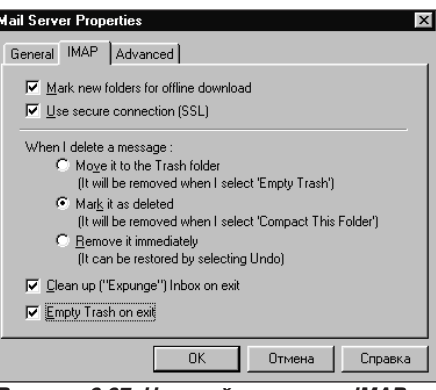

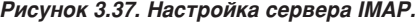

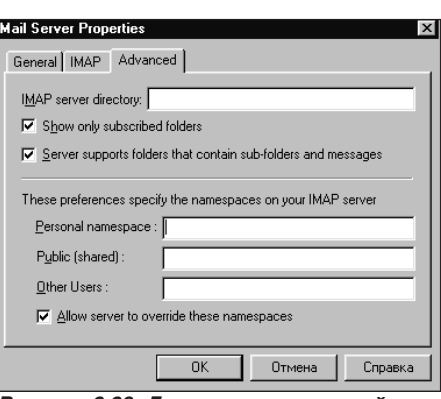

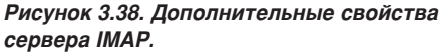

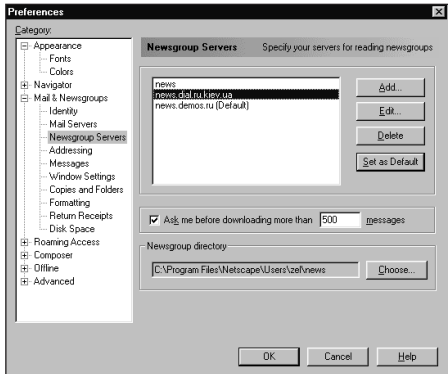

Рисунок 3.39. Настройка сервера новостей.

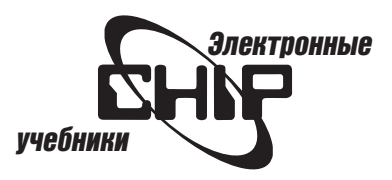

### <span id="page-36-0"></span>Настройка адресации

Для настройки параметров адресации сообщения выберите Edit | Preferences | Mail & Newsgroups | Addressing (рис. 3.40).

#### В этом диалоговом окне определите следующее:

- **Pinpoint Addressing. Определите, хотите ли вы, чтобы программа** Messenger автоматически использовала адреса из ваших адресных книг или сервер каталогов.
- $\bullet$  When multiple addresses are found. Отображать ли список или просто принимать введенный адрес.
- $\bullet$  If there is only one match in your address books.
- $\bullet$  When displaying full names. Выбрать вид отображения имен в поле адреса. Чтобы установки вступили в силу, щелкните на кнопке ОК.

### Настройка параметров исходящих сообщений

Чтобы устанавливать параметры исходящих сообщений, выберите Edit | Preferences | Mail & Newsgroups | Messages (рис. 3.41). В этом окне определите, как вы хотите отправлять сообщения, хотите ли цитировать текст автоматически, укажите автоматический перенос слова для входящего и исходящего сообщения. Здесь можно выбрать флажок для автоматической проверки правописания, а также выбрать тип отправляемого сообщения.

Чтобы установки вступили в силу, щелкните на кнопке ОК.

# Сохранение сообщений и автоматическая<br>отправка копий

Чтобы устанавливать параметры сохранения сообщений и автоматической отправки, выберите Edit | Preferences | Mail & Newsgroups | Copies and Folders (Копии и папки) (рис. 3.42).

В этом окне можно определить, где сохранять копии сообщений исходящей почты и групп новостей. Выберите, хотите ли вы посылать слепую машинописную копию (bcc) непосредственно себе или другому адресату и введите его адрес. Если вы не хотите использовать заданные по умолчанию папки Draft и Template, щелкните на кнопке Choose Folder (Выбрать папку) и укажите новое место хранения черновиков и шаблонов сообщений.

Чтобы установки вступили в силу, щелкните на кнопке ОК.

# Настройка параметров форматирования<br>сообщений

Чтобы устанавливать параметры форматирования сообщений, выберите Edit | Preferences | Mail & Newsgroups | Formatting (Форматирование) (рис. 3.43). Здесь можно указать, какой редактор (HTML или текстовый) будет использован для подготовки сообщения.

Вы также можете определять, должен ли тот адресат всегда получать сообщения в формате HTML. Если эта информация неизвестна, доступен один из переключателей, представленных в этом диалоговом окне. Вы всегда можете отменить эти установки через панель параметров отправляемых сообщений в окне Composition.

### Подтверждение о получении сообщений

Чтобы устанавливать параметры для подтверждения получения адресатом сообщений, выберите Edit | Preferences | Mail & Newsgroups | Return Receipts (Возврат получателю) (рис. 3.44). Определите тип получения: DSN, MDN или оба. Затем укажите, сохранить ли копии получения в папке Inbox или Sent, а также определите, как программа Messenger будет направлять уведомление о получении сообщений.

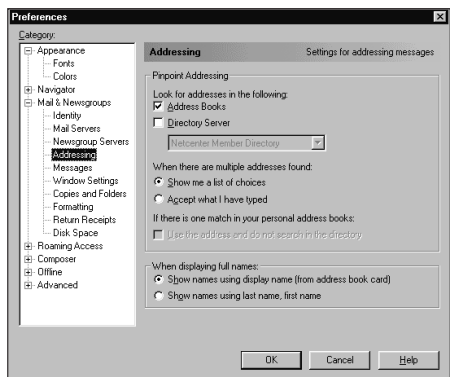

Рисунок 3.40. Настройка адресации сообшений.

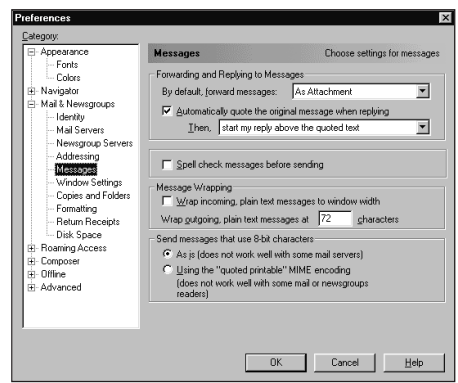

Рисунок 3.41. Настройка параметров исходяших сообшений.

|                                                                              |                         | $\vert x \vert$                                                                                                    |
|------------------------------------------------------------------------------|-------------------------|----------------------------------------------------------------------------------------------------|
|                                                                              |                         |                                                                                                    |
| <b>Copies and Folders</b><br>E BCC: zel@chip.kiev.ua<br>F BCC Other address: |                         | Copies, drafts and templates<br>Choose Folder<br>Choose Folder                                                                                                    |
| F BCC Other address:<br>Storage for Drafts and Templates                     |                         | Choose Folder<br>Choose Folder                                                                                                    |
|                                                                              | E BCC: zel@chip.kiev.ua | When sending a mail message, automatically<br>Place a copy in folder: 'Sent' on 'Local Mail'<br>When sending a newsgroup message, automatically<br>Place a copy in folder: 'Sent' on 'Local Mail'<br>Keep drafts in: 'Drafts' on 'Local Mail'<br>Keep templates in: 'Templates' on 'Local Mail' |

Рисунок 3.42. Работа с копиями сообщений и папками.

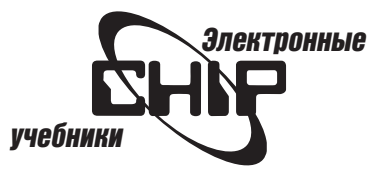

<span id="page-37-0"></span>С помошью шелчка на кнопке Customize (Настройка) можно установить параметры для обработки сообщений (рис. 3. 45). Чтобы активизировать уведомление о получении сообщения, в окне Composition щелкните на кнопке Options и установите флажок Return Receipt.

# Настройка окна Messenger

Чтобы устанавливать параметры для подтверждения получения адресатом сообщений, выберите Edit | Preferences | Mail & Newsgroups | Window Settings (Параметры окна) (рис. 3.46).

В этом диалоговом окне можно выбрать тип размещения (с тремя панелями), отображение сообщений, папок и групп новостей в новом окне или использование существующих окон при щелчке на них. Вы можете определить использование Messenger или Message Center при выборе групп новостей из меню Communicator или щелчке на пиктограмме в панели компонентов.

### Настройка параметров дискового пространства

Загрузка сообщений электронной почты выполняется на жесткий диск. Для настройки дискового пространства выберите Edit | Preferences | Mail & Newsgroups | Disk Space (Дисковое пространство) (рис. 3.47). В этой вкладке используютcя:

- $\bullet$  Флажок Do not download any message larger than (He загружать любое сообщение больше чем), который позволяет ограничить по размеру принимаемое сообùåíèå.
- Флажок Automatically compact folders when it will save over (Автоматически сжимать папки, когда они будут сохранять более) указывает размер дискового пространства занимаемого папкой перед ее уплотнением.

Для определения того, как долго сообщения групп новостей будут сохраняться, выберите один из переключателей в группе When it's time to clean up messages. Чтобы установки вступили в силу, щелкните на кнопке ОК.

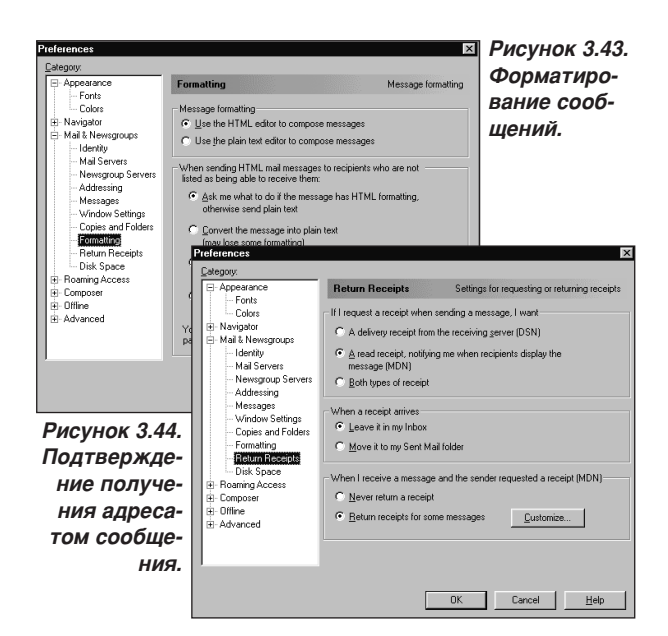

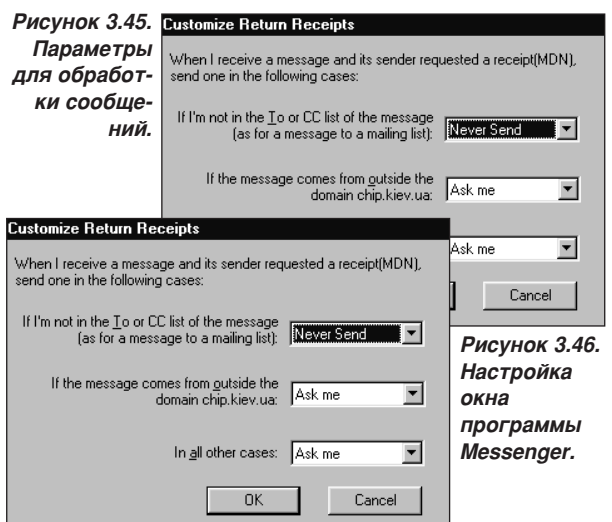

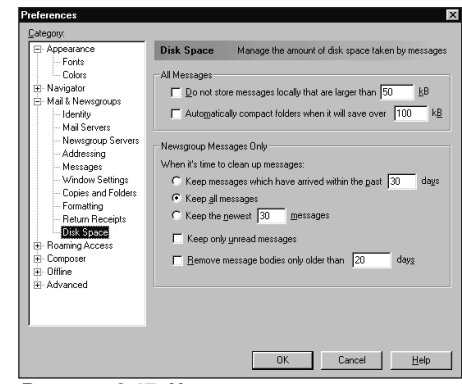

Рисунок 3.47. Назначение параметров дискового пространства.

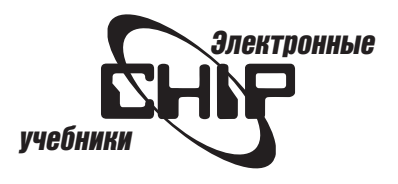

# Глава 4 Работа с группами новостей

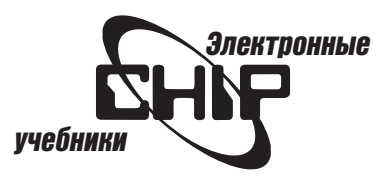

### <span id="page-39-0"></span>Чтение новостей

При открытии сервера новостей появится список групп новостей, на который вы подписаны. Сервер загружает заголовки новых сообщений в каждой группе новостей.

### Чтобы прочитать сообщения группы новостей, выполните следуюшие действия:

1. Шелкните на пиктограмме Newsgroups панели компонентов или выберите команду Communicator | Newsgroups (Компоненты | Группы новостей). Появится окно программы Messenger (см. главу 3). В этом окне в панели папок имеется папка news (рис. 4.1).

2. Дважды щелкните на сервере, чтобы увидеть группы новостей. Если же группы новостей отсутствуют, то вы должны подписаться на них.

3. Щелкните на группе новостей, чтобы увидеть ее содержимое.

4. Щелкните на сообщении, чтобы прочитать его. Щелкните на символе «+», чтобы отобразить все сообщения в потоке (цепочке). Пунктирные линии показывают, как связаны сообщения. Вы можете щелкнуть на любом заголовке, чтобы отобразить сообщение. Можно начать новый поток или передавать сообщения в ответе.

Примечание: Вы можете выбрать, какое окно Messenger или Message Center будет отображаться при щелчке на кнопке Newsgroups панели компонентов. Необходимый выбор выполняется в окне настроек Mail & Newsgroups | Window Settings (см. главу 3). Message Center можно открыть командой Communicator | Tools | Message Center.

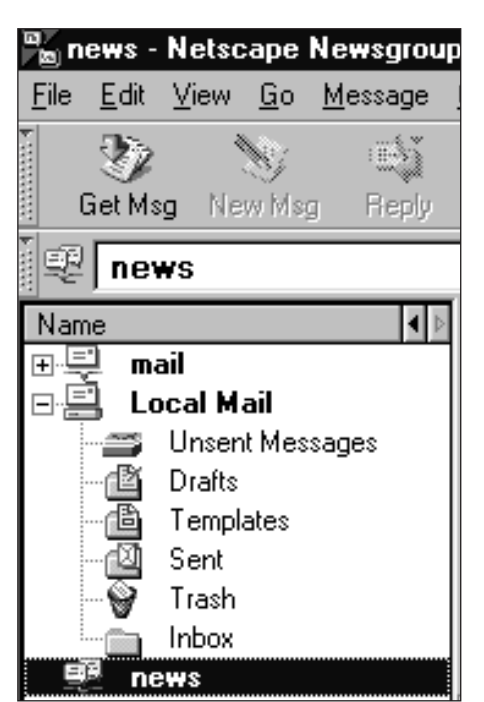

Рисунок 4.1. Выбор папки новостей.

Примечание: Программа Messenger позволяет читать сообщения групп новостей в автономном режиме.

# Подписка на группы новостей<br>и папки сервера IMAP

### Чтобы подписаться на группу новостей или папки сервера IMAP, выполните следующие действия:

1. Щелкните на пиктограмме Newsgroups в панели компонентов или выберите одноименную команду в меню Communicator.

2. Выберите команду File | Subscribe (Файл | Подписаться) или щелкните правой кнопкой на папке news (см. рис. 4.1) и в контекстном меню выберите команду Subscribe to Newsgroups (Подписаться на группы новостей). Появится диалоговое окно, показанное на рис. 4.2.

3. При необходимости в списке Server выберите другой сервер новостей. Шелчок на кнопке Stop позволяет остановить отображение списка, если он слишком длинный. Вы можете добавлять новые серверы новостей.

4. Имеется возможность открыть папку IMAP или выбрать ее и щелкнуть на кнопке Expand (Расширить), чтобы увидеть содержимое папки. Можно также ввести имя группы новостей.

5. Щелкните на столбце Subscribe, следующем за группой новостей или папкой, или выделите несколько групп новостей и щелкните на кнопке Subscribe. Рядом с именем группы, на которую вы подпишитесь, появится флажок.

6. Чтобы выбирать непрерывную группу, сначала щелкните на ней, затем, удерживая нажатой клавишу Shift, выполните щелчки, чтобы выбрать предыдущее сообщение в группе. Чтобы выбрать группу новостей в списке, при нажатой клавише Ctrl щелкните на любой группе.

7. Щелкните на кнопке ОК. Список подписки появляется в окне программы Messenger (рис. 4.3).

# Поиск в группах новостей

Для поиска группы новостей щелкните на кнопке Newsgroups панели компонентов. Выберите команду File | Subscribe и в появившемся диалоговом

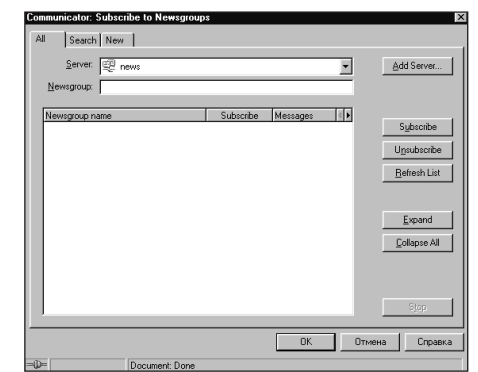

Рисунок 4.2. С помощью этого диалогового окна можно подписаться на группы новостей.

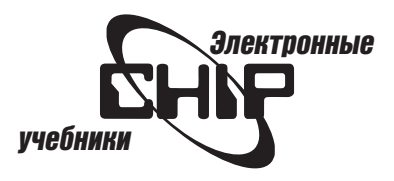

<span id="page-40-0"></span>окне перейдите во вкладку Search (Поиск) (рис. 4.4). В списке Server выберите доступный сервер и введите ключевое слово, которое представляет любую часть имени группы новостей. Щелкните на кнопке Search Now (Найти сейчас). Появится список группы новостей, в именах которых содержится введенное вами ключевое слово.

Чтобы подписаться на найденную группу новостей, щелкните на кнопке Subscribe.

# Список новых групп новостей

В меню File выберите команду Subscribe. В появившемся диалоговом окне перейдите во вкладку New (Создание) (рис. 4.5). При необходимости в списке Server выберите другой сервер новостей. Щелкните на кнопке Refresh List (Обновить список). Если появляются новые группы, то вы можете подписаться на них.

Шелкните на кнопке Clear List (Очистить список), чтобы изменить список групп начиная с того момента, как появилось это диалоговое окно.

# Удаление групп новостей

Для удаления групп новостей из списка выделите группу, которую необходимо удалить, и нажмите клавишу Delete.

# Обновление групп новостей

Чтобы открыть список подписки и обновить его, щелкните на кнопке Newsgroups панели компонентов, затем дважды щелкните на списке, чтобы расширить его.

Подписанные группы новостей автоматически обновляются новыми сообщениями. Для обновления групп в любое время необходимо выбрать группу новостей, а затем щелкнуть на кнопке Get Msg (Получить) панели инструментов.

# Просмотр и изменение свойств группы

Для просмотра или изменения свойств группы новостей выполните следующие действия:

1. Выберите группу новостей.

2. В меню Edit выберите команду Newsgroup Properties (Свойства группы новостей).

Во вкладке General (Общие) появившегося диалогового окна вы можете просмотреть информацию о выбранной группе новостей, например общее количество прочитанных и непрочитанных заметок, определить, принимаются ли в этой группе HTML-сообщения.

Для немедленной загрузки сообщения щелкните на кнопке Download (Загрузить). Программа Messenger преобразует в простой текст любые HTML-сообщения, направляемые вами в группы новостей, не имеющих HTML-ввода.

# Настройка параметров загрузки сообщений

### Чтобы установить параметры загрузки сообщений, выполните следующие действия:

1. В окне свойств группы новостей перейдите во вкладку Download Settings (Параметры загрузки).

2. Установите опцию разгрузки при работе в автономном режиме.

3. Снимите флажок Use default settings from preferences (Использовать установки по умолчанию для настроек), если хотите игнорировать их для выбранной группы новостей. Затем определите, какие сообщения из выб-

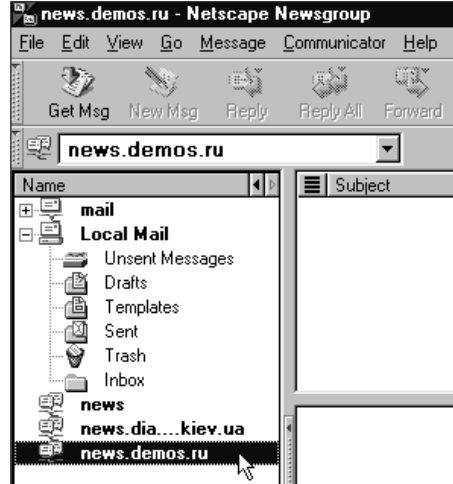

Енсунок 4.3. Список подписки.

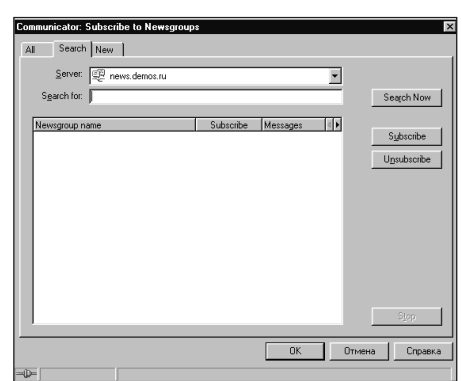

Рисунок 4.4. Поиск групп новостей.

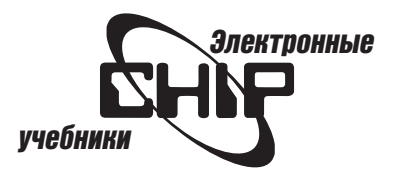

<span id="page-41-0"></span>ранной группы загружать (любое непрочитанное сообщение или с указанными датами).

4. Щелкните на кнопке Download Now (Загрузить сейчас) для немедленной загрузки заметок с введенными установками. Программа Messenger использует установки по умолчанию в диалоговом окне Edit | Preferences Mail & Newsgroups | Newsgroup Servers (Правка | Настройки | Почта и группы новостей | Серверы новостей) (см. главу 3).

# Установка параметров дискового пространства<br>для групп новостей

Для настройки параметров дискового пространства выполните следующие действия:

1. В окне свойств группы новостей перейдите во вкладку Disk Space (Дисковое пространство).

2. Выберите возможность обработки заметок групп новостей при очистке или уплотнении:

- $\bullet$  Keep messages which have arrived (Хранить поступающие сообщения). Введите количество дней, в течение которых сообщения будут храниться на локальном жестком диске.
- $\bullet$  Keep all messages (Хранить все сообщения). Введите количество дней, в течение которых сообщения будут храниться на локальном жестком диске.
- Keep \_\_ newest messages (Хранить \_\_ самых новых сообщений). Введите количество сообщений.
- $\bullet$  Keep only unread messages (Хранить только непрочитанные сообщения). Прочитанные сообщения будут удаляться немедленно.

3. Щелкните на кнопке Download Now для немедленной загрузки сообщений с введенными установками.

4. Щелкните на кнопке More (Дополнительно), чтобы открыть диалоговое окно More Disk Space Options (Дополнительные параметры дискового пространства). В поле Remove message bodies only older than (Удалять тела заметок только старше, чем) введите количество дней, в течение которых будут храниться тела сообщений. При удалении тела сообщения еще сохраняются их заголовки, поэтому они появляются в окне списка сообщений. Однако вы можете отыскать сообщение только при связи с вашим сервером новостей, и только если сообщение все еще находится на нем.

# Отправление сообщений

Чтобы начинать новые потоки, выделите в списке подписки группу новостей и щелкните на кнопке New Msg (Создать сообщение) в панели инструментов. Составьте ваше сообщение и щелкните на кнопке Send (Отправить).

### Для отправки своего ответа выполните следующие действия:

1. В списке сообщений выберите сообщение, на которое хотите подготовить ответ, и убедитесь, что отображено его содержимое.

2. Щелкните на кнопке Reply (Отправить) и в открывшемся списке выберите команду to Newsgroup (В группу новостей). Чтобы ответить группе и также отправить сообщение электронной почты, щелкните на кнопке Reply All (Ответить всем) и выберите команду To Sender and Group (Отправителю и всем адресатам).

3. Составьте сообщение и щелкните на кнопке Send (Отправить).

### Чтобы ответить отдельному человеку, выполните следующие действия:

1. В списке сообщений выберите сообщение, на которое хотите подготовить ответ, и убедитесь, что отображено его содержимое.

2. Щелкните на кнопке Reply и в открывшемся списке выберите команду To Sender Only (Только отправителю).

3. Составьте сообщение и щелкните на кнопке Send.

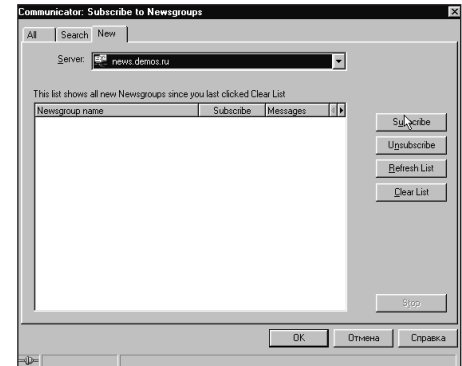

Рисунок 4.5. Создание новой группы но**востей**.

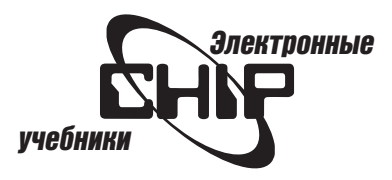

# <span id="page-42-0"></span>Переназначение отправки<br>в другую группу новостей

Щелкните на кнопке Reply и в открывшемся списке выберите команду Follow-up То (Продолжение в). Последующие ответы будут зарегистрированы в новой группе.

# Настройка параметров групп новостей Добавление сервера новостей

Для добавления сервера новостей или изменения информации об имеющемся сервере в меню Edit выберите команду Preferences и появившемся диалоговом окне в категории Mail & Newsgroups щелкните на Newsgroup Servers. Для изменения свойств выделите сервер новостей, щелкните на кнопке Edit (Изменить) и установите следующие параметры (рис. 4.6):

- Always ask me for my user name and password (Всегда запрашивать имя пользователя и пароль). Подсказки программы Messenger об имени пользователя и пароле, чтобы обеспечить дополнительный уровень защиты.
- Always ask me for my user name and password when necessary (Bcerда запрашивать имя пользователя и пароль, если это необходимо). Messenger запрашивает об имени пользователя и пароле, если вы потребуете регистрацию перед доступом к серверу (обычно требуется для безопасного соединения с сервером). По завершении настройки щелкните на кнопке ОК.

### Автономное чтение новостей

Перейдите в режим автономной работы, выбрав в меню File команду Offline | Work Offline (Автономный режим | Автономная работа). Чтобы возвратиться в неавтономный режим, в меню File выберите еще раз команду Offline | Work Offline.

Примечание: При переходе в неавтономный режим в левой части строки состояния появляется пиктограмма разъединенного разъема (рис. 4.7). Шелчок на этой пиктограмме позволяет переходить из автономного режима (изображено соединение (рис. 4.8)) в неавтономный, и наоборот.

### Подготовка к автономной работе

Вы можете работать автономно, сохраняя ваши сообщения и папки на вашем локальном жестком диске.

Перед работой в автономном режиме программа Messenger может синхронизировать папки, группы новостей и каталоги, которые вы выбираете для локального копирования. При повторном соединении Messenger автоматически синхронизирует любые изменения, внесенные при работе в автономном режиме.

При выходе программа Messenger напоминает о необходимости синхронизации ваших папок почты, каталогов и групп новостей.

### Синхронизация

### Для синхронизации выполните следующие действия:

1. В меню File выберите команду Offline | Synchronize (Автономный режим Синхронизировать). Появится диалоговое окно Synchronize Offline Items (рис. 4.9).

2. Используйте это диалоговое окно для:

- Определения того, разгружаете ли вы почту, группы новостей или каталоги.
- Отправки любых неотправленных сообщений при повторном соединении с сетью.
- $\bullet$  Автономного использования Communicator после синхронизации.

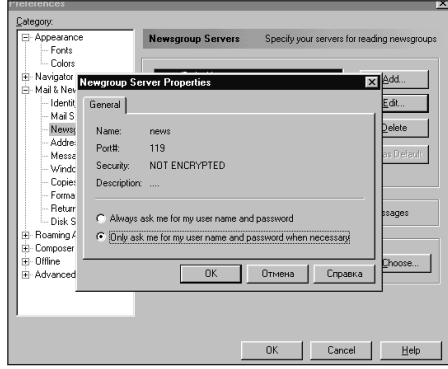

Рисунок 4.6. Установка параметров сервера новостей.

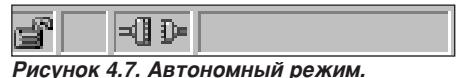

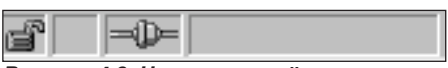

#### Рисунок 4.8. Неавтономный режим.

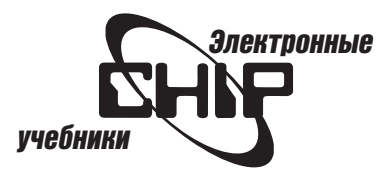

<span id="page-43-0"></span>3. Щелкните на кнопке Select Items (Выбор элементов) и в открывшемся диалоговом окне определите элементы, которые хотите синхронизировать. Если папка содержит подпапки, вы должны также выбрать их для загрузки (рис. 4.10).

Примечание: Вы видите только группы новостей и папки, на которые уже подписаны.

### Загрузка элементов для автономной работы

Если вы пользователь сервера IMAP, то можете выполнять немедленную загрузку выбранных сообщений почты или группы новостей. Если вы не знаете, используется ли IMAP или POP, проверьте установки в категории настроек Mail & Newsgroups | Mail Servers (см. главу 3).

Примечание: Пользователи протокола РОР могут загружать только сообщения групп новостей и элементы каталогов.

Для загрузки сообщений выберите группу новостей или папку почты, чтобы отобразить заголовки сообщений. Выберите сообщения, которые необходимо загрузить.

Чтобы выбирать непрерывный блок, щелкните на первом сообщении, затем при нажатой клавише Shift щелкните на последнем элементе блока. Для выбора элементов, расположенных в различных частях списка, при нажатой клавише Ctrl выполняйте щелчки на нужных элементах. В меню File выберите команду Offline | Get Selected Messages (Автономный режим | Получить выбранные сообщения).

### Для загрузки помеченных сообщений выполните следующие действия:

1. В окне Messenger выберите группу новостей или папку почты, чтобы отобразить заголовки сообщений.

2. Щелкните в столбце с изображением флажка каждого сообщения, которое хотите загружать. Флажок свидетельствует о том, что сообщение помечено (рис. 4.11).

3. В меню File выберите команду Offline | Get Flagged Messages (Автономный режим | Получить помеченные сообщения).

### Для выбора групп новостей, папки почты и каталогов для разгрузки выполните следующие действия:

1. Откройте диалоговое окно, показанное на рис. 4.10.

2. Щелкните в столбце Download (Загрузка) рядом с любым элементом, с которым вы хотите работать автономно.

3. Щелкните на кнопке ОК.

### Обновление элементов, выбранных для загрузки

### Чтобы обновить все загруженные элементы за один раз, выполните следующие действия:

1. Выберите команду File | Offline | Synchronize.

2. Выберите категории для обновления (синхронизации). Щелкните на кнопке Select Items, чтобы добавить или удалить папки или каталоги, которые необходимо обновить.

3. Чтобы перейти в режим автономной работы сразу после обновления, установите флажок Work offline after synchronization (Автономная работа после синхронизации) (см. рис. 4.9).

4. Чтобы направлять сообщения в папку Unsent, установите флажок Send Unsent Messages (см. рис. 4.9).

5. Щелкните на кнопке Synchronize (Синхронизировать).

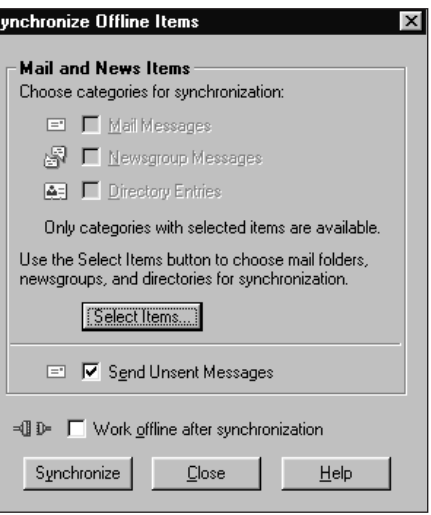

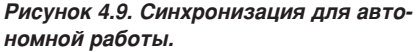

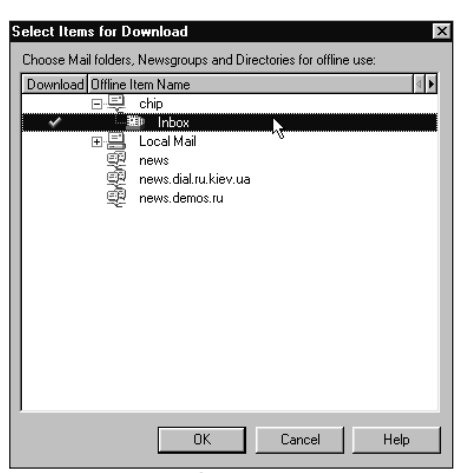

Рисунок 4.10. Выбор элементов синхронизации.

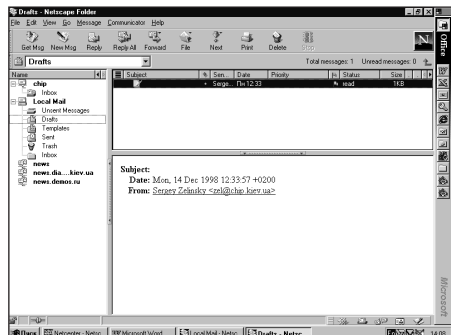

Рисунок 4.11. Помеченное сообщение.

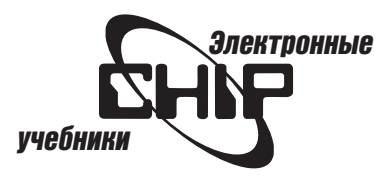

# <span id="page-44-0"></span>Изменение параметров загрузки<br>для группы новостей

Выберите группу новостей. В меню Edit выберите команду Newsgroup Properties. В появившемся диалоговом окне перейдите во вкладку Download Settings. Для получения запроса на обновление перед выходом из Communicator откройте диалоговое окно Edit | Preferences | Offline и в нижней его части установите флажок Prompt me to synchronize my messages (Запрашивать о синхронизации сообщений) (рис. 4.12).

# Установка параметров автономной работы

Откройте диалоговое окно Edit | Preferences | Offline (см. рис. 4.12), в котором можно определять соответствующие предупреждения при запуске Communicator и переходе в автономный режим.

Откройте диалоговое окно Edit | Preferences | Offline | Download (рис.

- 4.13) и выберите необходимые опции:
	- $\bullet$  Download Only Unread Messages (Загрузка только непрочитанных сообщений).
	- Download By Date (Загрузка по дате).

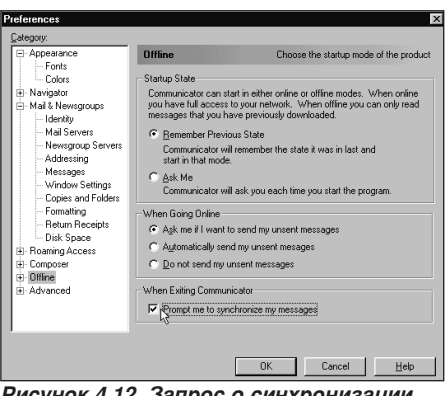

Рисунок 4.12. Запрос о синхронизации сообщений.

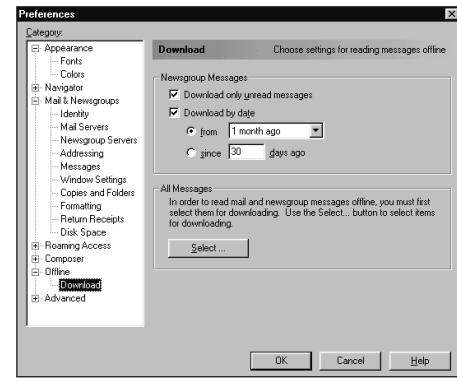

Рисунок 4.13. Параметры загрузки для автономной работы.

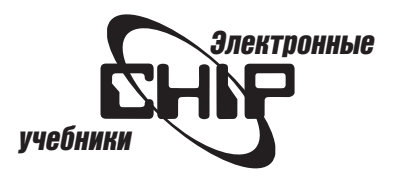

# Глава 5 Создание Web-страниц

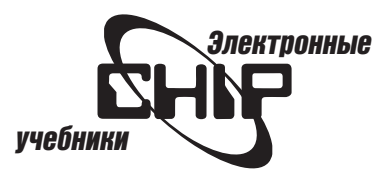

### <span id="page-46-0"></span>Создание и изменение Web-страницы

Для создания новой Web-страницы воспользуйтесь одним из методов, описанных ниже. Если вы только начали создавать Web-страницу, то можете добавлять и изменять текст подобно тому, как бы это выполнялось в текстовом редакторе.

1. Для создания пустой Web-страницы в любом модуле Communicator откройте меню File (Файл) и выберите команду New | Blank Page (Создать | Пустая страница). Появится диалоговое окно программы Composer, строка меню и панели инструментов которого показаны на рис. 5.1. Это же окно можно открыть с помощью команды Communicator | Composer (Компоненты | Composer) или щелчком на кнопке Composer панели компонентов.

2. Для создания Web-страницы, используя шаблон, откройте меню File и выберите New | Page From Template (Создать | Страница из шаблона).

В появившемся диалоговом окне (рис. 5.2) выберите шаблон одним из следующих способов:

- Введите путь и имя файла шаблона, который находится на вашем компьютере или в сети.
- Щелкните на кнопке Choose File (Выбрать файл) и в появившемся диалоговом окне найдите и выберите файл шаблона.
- $\bullet$  Щелкните на кнопке Netscape Templates (Шаблоны Netscape), чтобы перейти на Web-сервер Netscape, что поможет выбрать шаблон (рис. 5.3).

3. Откройте меню File и выберите команду Edit Page (Изменить страницу), чтобы использовать шаблон как основу нового локумента.

4. Чтобы использовать мастер страницы, выполните следующие действия:

- Выберите команду File | New | Page From Wizard (Файл | Создать | Страница из мастера).
- Когда откроется окно мастера (рис. 5.4), следуйте указаниям его команд.

5. Чтобы изменить страницу (или фрейм), который вы просматриваете, в меню File выберите команду Edit Page (Изменить страницу) или Edit Frame (Изменить фрейм). Текущее окно Navigator становится окном Composer, содержащим просматриваемый документ (рис. 5.5).

6. Для изменения созданной страницы в окне Composer выберите команду File | Open Page (Файл | Открыть страницу) (рис. 5.6). В диалоговом окне введите путь и имя нужного файла или щелкните на кнопке Choose File и выберите его. Щелкните на переключателе Composer. Затем щелкните на кнопке Open (Открыть). Окно Composer откроется вместе с выбранным файлом.

7. В диалоговом окне Composer щелкните на кнопке New панели инструментов Composition и в появившемся окне (рис. 5.7) выберите режим создания Web-страницы.

### Проверка правописания

Для проверки правописания выделите слово или часть документа или ничего не выделяйте, чтобы проверить весь документ. Затем щелкните на кнопке Check Spelling (Проверка) в панели инструментов.

Используйте диалоговое окно Check Spelling (рис. 5.8) для

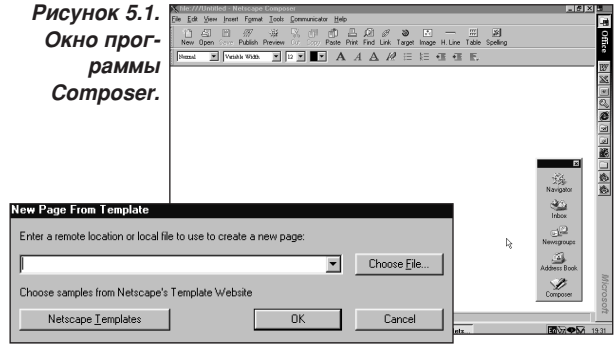

Рисунок 5.2. Выбор шаблона Web-странишы.

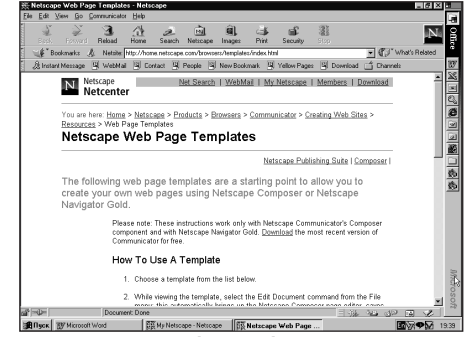

Рисунок 5.3. Выбор шаблона с сервера Netscape.

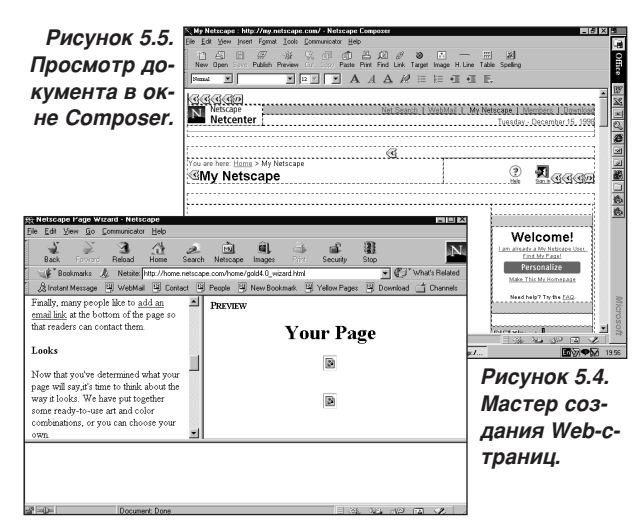

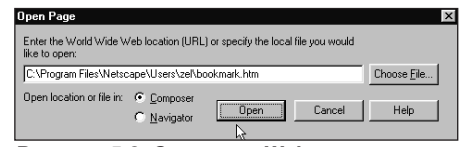

Рисунок 5.6. Открытие Web-страницы.

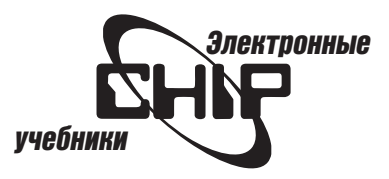

<span id="page-47-0"></span>поиска орфографических ошибок и изменения или добавления слова к текущему словарю. Щелкните на кнопке Stop, чтобы прекратить проверку правописания.

Поле Word (Слово) отображает слова с орфографической ошибкой. Щелкните на слове в списке Suggestion (Предлагается) или введите исправление в поле Word, а затем выберите кнопку Replace (Заменить) или Replace All (Заменить все).

Чтобы проверить правописание любого слова, достаточно ввести его в поле Word. Для выбора различных словарей проверки правописания в списке Language (Язык) укажите язык.

Чтобы выполнять проверку без изменения слова, щелкните на кнопке Ignore (Игнорировать) или Ignore All (Игнорировать все).

Щелчок на кнопке Learn (Обучить) добавляет слово, указанное в поле Word, в словарь. Если имеются несколько слов в поле Word, то каждое из них будет добавлено в словарь.

Для изменения словаря щелкните на кнопке Edit Dictionary (Изменить словарь), чтобы открыть диалоговое окно (рис. 5.9), в котором можно добавлять, изменять или удалять слова из словаря. Работа с кнопками этого окна выполняется после выделения или ввода слова.

# Сохранение и просмотр новой страницы

Чтобы сохранить страницу, откройте меню File и выберите команду Save (Сохранить).

Примечание: Для сохранения гиперссылок и изображений со страницей используйте диалоговое окно Edit | Preferences | Composer | Publishing (Правка | Настройки | Composer | Публикация).

Для просмотра страницы в окне браузера Navigator откройте меню File и выберите команду Browse Page (Просмотр страницы). Окно Composer остается открытым за новым окном Navigator.

### Форматирование страницы

### Форматирование абзаца

Выделите абзацы, которые необходимо отформатировать. Откройте меню Format (Формат) и выберите команду Character Properties (Свойства символов) и перейдите во вкладку Paragraph (Абзац) в появившемся диалоговом окне (рис. 5.10). Это окно можно открыть командой Character Properties из контекстного меню, которое вызывается щелчком правой кнопки мыши на выделенном абзаце, или выбрать в панели форматирования (первый элемент).

В этом окне можно выбрать стиль основного текста, заголовков, списков, а также вид выравнивания (по правому и левому краю, по центру). Аналогичные команды можно выбрать в меню Format, если предварительно выделить фрагмент страницы (рис. 5.11).

### Изменение цвета текста, стиля и шрифта

1. Выделите фрагмент текста, который необходимо отформатировать. 2. Выберите Format | Character Properties и в появившемся диалоговом

окне перейдите во вкладку Character (Символы) (рис. 5.12). Все опции этого окна описаны ниже:

- Font Face (Тип шрифта). В этом списке можно выбрать тип шрифта, который вы хотите использовать. Чтобы иметь используемые на странице шрифты, выберите Variable Width или Fixed Width. В панели форматирования это второй элемент.
- $\bullet$  Font Size (Размер шрифта). В этом списке можно выбрать размер

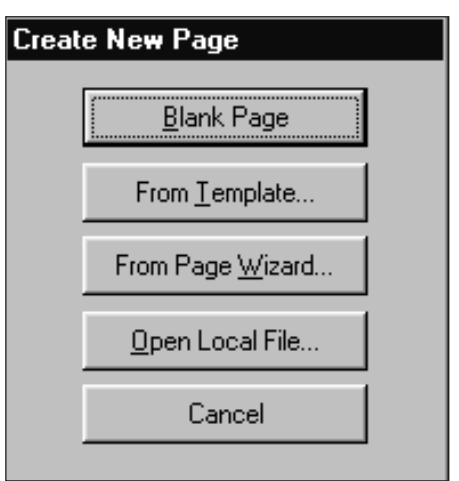

Рисунок 5.7. Окно Composition.

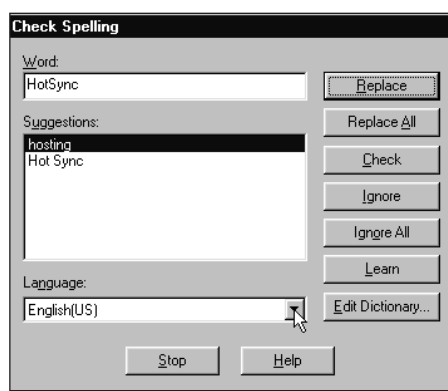

Рисунок 5.8. Проверка орфографии.

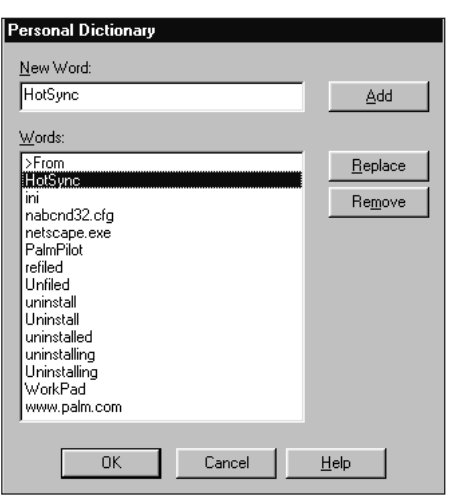

Рисунок 5.9. Изменение словаря.

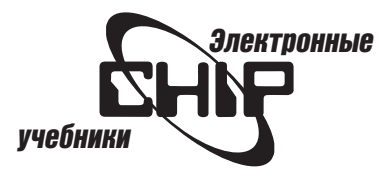

<span id="page-48-0"></span>нужного шрифта. В панели форматирования это третий элемент.

 $\bullet$  Color (Цвет). Выберите переключатель Use Color (Использовать цвет), затем щелкните на кнопке цвета и выберите цвет символов из панели цветов. (Если текущий цвет текста черный, то кнопка цвета — черная). Щелкните на кнопке Don't Change (Не изменять), если выбранные фрагменты текста выделены разными цветами. В панели форматирования это четвертый элемент.

Примечание: Вы можете определять заданный по умолчанию цвет текста панели Colors and Background (Цвета и фон) диалогового окна свойств, которое вызывается командой Format | Page Colors and Properties (рис. 5.13).

- $\bullet$  Style (Стиль). В группе Style выберите стиль, например курсив, полужирный, подчеркивание и т. д.
- Remove Style Settings (Удалить настройки стиля). С помощью этой кнопки снимаются все флажки группы Style. (Установка или снятие отдельного флажка выполняется щелчком кнопки мыши или нажатием клавиши пробела).
- $\bullet$  Remove All Settings (Удалить все настройки). С помощью этой кнопки сбрасываются все установки, которые выполнены в этом диалоговом окне. Чтобы предварительно просматривать внесенные установки, щелкните на кнопке Apply (Применить). Затем щелкните на кнопке Close (Закрыть), чтобы изменения вступили в силу. Для установки принятых настроек без предварительного просмотра щелкните на кнопке ОК.

### Вставка горизонтальных строк

1. Щелкните в рабочей панели окна Composer на том месте, где должна появиться строка.

2. В меню Insert (Вставка) выберите команду Horizontal Line (Горизонтальная линия) или щелкните на кнопке H.Line панели инструментов Composition.

3. Чтобы определять высоту строки, ширину, тип выравнивания и тень, дважды щелкните на линии и в окне свойств (рис. 5.14) установите желаемые значения. Это окно можно открыть командой Horizontal Line Properties контекстного меню.

# Вставка строк HTML

Вы можете вставлять дескрипторы HTML, сценарии JavaScript и подключаемые элементы (plug-ins), которые не доступны из меню Format. Хотя Composer не отображает эти объекты, но вставляет специальные пиктограммы дескрипторов HTML (рис. 5.15), чтобы показать, где они находятся.

### Вставка дескрипторов HTML

1. Щелкните в рабочей панели окна Composer на том месте, где должен появиться дескриптор HTML.

2. В меню Insert выберите команду HTML Tag (Дескриптор HTML). Появится диалоговое окно HTML Tag (рис. 5.16).

3. Введите дескриптор HTML в окне HTML Tag. Дескриптор будет вставлен в ваш документ в месте установки курсора. Ввод выполняется по одному дескриптору.

4. Щелкните на Verify (Проверить), чтобы программа Composer проверила правильность дескриптора HTML.

5. Щелкните на кнопке ОК.

Пример:

<applet code=»Hello.class» width=150 height=20> <param name=text value=»Hello All!»> </applet>

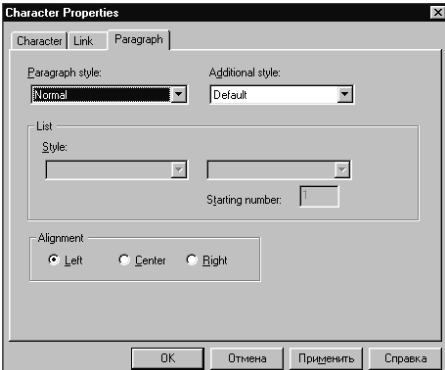

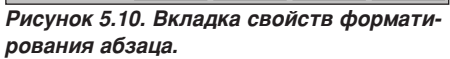

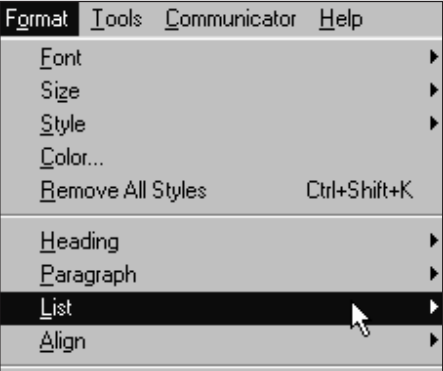

Рисунок 5.11. Команды форматирования в меню Format.

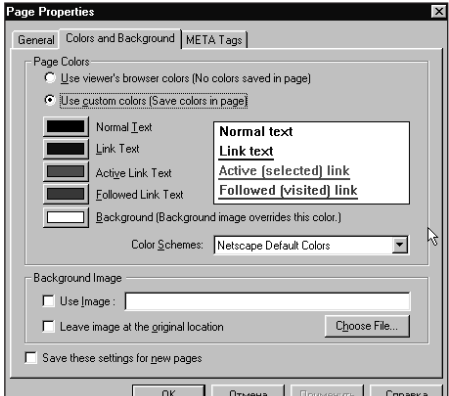

Рисунок 5.12. Свойства символов.

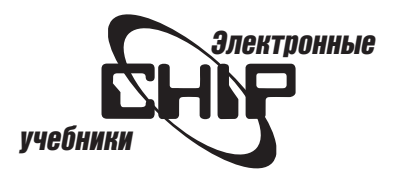

<span id="page-49-0"></span>Чтобы изменить дескриптор HTML, дважды щелкните на его пиктограмме (см. рис. 5.15). Этот дескриптор появится в окне HTML Tag, где он может быть изменен нужным образом.

Примечание: Дополнительное диалоговое окно Extra HTML работает точно так же, как и HTML Tag. При создании таблицы и гиперссылки вы можете использовать это окно, чтобы ввести дополнительные атрибуты HTML или JavaScript.

# Работа с таблицами

### Вставка таблицы

1. Щелкните в рабочей панели окна Composer на том месте, где должна появиться таблица.

2. Выберите команду Insert | Table | Table (Вставка | Таблица | Таблица).

3. Используйте диалоговое окно New Table Properties (Свойства новой таблицы) (рис. 5.17), чтобы задать нужные размеры и свойства таблицы. 4. Щелкните на кнопке ОК.

### Добавление и удаление строк, столбцов и ячеек

Для добавления к таблице строк, столбцов и ячеек щелкните в рабочей панели окна Composer на том месте, где должны появиться эти элементы. Выберите Insert | Table | Row (Вставка | Таблица | Строка), Insert | Table | Column (Вставка | Таблица | Столбец) или Insert | Table | Cell (Вставка | Таблица | Ячейка).

Для удаления этих элементов щелкните в строке, столбце или ячейке, а затем в меню Edit (Правка) и выберите команду Delete Table | Row, Delete Table | Column или Delete Table | Cell.

### Изменение таблицы

Вы можете изменять заголовок таблицы, рамку, ширину, высоту, выравнивание, цвет или фон таблицы или ее элементов.

Чтобы изменить всю таблицу, щелкните гденибудь внутри ее, а чтобы изменить строку или ячейку, щелкните внутри строки или ячейки. Откройте меню Format и выберите команду Table Properties (Свойства таблицы). (Команду Table Properties можно также выбрать из контекстного меню). Перейдите в нужную вкладку диалогового окна свойств (рис. 5.18-5.20) и выполните необходимые установки. Щелкните на кнопке ОК. Установки, которые выбраны в диалоговом окне свойств таблицы, всегда отменяют установки, которые были выбраны при создании таблицы.

### Свойства таблицы

Используйте диалоговое окно New Table Properties и диалоговое окно Table Properties, чтобы установить или изменить свойства таблицы.

### Свойства приведены ниже:

- $\bullet$  Number of rows/Number of columns (Количество строк / Количество столбцов). Введите желаемое число строк и столбцов создаваемой таблицы. Вы можете также добавлять строки и столбцы к существующей таблице.
- $\bullet$  Table Alignment (Выравнивание таблицы). Опции выравнивания таблицы внутри документа.
- Horizontal Alignment (Горизонтальное выравнивание) и Vertical Alignment (Вертикальное выравнивание). Опции выравнивания текста внутри каждой строки или ячейки. Значение по умолчанию оставляет выравнивание, выбранное при создании таблицы.
- $\bullet$  Include caption (Включить заголовок). Вставляет место для заголовка выше или ниже таблицы.
- $\bullet$  Border line width (Ширина линии обрамления). Введите значение размера (в пикселях) линии обрамления вокруг ячеек. При значении 0 обрамление отсутствует.

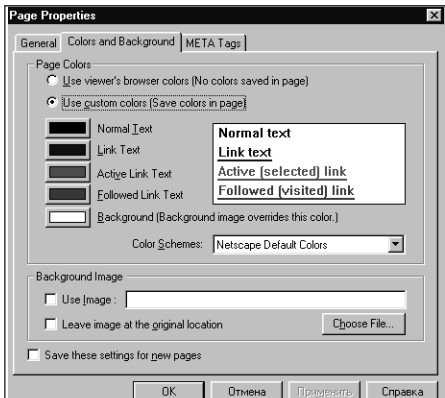

Рисунок 5.13. Окно свойств цветов и фона.

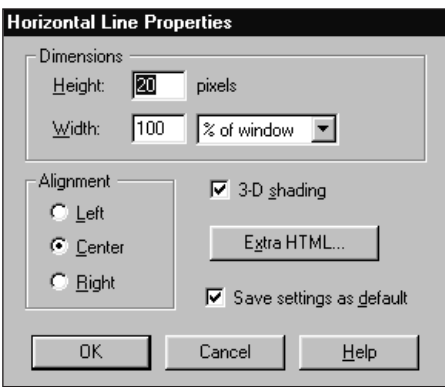

Рисунок 5.14. Свойства линии.

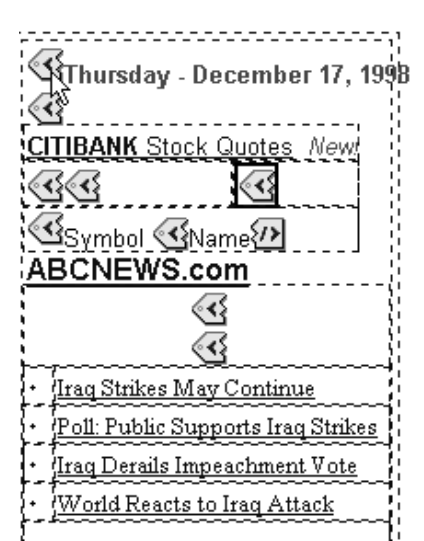

Рисунок 5.15. Пиктограммы дескрипторов HTML на Web-странице.

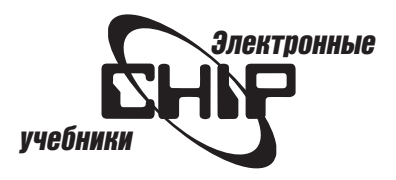

- Cell spacing (Интервал между ячейками). Введите значение для расстояния (в пикселях) между ячейками.
- Cell padding (Дополнение ячейки). Введите значение для дополнения (в пикселях) внутри каждой ячейки. Это устанавливает поля каждой ячейки.
- $\bullet$  Table width (Ширина таблицы). Введите значение для ширины таблицы. Выберите % от % of window или pixels.
- $\bullet$  Table min. height (Минимальная высота таблицы). Введите значение для минимальной высоты таблицы. Это наименьшее значение высоты, которое может иметь таблица. Выберите % of window или pixels.

Примечание: Если вы вставляете таблицу внутрь другой таблицы, минимальная ширина и высота вложенной таблицы соответствует процентному отношению родительской ячейки.

- $\bullet$  Equal column widths (Столбцы равной ширины). Делает все ячейки той же одинаковой ширины. Снимите этот флажок, если хотите установить размер каждой ячейки.
- Cell width (Ширина ячейки). Введите значение ширины ячейки. Выберите % of window или pixels.
- $\bullet$  Cell min. height (Минимальная высота ячейки). Введите значение минимальной высоты ячейки. Это наименьшее значение высоты ячейки, которое возможно. Выберите % of table или pixels.
- Cell spans (Диапазоны ячеек). Введите числа в поля для строк и столбцов для определения, будет ли вы выбранная ячейка охватывать более одного столбца или строки.
- Header style (Стиль заголовка). Центрирует текст в ячейке и устанавливает полужирный стиль.
- $\bullet$  Nonbreaking (Неразрывно). Текст не будет переносится в следующую строку. Текст будет перенесен по словам в следующую строку, если вы введете конец абзаца.
- $\bullet$  Use Color (Использовать цвет). Позволяет выбирать цвет фона таблицы, строки или ячейки. Щелкните на кнопке Other (Другой) в нижней части палитры цветов, чтобы выбрать нужный цвет.
- Use Image (Использовать рисунок). Позволяет использовать рисунок как фон таблицы, строки или ячейки. Укажите расположение и имя графического файла, который хотите использовать. Щелкните на кнопке Choose Image (Выбрать рисунок), чтобы найти изображение на жестком диске или в сети.
- $\bullet$  Leave image at the original location (Оставить рисунки в исходном месте). Если вы используете фоновое изображение, программа Composer делает его копию и помещает в тот же самый каталог, где находится Web-страница. Если не требуется копия изображения, установите этот флажок.
- Extra HTML (Дополнительный HTML). При щелчке на этой кнопке отображается диалоговое окно, в котором можно добавлять дескрипторы HTML и JavaScript.

Чтобы предварительно просмотреть установки, щелкните на кнопке Apply (Применить), а затем на кнопке Close (Закрыть).

Для применения изменений без предварительного просмотра щелкните на кнопке ОК.

### Перемещение, копирование и удаление таблицы

1. Щелкните в любом месте таблицы и выберите команду Edit | Select Table (Правка | Выбрать таблицу). Таблица будет выделена.

2. Для копирования или перемещения используйте команды Cut, Сору и Paste меню Edit.

3. Для удаления используйте команду Delete Table из меню Edit (рис. 5.21).

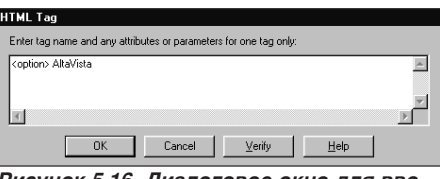

Рисунок 5.16. Диалоговое окно для ввода дескрипторов HTML.

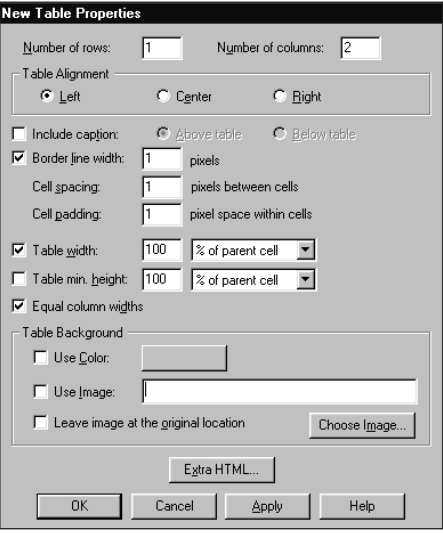

Рисунок 5.17. Свойства создаваемой таблицы.

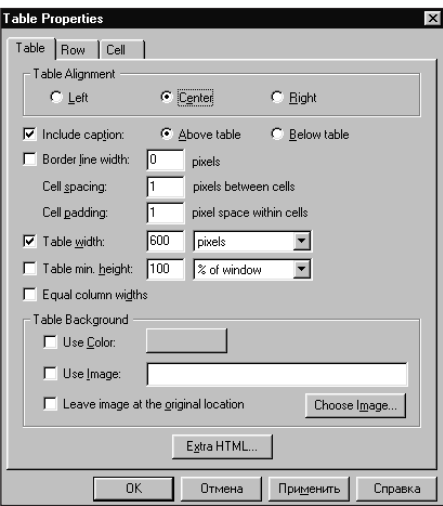

Рисунок 5.18. Вкладка свойств таблицы.

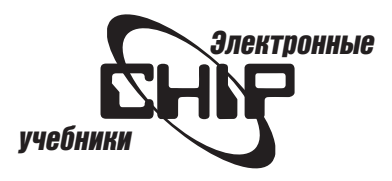

# <span id="page-51-0"></span>Добавление рисунка на Web-страницу

### Вставка рисунка

Вы можете вставлять на Web-страницу рисунки, представленные в формате GIF или JPEG.

### Для этого выполните следующие действия:

- 1. Щелкните в том месте страницы, где хотите разместить рисунок.
- 2. Выберите команду Insert | Image (Вставка | Рисунок).

3. Выберите файл изображения и задайте установки в диалоговом окне Image Properties (Свойства рисунка) (рис. 5.22). Опции этого диалогового окна описываются далее в этой главе.

Примечание: Быстро вставить рисунок можно через буфер обмена или использовать механизм перетаскивания. При этом копию графического файла изображения можно разместить в каталоге Web-страницы или на жестком диске (необходимые установки выполняются в окне настроек для Composer).

Чтобы быстро изменить размеры рисунка, щелкните на нем и перетащите сторону или угол рамки.

### Свойства рисунков

Диалоговое окно свойств рисунка используется для вставки нового рисунка или изменения параметров существующего. Диалоговое окно Image Properties (см. рис. 5.22) также открывается двойным щелчком на существующем рисунке или выбором команды Image Properties из контекстного меню.

### Во вкладке Image имеются следующие параметры:

- $\bullet$  Image location (Хранение рисунка). Введите имя или место хранения файла изображения, который хотите вставлять или изменять. Шелкните на кнопке Choose File, чтобы найти графический файл на вашем жестком диске или в сети.
- Edit Image (Изменить рисунок). Щелкните на этой кнопке, чтобы изменить изображение, используя внешний редактор, который указан в диалоговом окне настроек Edit | Preferences | Composer (рис. 5.23).
- $\bullet$  Leave image at the original location (Оставить рисунки в исходном месте). Обычно Composer делает копию рисунка и каталога его хранения в каталоге страницы. Если не требуется копия рисунка, установите этот флажок.

Примечание: Если вы переместите файл изображения в другой каталог, то он больше не будет появляться на вашей Web-странице.

- $\bullet$  Use as background (Использовать как фон). Установите этот флажок, чтобы использовать изображение как фон для всей Web-стра-**HULINE**
- $\bullet$  Text alignment and wrapping around images (Выравнивание текста и обрамление рисунков). Щелкните на любой кнопке, чтобы указать, как размещать текст рядом с рисунком. Чтобы увидеть выравнивание, просмотрите Web-страницу в окне программы Navigator. Окно Composer не позволяет отображать то, что пользователь Web-браузера будет видеть.
- $\bullet$  Dimensions (Размеры). Укажите высоту и ширину рисунка в пикселях.
- $\bullet$  Constrain (Поддерживать). Этот флажок позволяет поддерживать установки размера рисунка при его перемещении внутри документа.
- Original Size (Исходный размер). Щелкните на этой кнопке, если хотите отменить любые изменения размеров, которые вы сделали.
- Space around image (Отступ вокруг изображения). Укажите размеры отступов с каждой стороны рисунка. Вы также можете поме-

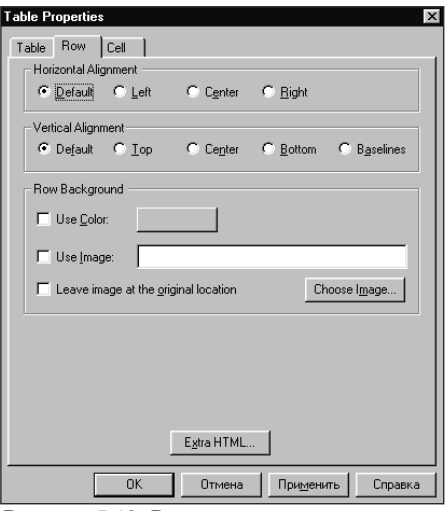

Рисунок 5.19. Вкладка свойств строки.

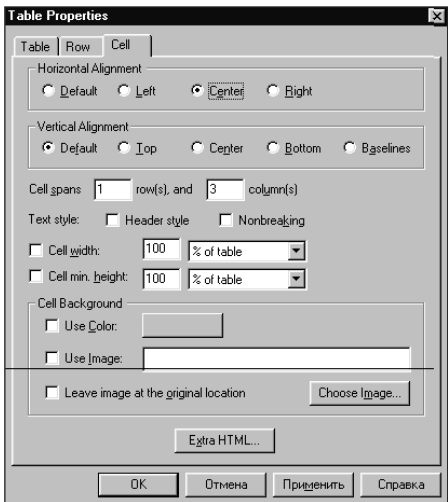

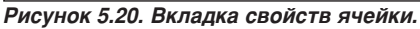

| 、Netcenter:http://home.netscape.com/ - |                                    |              |               |                            |  |       |              |   |  |
|----------------------------------------|------------------------------------|--------------|---------------|----------------------------|--|-------|--------------|---|--|
| File                                   | Edit                               | View         | Insert Format |                            |  |       | Tools Commur |   |  |
|                                        | Undo<br>Cut<br>Copy<br>lм<br>Paste |              | Ctrl+Z        |                            |  |       |              | F |  |
|                                        |                                    |              |               | Ctrl+X<br>Ctrl+C<br>Ctrl+V |  | eview | Cut          |   |  |
|                                        |                                    |              |               |                            |  |       | I٥           |   |  |
|                                        |                                    |              |               |                            |  |       |              |   |  |
|                                        |                                    | Delete       |               | Del                        |  |       |              |   |  |
|                                        |                                    | Delete Table |               |                            |  | Table |              |   |  |

Рисунок 5.21. Команды меню Edit.

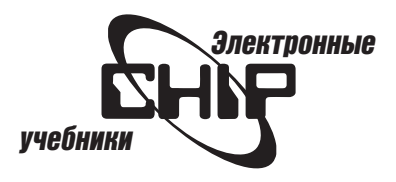

<span id="page-52-0"></span>щать сплошную черную рамку вокруг рисунка, указывая ее ширину в пикселях. При значении 0 обрамление отсутствует.

- Remove Image Map (Удалите карту рисунка). Щелкните на этой кнопке, чтобы удалить все области связи из рисунка. Карта изображения - это тип рисунка, который содержит связи с различными объектами внутри того же самого рисунка. Эта кнопка изображена серым цветом, если рисунок не содержит никаких связей.
- Alt. Text/LowRes. Щелкните на этой кнопке, чтобы отобразить диалоговое окно свойств альтернативного рисунка, в котором вы определяете, отображать ли текст или изображение низкого разрешения вместо первоначального рисунка (рис. 5.24).
- Extra HTML (Дополнительный HTML). При щелчке на этой кнопке отображается диалоговое окно, в котором можно добавлять дескрипторы HTML и JavaScript.

Чтобы предварительно просматривать ваши установки, щелкните на кнопке Apply, а затем на кнопке Close. Для применения изменений без предварительного просмотра щелкните на кнопке ОК.

# Установка параметров страницы

### Установка параметров размещения страницы, заголовка и автора

Информация, которая указывается в диалоговом окне свойств страницы, помогает читателям разместить документ в Web.

Чтобы устанавливать параметры страницы, выберите команду Format | Page Colors and Properties, а затем в появившемся диалоговом окне Page Properties установите необходимые параметры (рис. 5.25):

- Location (Место хранения). Указывается расположение текущего документа на диске вашего компьютера. Вы не можете изменить содержимое этого поля.
- Title (Заголовок). Введите текст, который хотите увидеть в строке заголовка окна при просмотре страницы с помощью браузера.
- Author (Автор). Введите имя пользователя, создавшего документ. Эта информация полезна читателям, использующим инструменты поиска.
- Description (Описание). Краткий комментарий содержимого документа.
- Other Attributes (Другие атрибуты). В поле Keywords (Ключевые слова) можно вводить слова, по которым пользователи вашего документа будут вести поиск. Поле Classification - это другой метод, используемый инструментами поиска документов.

Чтобы предварительно просматривать ваши установки, щелкните на кнопке Apply, а затем на кнопке Close. Для применения изменений без предварительного просмотра щелкните на кнопке ОК.

### Настройка цветов и установка фона страницы

Перейдите во вкладку Colors and Backgrounds (Цвета и фон) (рис. 5.26), в которой установите следующие параметры:

- Use viewer's browser colors (Использовать цвета браузера). Поддерживаются установки, которые определены в диалоговом окне настроек браузера Edit | Preferences | Appearances | Colors (рис. 5.27).
- Use custom colors (Использовать пользовательские цвета). Позволяет определять цвета для текста, связей и фона. Щелкните на соответствующей кнопке, чтобы отобразить палитру цветов и выбрать желаемый цвет.
- Color Schemes (Цветовые схемы). Позволяет выбирать цветовую схему из списка (см. рис. 5.26).
- Use image (Использовать рисунок). Установите этот флажок, чтобы использовать изображение в качестве фона страницы. Введите имя файла изображения. Чтобы найти графический файл, щелкни-

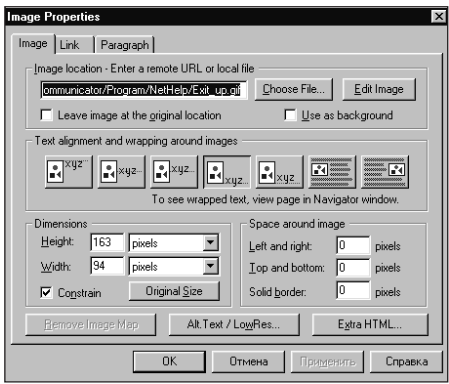

Рисунок 5.22. Свойства рисунка.

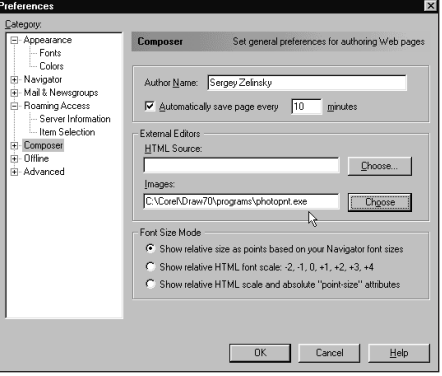

Рисунок 5.23. Настройки Composer.

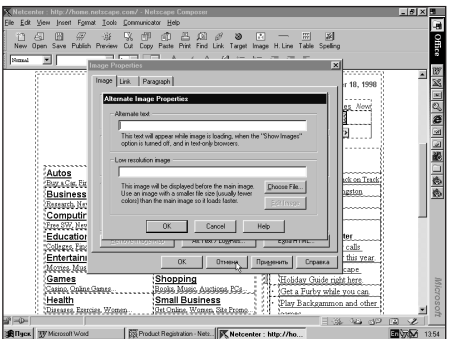

Рисунок 5.24. Свойства альтернативного рисунка.

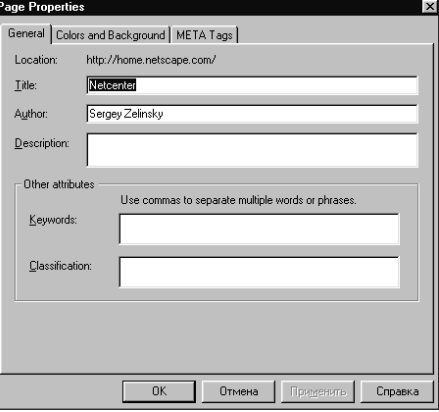

Рисунок 5.25. Свойства Web-страницы.

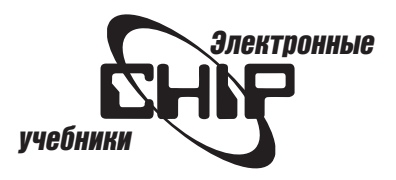

те на кнопке Choose File и выполните поиск на вашем жестком диске или в сети.

- $\bullet$  Leave image at the original location (Оставить рисунки в исходном месте). Если вы используете фоновое изображение, программа Composer делает его копию и помещает в тот же самый каталог, где находится Web-страница. Если не требуется копия изображения, установите этот флажок.
- Save these settings for new pages (Сохранять эти установки для новых страниц). Установите этот флажок, если хотите распространить их на любые новые страницы, которые будут созданы в дальнейшем.

Чтобы предварительно просматривать ваши установки щелкните, на кнопке Apply, а затем на кнопке Close. Для применения изменений без предварительного просмотра щелкните на кнопке ОК.

### Определение Meta-дискрипторов

Во вкладке META Tags (рис. 5.28) отображается необязательная информация, которую провайдер Internet желает включить в ваш документ. Эта информация фактически не появляется в документе, когда он редактируется или просматривается (ее можно увидеть только в коде HTML). Об этой информации узнайте у своего провайдера Internet.

# Связывание и публикация страницы

### Связывание внутри страницы

Чтобы выполнить связывание внутри страницы, создайте метку, затем связь, которая указывает на нее:

1. Поместить курсор в начало строки, в которой хотите создавать метку, или выберите некоторый текст в начале строки.

2. Выберите команду Insert | Target (Вставка | Метка) или щелкните на кнопке Target панели инструментов Composition. Появится диалоговое окно свойств адресата (рис. 5.29).

3. Введите имя для метки (до 30 символов). Если выбран некоторый текст, то это поле уже содержит имя.

4. Щелкните на кнопке ОК. Пиктограмма Target (только в окне Composer) появляется в документе, чтобы отметить расположение метки.

Примечание: Метки также называются якорями.

5. Поместите курсор в текст или на рисунок, для которых необходимо организовать связь с меткой.

6. Выберите команду Insert | Link (Вставка | Связь) или щелкните на кнопке Link панели инструментов Composition. Появится диалоговое окно свойств связи (рис. 5.30).

7. Выберите команду File | Browse Page (Файл | Просмотр страницы), а затем щелкните на связи, которую вы создали.

### Ссылки на другие страницы

Вы можете связывать локальные Web-страницы со страницами, находящимися на вашем компьютере, локальной сети или удаленными страницами в Internet.

Также можно быстро создавать ссылки, применяя технологию перетаскивания из других окон. Например, можно выделить ссылку на Web-странице, закладке, окне почты или новостей и перетащить ее на Web-страницу.

Вы можете также создавать и изменять ссылку, используя диалоговое окно свойств связи (см. рис. 5.30):

- Link source (Источник ссылки). Введите текст, который хотите связать с другой Web-страницей или меткой. Если вы уже выделили изображение или текст, то увидите его в этом поле.
- Link to page location or local file (Ссылка на страницу или локальный

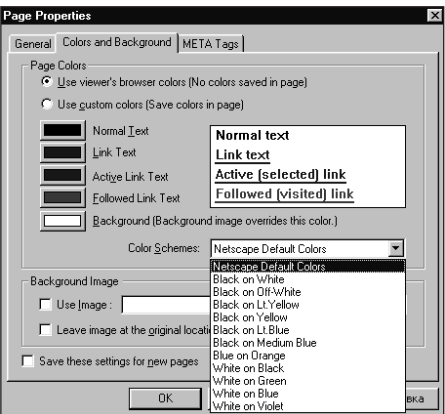

Рисунок 5.26. Установка цветов и фона.

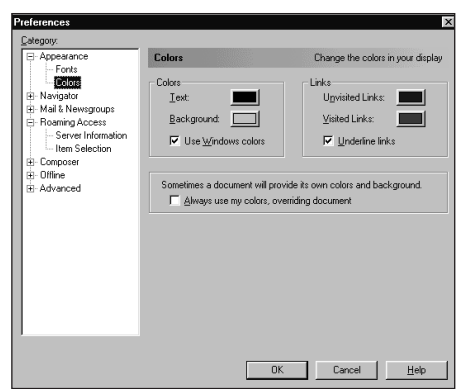

Рисунок 5.27. Настройка цветов.

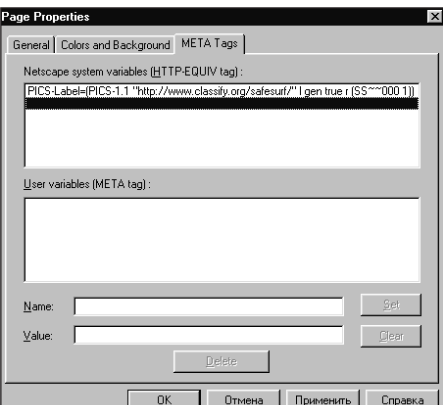

Рисунок 5.28. Окно для ввода Meta-дес-Крипторов.

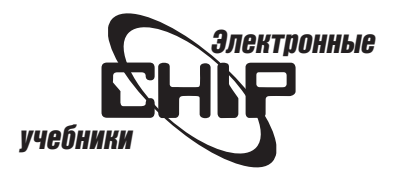

<span id="page-54-0"></span>файл). Введите путь и имя файла или удаленный URL страницы, с которой необходимо организовать связь. Можно также выбрать пути и имя файла, щелкнув на кнопке Browse (Обзор).

- Show targets in (Показать метки в). Выберите переключатель Current File (Текущий файл), чтобы увидеть названные метки на странице. Выберите переключатель Selected File (Выбранный файл), чтобы увидеть адресата в файле, который выбран в поле Link to page location or local file.
- Remove Links (Удалить ссылки). Щелкните на кнопке, чтобы не связывать выбранный текст. Если текущее выделение содержит больше чем одну связь, появляется окно предупреждения, запрашивая об удалении связей.
- Extra HTML (Дополнительный HTML). При щелчке на этой кнопке отображается диалоговое окно, в котором можно добавлять дескрипторы HTML и JavaScript.

Чтобы предварительно просматривать ваши установки, щелкните на кнопке Apply, а затем на кнопке Close. Для применения изменений без предварительного просмотра щелкните на кнопке ОК.

### Ссылки на рисунки

Рисунки могут вести себя как ссылки на Web-страницах. Когда пользователь щелкает на рисунке-ссылке, в окне браузера отображается страница, с которой связан рисунок.

### Для создания рисунка-ссылки выполните следующие действия:

1. Щелкните на рисунке, чтобы выделить его на вашей Web-странице.

2. Выберите команду Insert | Link (Вставка | Ссылка) или щелкните на кнопке Link панели инструментов Composition.

3. В диалоговом окне Link Properties установите параметры ссылки.

Примечание: При перетаскивании изображения-связи из окна Navigator в окно Composer копируется и изображение и ссылка.

# Публикация страницы в Web

Используйте диалоговое окно Publish File (рис. 5.31) для публикации ваших страниц в Web. Чтобы открыть это диалоговое окно, выберите команду File | Publish (Файл | Публиковать). Параметры этого окна следующие:

- Page Title (Заголовок страницы). Если вы уже создали страницу, то это поле заполнено. Если же только начинаете создавать страницу, то введите текст, который появится в строке заголовка окна, когда страница будет просматриваться браузером.
- HTML Filename (Имя файла HTML). Имя файла должно иметь расширение .htm или .html.
- HTTP or FTP Location to publish to (Расположение HTTP или FTP для публикации). Введите расположение удаленного узла, где хотите публиковать вашу Web-страницу, например ftp://ftp.aol.com/docs/. За этой информацией обратитесь к провайдеру Internet. Программа Composer запоминает расположения, которые вводятся в этом поле, и в будущем их можно выбирать из списка. Кнопка Use Default Location (Использовать расположение по умолчанию) обеспечивает выбор расположения, которое задано в окне настроек Edit | Preferences | Composer | Publish.
- User name (Имя пользователя). Введите имя, которое используете при доступе к вашим страницам.
- Password (Пароль). Введите пароль для имени пользователя.
- $\bullet$  Save Password (Сохранить пароль). Установите этот флажок, чтобы сохранить пароль так, чтобы не вводить его каждый раз при публикации Web-страниц.
- Files associated with this page (Файлы, связанные с этой страницей).

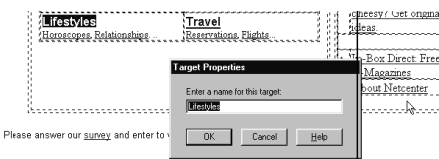

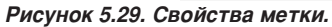

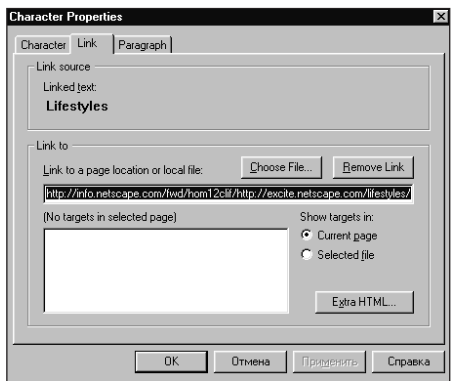

Рисунок 5.30. Свойства ссылки.

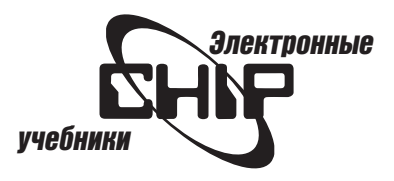

<span id="page-55-0"></span>Выберите этот переключатель, чтобы отобразить все файлы, вызванные с текущей страницей. Затем выберите файлы, которые хотите публиковать вместе с документом. Щелкните на кнопке Select None или Select All, чтобы отменить выбор файлов в списке или выбрать все файлы.

• All files in page's folder (Все файлы в папке страницы). Выберите этот переключатель, чтобы отобразить все файлы в текущем каталоге страницы.

### Добавление новых функций Composer Установка Plug-Ins

Чтобы добавить новые функциональные возможности Composer, можете загружать подключаемые элементы (Plug-Ins), которые поставляются компанией Netscape. Для этого в окне Navigator введите адрес http://home.netscape.com/plugins/

Выберите ZIP-файл подключаемого элемента и сохраните его в папке Netscape Navigator\Plug-ins. Перезапустите Communicator. Подключаемые элементы появятся в меню Tools (Сервис) окна программы Composer.

# Установка параметров Composer

### Общие настройки

Чтобы установить общие настройки Composer, выберите Edit | Preferences | Composer (рис. 5.32).

### В этом диалоговом окне можно установить следующие параметры:

- Author name (Имя автора). Введите имя автора страниц. Эта информация полезна для читателей, которые будут просматривать ваш документ.
- Automatically save page every minutes (Автоматически сохранять страницу каждые \_\_\_ минут). Установив этот флажок, Composer будет автоматически сохранять ваш документ через указанное BDAMS.
- External Editors (Внешние редакторы). Введите путь и имя файла текстового или графического редактора. Например, если вы хотите использовать Notepad для редактирования кода HTML, введите C:\windows\notepad.exe. Теперь при выборе команды Edit | HTML Source (Правка | Источник HTML) откроется редактор Notepad с загруженным документом. Чтобы указать путь нужного редактора, щелкните на кнопке Choose и найдите его в открывшемся окне.

Примечание: При редактировании кода HTML с помощью внешнего редактора сначала сохраните изменения, а затем выберите View | Reload (Вид | Обновить), чтобы увидеть внесенные изменения в Composer.

• Font Size Mode (Режим размера шрифта). Укажите, как программа Composer будет отображать размеры шрифта:

1. Относительно размера заданного по умолчанию шрифта программы Navigator.

2. Относительно масштаба шрифта HTML (от -2 до + 4).

3. Относительно шрифта HTML масштабируются и абсолютные размеры.

### Настройки публикации

Чтобы установить эти настройки Composer, выберите Edit | Preferences | Composer | Publish (рис. 5.33).

### В этом диалоговом окне можно установить следующие параметры:

• Maintain links (Поддержать ссылки). Обеспечивает относительные связи. Эти ссылки (с частичными именами пути) проще в поддержке и уменьшают количество разорванных ссылок, чем абсолютные (с полными именами пути).

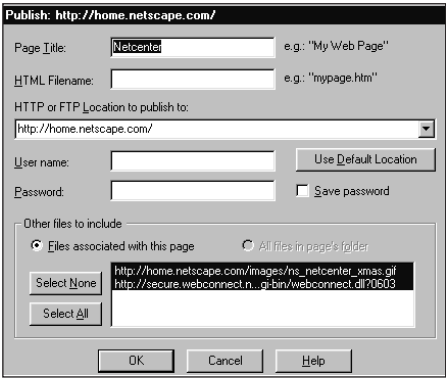

Рисунок 5.31. Диалоговое окно Publish File.

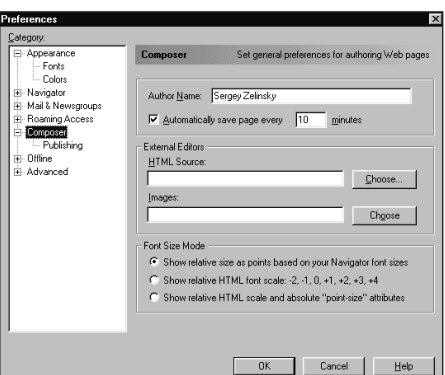

Рисунок 5.32. Настройки Composer.

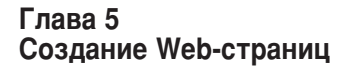

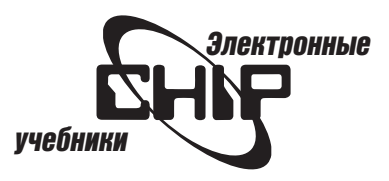

- $\bullet$  Keep images with page (Хранить рисунки со страницей). Хотя изображения появляются на страницах, они хранятся в отдельных файлах. Выбрав этот флажок, можно сохранить копию каждого файла изображения в том же самом каталоге, где находится и страница. Если этот флажок снят, то сохраняются только дескрипторы HTML, а не графические файлы. Компания Netscape рекомендует, чтобы этот флажок был установлен.
- $\bullet$  Default publishing location (Значение по умолчанию для размещения публикации).

1. FTP: Введите заданный по умолчанию путь, чтобы загружать ваши Web-страницы на узел, использующий протокол FTP, например ftp://ftp.aol.com/docs/

2. HTTP: Введите заданный по умолчанию путь, чтобы загружать ваши Web-страницы на узел, использующий протокол HTTP, например http://websurf.com/docs/

При публикации для просмотра на FTP-узле можно вводить и HTTPадрес, например http:// aol.com/docs/

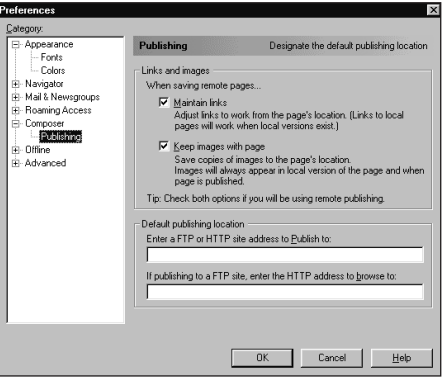

Рисунок 5.33. Настройки для Webиздательства.

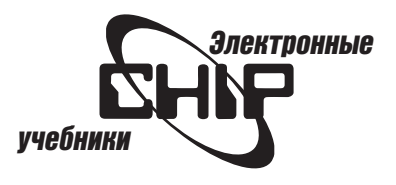

# Глава 6 Безопасность

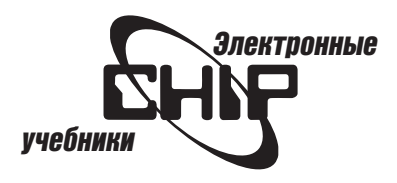

# <span id="page-58-0"></span>Об электронной защите

### Для электронной защиты обязательно, чтобы:

- Ни один неавторизованный пользователь не мог получить доступ к передаваемым данным.
- Ни один неавторизованный пользователь не мог подделать идентификационной информации.
- $\bullet$  Ни один неавторизованный Java-апплет не мог получить доступ к вашему компьютеру, а авторизованные Java-апплеты могли получать доступ к компьютеру, соблюдая установленные ограничения.

### О сертификатах и цифровых подписях

Сертификатом называется файл, защищенный от несанкционированного вмешательства. Этот файл идентифицирует пользователя, для которого он создан, и предоставляет средства для обеспечения лучшей защиты связи с другими пользователями.

### Сертификат содержит:

- Имя, которое владелец получил от доверительной организации
- Уникальную цифровую подпись владельца
- Открытый ключ, совпадающий с закрытым ключом владельца
- Подпись доверительной организации, выпустившей сертификат.

### О шифровании

Шифрованием называется процесс засекречивания информации с использованием открытого ключа, содержащегося в сертификате, который вы получаете от пользователя, поддерживающего с вами переписку.

При шифровании исходящего сообщения используется открытый ключ получателя таким образом, чтобы только определенные получатели смогли расшифровать это сообщение. В частности, сертификат получателя содержит открытый ключ.

Пользователь, поддерживающий с вами переписку, использует ваш сертификат таким же образом, зашифровывая для вас сообщения. Вы не можете прочитать зашифрованное сообщение или открыть зашифрованную Web-страницу, не расшифровав ее.

Чтобы зашифровать сообщение, необходимо иметь действительные сертификаты всех получателей из списка адресов сообщения. Нельзя зашифровать сообщение только для выбранных получателей.

### О дешифровании

Дешифрованием называется процесс расшифровки переданной зашифрованной информации.

При открытии зашифрованного сообщения или подключении к зашифрованной Web-странице используйте свой закрытый ключ для дешифрования и отображения содержимого сообщения или Web-страницы.

Вы не можете прочитать зашифрованное сообщение или открыть зашифрованную Web-страницу, не дешифровав ее. Нельзя дешифровать сообщения или Web-страницы:

- Зашифрованные с помощью сертификата, отличного от собственного
- На компьютерах, отличных от того, который использован для получения сертификата (даже если вы экспортируете свой сертификат из исходного компьютера и импортируете его на компьютер, используемый в данный момент)
- После истечения срока действия, указанного на сертификате

Примечание: Любой другой пользователь, получивший доступ к вашим сертификатам или к базе данных ключей, может расшифровать сообщения и подписать исходящие сообщения.

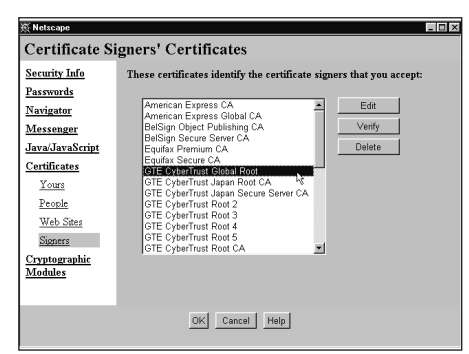

Рисунок 6.1. Панель Certificates диалогового окна Security Info.

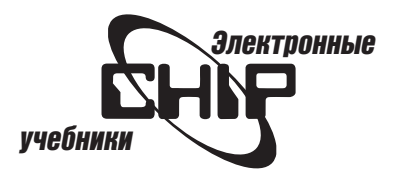

### <span id="page-59-0"></span>Об открытом и закрытом ключах

При получении своего сертификата от доверительной организации можно создать открытый и закрытый ключи.

Закрытым ключом называется код дешифрования, который Communicator 4.5 генерирует при получении сертификата от доверительной организации. Communicator 4.5 хранит закрытый ключ в базе данных ключей и использует его для дешифрования информации, зашифрованной с помощью открытого ключа.

Открытым ключом называется код шифрования, который Communicator 4.5 генерирует и хранит в вашей базе данных ключей. Когда вы подписываете исходящее сообщение или некоторый другой объект, который можно подписать и отправить, этот ключ добавляется в сообщение или объект вместе с цифровой подписью. Пользователь, который получает и хранит открытый ключ, может шифровать и отправлять вам информацию.

### О сертификаторах

Сертификаторами являются компании или организации, которые выпускают и подписывают сертификаты. С помощью окна Security Info (Информация о защите) можно обратиться к своим сертификаторам в том случае, если необходимо получить сертификат, обновить и проверить его подлинность. (Чтобы открыть окно Security Info на панели инструментов любого окна Communicator, щелкните на кнопке Security (Защита) или выберите команду Communicator | Tools | Security (Компоненты | Сервис | Защита), или щелкните на пиктограмме с изображением замка в правой части строки состояния).

Используйте сертификаторы на панели Certificates (рис. 6.1) для просмотра списка организаций, выпускающих сертификаты, к которым можно обратиться.

Вы можете получить свой собственный сертификат, обратившись к доверительной организации. Чтобы получить сертификаты от других пользователей, откройте полученные от них сообщения, получите доступ на их Webстраницы и разрешите доступ на свой компьютер для их Java-апплетов.

### О собственных сертификатах

Чтобы получить для себя сертификат, выберите панель Certificates | Yours (рис. 6.2). После этого Communicator обращается к доверительной организации. С помощью доверяющей организации вы получаете сертификат и создаете ключи.

Чтобы использовать сертификат на компьютере, отличном от того, который вы использовали для получения сертификата, необходимо импортировать сертификат. Чтобы экспортировать сертификат, выберите его в списке сертификатов, затем щелкните на кнопке Export.

# О сертификатах других пользователей

Панель сертификатов People отображает список сертификатов, собранных вами из сообщений электронной почты. Все сертификаты, отображенные в списке сертификатов, были отправлены в сообщениях электронной почты. Используйте этот список для проверки, просмотра или удаления сертификатов из списка.

Проверка сертификата необходима для установления подлинности сертификата. Выберите сертификат, который хотите проверить, затем щелкните на кнопке Verify (Проверить).

# Сертификаты, полученные из Web-страниц

Когда вы подключаетесь к Web-серверу, предлагающему зашифрован-

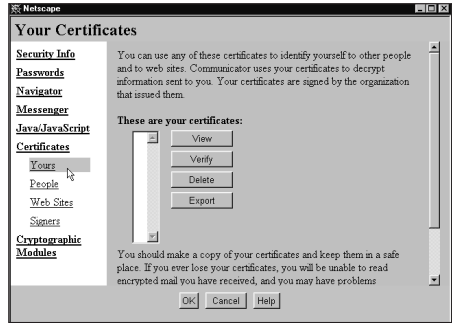

Рисунок 6.2. С помощью этой панели диалогового окна Security Info можно получить собственный сертификат.

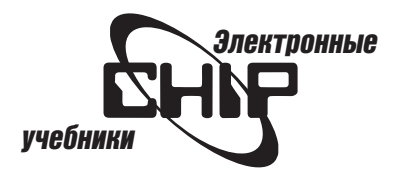

<span id="page-60-0"></span>ную Web-страницу, то получаете от сервера сертификат, представляющий собой список всех сертификатов сервера, которые вы получили.

### О зашифрованных Web-страницах

При передаче данных на Web-браузер сервер может зашифровать Webстраницу. Web-браузер дешифрует сообщение непосредственно перед его отображением. После получения, дешифрования и просмотра страницы, она сохраняется на компьютере в незашифрованном виде.

С помощью панели Navigator (рис. 6.3) можно сконфигурировать значения по умолчанию для доступа к зашифрованным Web-страницам.

Используйте панель Security Info (рис. 6.4) для отображения информации о зашифрованной Web-странице, к которой вы подключаетесь.

Используйте Web-серверы на панели Certificates (см. рис. 6.1) для отображения информации о сертификатах, которые вы уже получили от Webсерверов.

### О зашифрованных сообшениях

Зашифрованные сообщения поступают в папку Inbox и хранятся там в зашифрованном виде. Сообщение дешифруется при его открытии.

Соблюдайте следующие правила, чтобы постоянно иметь доступ к своим сообщениям:

- Убедитесь, что вы владеете действительным сертификатом.
- Убедитесь, что у получателей имеется обновленный сертификат.
- Не перемещайте свой сертификат с компьютера, используемого для получения сертификата, даже если экспортируете сертификат на другие компьютеры и импортируете сертификаты с каждого из этих компьютеров.
- Не забывайте свой пароль.
- Обновляйте сертификаты с истекшим сроком действия.
- $\bullet$  Используйте панель Messenger (рис. 6.5), чтобы сконфигурировать значения по умолчанию для подписи и шифрования исходящих сообщений.

### О подписанных Јаva-апплетах

Некоторые Web-страницы предоставляют специальный тип программ, называемых Java-апплетами. Вы можете применять их, чтобы воспользоваться оперативной службой. Java-апплеты, например сообщения электронной почты и Web-страницы, могут переносить и доставлять сертификат, который может помочь решить, хотите ли вы использовать апплет и предоставить ему доступ к своему компьютеру.

С помощью панели Java/JavaScripts (рис. 6.6) можно установить уровни доступа, которые вы хотите предоставить Java-апплетам.

# Информация о защите

### Проверьте статус защиты текущей задачи, используя окно Security Info:

1. На панели инструментов любого окна Communicator щелкните на кнопке Security или выберите команду Communicator | Tools | Security, или щелкните на пиктограмме с изображением замка в правой части строки состояния. Появится диалоговое окно Security Info (Информация о защите).

2. В левом поле этого окна выберите опцию Security Info. В правой панели этого окна отображается информация о статусе выполняемой в данный момент задачи, использующей сертификат. Задачами, использующими сертификат, могут быть:

• Шифрование и цифровая подпись исходящего сообщения электронной почты.

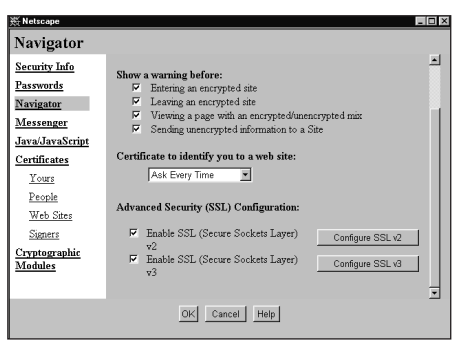

Рисунок 6.3. Панель Navigator диалогового окна Security Info.

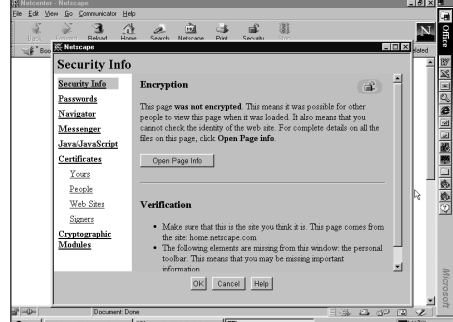

Рисунок 6.4. Панель Security Info.

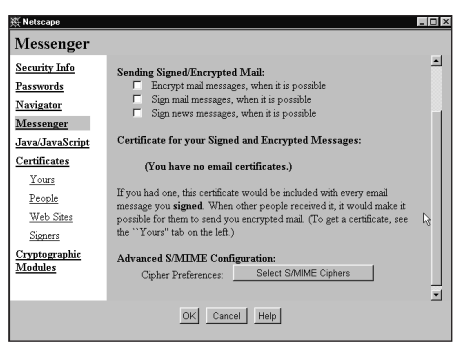

Рисунок 6.5. Панель Messenger диалого-BOFO OKHA Security Info.

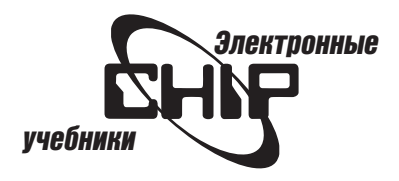

- <span id="page-61-0"></span>• Дешифрование и проверка цифровой подписи входящего сообщения электронной почты.
- $\bullet$  Загрузка зашифрованной Web-страницы.
- $\bullet$  Предоставление разрешения Јауа-апплету, который запрашивает доступ к вашему компьютеру. Некоторые сообщения этой панели требуют активных действий, а другие сообщения информируют о не или успешном выполнении задачи.

# Текущее исходящее сообщение

Исходящее сообщение может иметь только одно из следующих состоаний:

- Незашифрованное и неподписанное
- Зашифрованное, но неподписанное
- Подписанное, но незашифрованное
- Зашифрованное и подписанное

В большинстве случаев необходимо, чтобы сообщения были и зашифрованы, и подписаны.

Чтобы зашифровать свое сообщение, необходимо получить действительный сертификат от каждого получателя из списка адресов. Нельзя зашифровать сообщение, если в списке адресов содержится имя группы новостей или списка рассылки.

Чтобы подписать свое сообщение, необходимо получить действительный сертификат.

Зашифровать сообщение или добавить к нему свою цифровую подпись можно только на компьютере, для которого получены сертификаты. Если вы работаете на компьютере, отличном от того, на котором вы работали во время получения сертификата, необходимо обратиться к организации, выдавшей сертификат, и получить новый сертификат для компьютера, на котором работаете в данный момент, или использовать функции импортирования и экспортирования сертификатов, доступные в окне Security Info.

# Когда нельзя зашифровать сообщение

Вы не можете зашифровать сообщение для всех своих получателей, если хотя бы один получатель не распространил действительный сертификат.

Обновите сертификаты получателей. Для обновления сертификатов, которые вы получили от других пользователей, используйте панель Certificates. На панели Certificates выберите Signers.

Сертификаторы могут обновлять все типы сертификатов, которые они распространяют, и выполняют обновление по запросу.

# Когда нельзя добавить цифровую подпись

Проверьте свои сертификаты и обновите их с помощью сертификаторов. Вы не можете добавить свою цифровую подпись, пока у вас не будет действительного сертификата.

# Текущее входящее сообщение

Вы можете расшифровать сообщения только на компьютере, для которого получили сертификат. Если вы работаете на компьютере, отличном от того, на котором работали, когда получили сертификат, необходимо импортировать сертификаты, экспортированные из исходного компьютера.

Обновите свой сертификат. Если вы работаете на исходном компьютере, на котором был получен сертификат с истекшим сроком действия, то

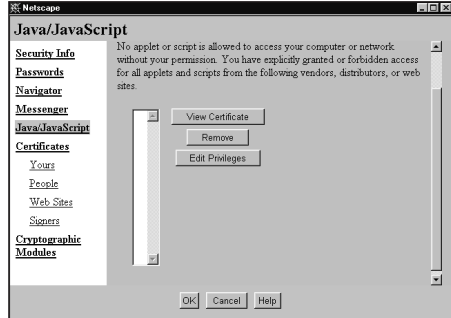

Рисунок 6.6. Панель Java/JavaScripts диалогового окна Security Info.

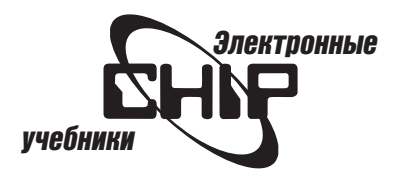

<span id="page-62-0"></span>обратившись к организации, выпустившей сертификат, можно восстановить действительный закрытый ключ, а затем расшифровать текущие сообщения.

# Загрузка зашифрованной Web-страницы

Когда в окне Web-браузера отображается зашифрованная страница, в кэш-памяти диска сохраняется незашифрованная копия страницы. Любой пользователь, имеющий доступ к кэш-памяти диска, может просмотреть содержимое страницы.

Можно дешифровать сообщения только на компьютере, для которого получен сертификат. Если вы работаете на компьютере, отличном от того, на котором работали во время получения сертификата, необходимо обратиться к организации, выдавшей сертификат, и получить новый сертификат для компьютера, на котором работаете в данный момент.

Чтобы дешифровать текущие сообщения, необходимо работать на исходном компьютере или использовать функции импортирования и экспортирования в окне Security Info.

Обновите свой личный сертификат. Если вы работаете на исходном компьютере, для которого был выпущен сертификат с истекшим сроком действия, то обратившись к организации, выпустившей сертификат, можно восстановить действительный закрытый ключ, а затем дешифровать Webстраницу.

# Пароли для сертификатов

Можно установить пароль, который Netscape Communicator 4.5 будет запрашивать, прежде чем разрешит доступ к набору сертификатов.

### Чтобы установить или изменить свой пароль:

- 1. Откройте окно Security Info.
- 2. Откройте панель Passwords (Пароли) (рис. 6.7).

Примечание: Наличие пароля гарантирует, что другие пользователи, использующие данный компьютер и программное обеспечение, не смогут использовать ваши сертификаты без пароля.

### Выбор подходящего пароля

Выбирая пароль, следуйте приведенным ниже указаниям. Они помогут при выборе пароля, который нельзя будет подобрать с помощью специальной программы:

- Используйте не менее 6 символов.
- Используйте заглавные и прописные символы, цифры и хотя бы один неалфавитный символ.
- Не используйте в качестве пароля слово, найденное в словаре, и не добавляйте числовой или символьный префикс или суффикс к слову, чтобы скрыть его.
- Не используйте в качестве пароля слово, являющееся частью идентификационной информации, например номер телефона или IPадрес.
- Никогда не записывайте свой пароль в файл на компьютере или на бумаге.
- $\bullet$  Никогда не забывайте свой пароль. Вы не сможете дешифровать информацию без своего пароля.

Программное обеспечение на данном компьютере всегда имеет для имени пользователя сертификаты, защищенные паролем. Вы не сможете установить новый пароль, если не знаете существующего пароля.

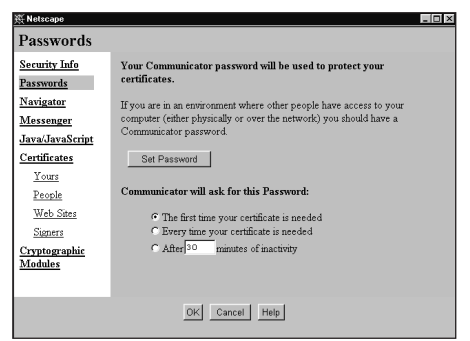

Рисунок 6.7. Панель Passwords диалогового окна Security Info.

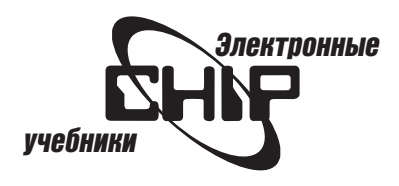

<span id="page-63-0"></span>Если какой-либо пользователь устанавливает учетную запись, то необходимо получить у него свой пароль.

Если вы установили свой собственный пароль, а потом забыли его, то не сможете получить доступ к своим сертификатам или дешифровать свои сообщения. Организации, выпустившие ваши сертификаты, не смогут заменить их, и потребуется получить новые сертификаты. Так как вы не можете получить доступ к своим сертификатам без пароля, то любые сообщения, которые сохранены в папке Inbox и других папках, не могут быть дешифрованы.

Примечание: Убедитесь, что на клавиатуре не нажата клавиша Caps Lock. Обратитесь к своим отправителям и сообщите им, чтобы они повторно отправили важную информацию.

### Предупреждение о пересылке дешифрованного сообщения

При попытке переслать дешифрованное сообщение, не зашифровав его, программа Messenger напоминает об этом, пока вы не отключите опцию шифрования в окне редактирования.

### Предупреждение о возможной подделке сообщения

Предупреждение о подделке сообщения отображается только тогда, когда входящее сообщение было каким-то образом изменено после того, как оно было отправлено. Содержимое исходного сообщения может быть изменено из-за выполнения лишней операции, подслушивания и подделки.

Отправьте испорченное сообщение отправителю. Сообщите отправителям, что у вас возникли проблемы с зашифрованными или подписанными сообщениями, которые они отправили. Обратитесь к системному администратору или справочной системе, чтобы узнать, что произошло и какие процедуры могут быть выполнены.

### Предупреждение о документе, имеющем зашифрованные и незашифрованные части

Предупреждение о сообщениях со смешанным шифрованием отображается только в том случае, если вы получаете доступ к зашифрованному документу, содержащему незашифрованные части. Если вы не уверены в том, что система защищена, то можете не открывать документ, содержащий незашифрованные части.

### Предупреждение о неудачном шифровании сообщения

Даже если один получатель распространил недействительный сертификат, вы не сможете зашифровать сообщение для всех своих получателей.

Обновите сертификаты получателей. Для обновления сертификатов получателей можно использовать панель Sertificates. Все получатели могут иметь действительные сертификаты, но не распространить обновленные версии. Сертификаторы могут по запросу обновить все типы сертификатов, которые они распространяют.

# О настройках защиты Navigator

Предупреждения в программе Navigator можно разрешать в следующих случаях:

• При входе на зашифрованный сервер. Вам необходимо точно знать, что Web-страница, к которой вы получаете доступ, зашифрована.

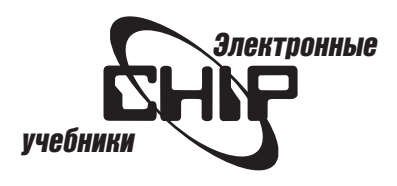

<span id="page-64-0"></span>Так как страницы зашифрованы без вашего вмешательства, то можно получать уведомление, напоминающее, что после выполнения сеанса необходимо очистить или защитить загружаемые файлы.

- При выходе из зашифрованного сервера. Вы можете использовать это предупреждение как напоминание при удалении дешифрованных файлов со своего жесткого диска. Web-страницы зашифровываются только во время передачи от Web-сервера на браузер. Файлы в кэш-памяти или файлы, которые сохранены на жестком диске, не зашифровываются.
- При отправке незашифрованной информации на сервер. Можно использовать это предупреждение как напоминание, чтобы не допустить передачу незашифрованных форм или информации, отправляемой по электронной почте.
- При просмотре зашифрованной Web-страницы. Можно использовать это предупреждение как напоминание о просмотре зашифрованной Web-страницы.

### Сертификат для идентификации

Содержит цифровую подпись. Если вы владеете несколькими сертификатами, то можете выбрать, какие из них отправить на Web-сервер. Некоторые Web-серверы могут принимать сертификаты только от определенных сертификаторов или сертификаты, превышающие определенный уровень. При частой работе с несколькими серверами, выставляющими противоречивые требования, установите опцию Ask Every Time (Спрашивать всегда) (см. рис. 6.3).

# О настройках защиты Messenger

### Предупреждения в программе Messenger можно разрешать в следующих случаях (см. рис. 6.5):

- Шифровать почтовые сообщения, когда это возможно. Установив этот параметр, можно избежать несчастного случая, связанного с тем, что вы не заметили шифрования. Даже если есть вероятность, что получатель не сможет дешифровать сообщение (в случае, если он забывает пароль, импортируйте сертификаты на компьютер, на котором вы редко работаете, или сохраните обновленные сертификаты), последствия прерванного шифрования могут быть более серьезными.
- Подписывать почтовые сообщения, когда это возможно. Если «прикрепление» вашей цифровой подписи не вызывает проблем у получателей, рекомендуется установить этот параметр. Прикрепляя свою цифровую подпись, вы разрешаете получателям шифровать ответы на ваши сообщения.
- Подписывать сообщения группы новостей, когда это возможно. Так как читатели и администраторы новостей Usenet часто отправляют дополнительные данные, например, добавляют сертификат к сообщению с цифровой подписью. Можно не устанавливать этот параметр.

### Сертификат для зашифрованных сообщений

Если вы владеете несколькими сертификатами, то, подписывая сообщения, можете выбрать, какой из них хотите отправить получателям. Некоторые получатели могут принимать сертификаты только от определенных сертификаторов или сертификаты, превышающие определенный уровень. Если получатели не знают, какой сертификат вы используете, подписывая сообщения, то можно использовать сертификат с более длительным сроком действия.

### Расширенная конфигурация S/MIME

Щелкните на кнопке Select S/MIME Ciphers, чтобы указать типы шифров, которые будут использовать корреспонденты для шифрования и отправки

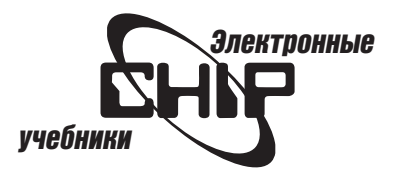

<span id="page-65-0"></span>сообщения. Эти шрифты включаются в подписанные исходящие сообщения. Однако это не запрещает корреспонденту шифровать сообщение для вас с помощью типа шифра, который вы не выбрали.

# О настройках Јаvа-апплетов

Используйте панель Java/JavaScripts (см. рис. 6.6), чтобы просмотреть, удалить или изменить привилегии доступа для Java-апплетов, подписанных с помощью сертификата, выпущенного сертификатором, отображенным в списке.

### Чтобы использовать панель Java/JavaScripts:

- 1. Выберите сертификатора в списке.
- 2. Щелкните на одной из следующих кнопок:
	- $\bullet$  View Certificate (Просмотр сертификата). Отображает всю информацию, содержащуюся в сертификате, которую сертификатор использует для подписи выпускаемых сертификатов. Это действие помогает определить, выпущен ли сертификат выбранным сертификатором.
	- Remove (Удалить). Отменяет все привилегии доступа для всех Javaапплетов, подписанных выбранным сертификатором.
	- $\bullet$  Edit Privileges (Изменение привилегий). Позволяет настраивать привилегии для всех Java-апплетов, подписанных выбранным сертификатором.

# О криптографических модулях

Криптографические модули являются загружаемыми частями программ, предоставляющими функцию криптографических услуг. Чтобы просмотреть криптографические модули, нужно перейти на панель Cryptographic Modules (рис. 6.8).

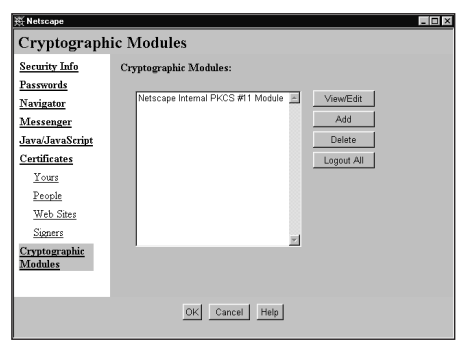

Рисунок 6.8. Панель Cryptographic Modules диалогового окна Security Info.

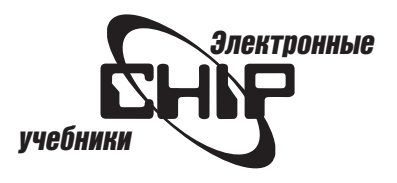

# Глава 7 Устранение возможных проблем

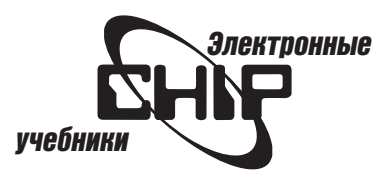

# <span id="page-67-0"></span>Возможные сообщения об ошибках

### Server does not have a DNS entry

DNS (Система доменных имен) управляет тем, как компьютер просматривает имя сервера при соединении с Web-узлом.

### Если проблема носит непостоянный характер, то возможными причинами являются следующие:

- $\bullet$  Неправильный адрес URL. Проверьте правильность введенного URL, а затем попытайтесь снова выполнить связь с Web-узлом.
- $\bullet$  Сеть. Обратитесь к администратору сети.
- $\bullet$  Сеть занята. Попытайтесь выполнить подключение в непиковое время, например в 6 часов утра.
- $\bullet$  Сервер сети, с которым вы пытаетесь соединиться, не работает. Обратитесь к администратору сервера.

Если проблема постоянная, то возможными причинами могут быть:

- Неправильное соединение удаленного доступа. Проверьте соединение между модемом, программу связи.
- Неправильная конфигурация протокола TCP/IP.

Если подобная проблема имеет место при работе с электронной почтой или группами новостей, то, возможно, неправильно указаны имена серверов почты и новостей в окне параметров (рис. 7.1). Обратитесь к администратору сети или провайдеру услуг Internet, чтобы узнать правильные имена.

### Connection reset by peer

Удаленный компьютер «сбрасывает» ваше соединение. Шелчок на кнопке Reload (обновить) панели инструментов в окне Navigator обычно решает проблему.

### Not implemented

Эта ошибка указывает на проблему с Web-страницей. Войдите в контакт с Web-мастером страницы.

### Server error

Проверьте правильность написания URL. Если ошибка все еще не устраняется, Web-сервер, с которым вы пытаетесь соединяться, работает неправильно.

### Too much network traffic

Обычно эта ошибка означает, что слишком много пользователей обращается к Web-узлу. Попытайтесь подключиться к этому Web-узлу в непиковое время, например рано утром.

### Также пробуйте очистить дисковый кэш:

1. Откройте меню Edit (Правка) и выберите Preferences (Параметры).

2. Откройте ветвь Advanced (Дополнительно) и щелкните на категории Cache.

3. Щелкните на кнопке Clear Disk Cache (Очистить дисковый кэш) (рис. 7.2).

# Disk quota exceeded

Это сообщение появляется при попытке удалить сообщение, а папка Trash переполнена. Чтобы удалить сообщение, откройте меню File (Файл) в программе Messenger и выберите команду Empty Trash on (local mail). После этого папка Trash будет очищена, и вы сможете удалить сообщения.

Нажмите клавиши [Shift]+[Delete], чтобы удалить сообщение без его помещения в папку Trash.

### Can't read newsgroups

Неправильные имена серверов почты и новостей. Обратитесь к сетевому администратору или провайдеру услуг, чтобы уточнить правильные èìåíà.

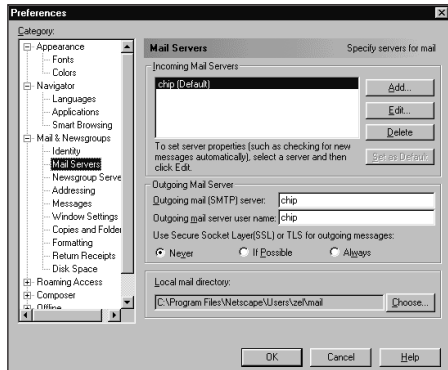

Рисунок 7.1. В этом окне можно проверить имена серверов почты и новостей.

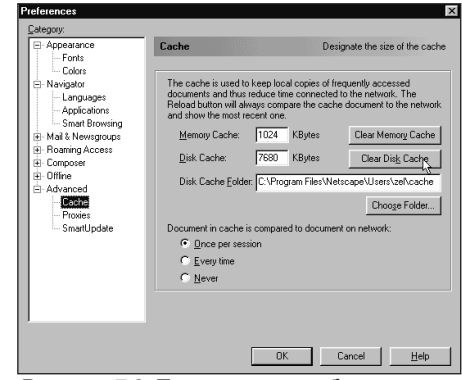

Рисунок 7.2. Так можно освободить дисковое пространство.

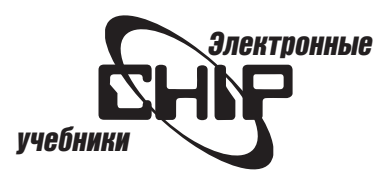

# Устранение общих проблем

### Почему невозможно разместить закладки по алфавиту?

Автоматическая сортировка закладок по алфавиту отсутствует. Реорганизовать закладки можно вручную. Для этого в меню Bookmarks (Закладки) выберите команду Edit Bookmarks (Изменить закладки). Затем в появившемся диалоговом окне в меню View выберите команду By Name. Теперь можно реорганизовать структуру закладок, перемещая любую закладку, папку или разделитель (рис. 7.3). Можно также устанавливать папки внутри закладок, открывая меню File и выбрав команду New Folder (Создать папку).

### Как можно очистить раскрывающийся список Netsite?

При вводе URL в поле Netsite имя соответствующей страницы будет добавлено в раскрывающийся список ниже поля. Чтобы увидеть этот список, щелкните на стрелке раскрытия списка. Чтобы очистить этот список, выберите Edit | Preferences | Navigator. Найдите группу Location Bar History (Журнал панели Location) в нижней части окна и щелкните на кнопке Clear Location Bar (Очистить панель Location) (рис. 7.4). Щелкните на кнопке ОК.

Если вы не хотите, чтобы страница появилась в этом список, избегайте ввода URL в поле Netsite. Вместо этого откройте меню File, выберите команду Open Page (Открыть страницу) и в появившемся диалоговом окне введите нужный адрес.

### Невозможно найти окно программы Navigator

Если вы не уверены, что находитесь в окне программы Navigator, щелкните на кнопке Navigator (колесо управления судна) на панели компонентов. Также можно выбрать Navigator из меню Communicator.

### Как очистить кэш?

Чтобы повысить эффективность работы программы Navigator, необходимо регулярно очищать кэш. Для этого выберите Edit | Preferences | Advanced | Cache. Затем щелкните на кнопках Clear Disk Cache и Clear Memory Cache (см. рис. 7.2). Щелкните на кнопке ОК.

#### Для навигации можно использовать только мышь

Можно использовать клавиатурные комбинации для кнопок Back и Forward. Для кнопки Back — [Alt]+[стрелка влево]. Для кнопки Forward — [Alt]+[стрелка вправо].

### Если кнопка Back не работает

Некоторые Web-страницы содержат код, который исключает использование кнопки Back. В этом случае откройте меню Go (Переход) и воспользуйтесь списком страниц.

### Защита и предупреждения

### Забыт пароль

Компьютер снабжен защищенным паролем сертификатом для имени пользователя. Вы не можете установить новый пароль, если не знаете существующего.

Если кто-то назначал вашу учетную запись, то узнайте у него пароль.

# Почему невозможно шифровать сообщение или добавить цифровую<br>сигнатуру (подпись)?

Вы можете шифровать или подписывать сообщения только на том компьютере, на который были выданы сертификаты. Если вы используете другие компьютеры, обратитесь к сертификатору и получите новый сертификат для этого компьютера. В качестве альтернативы можно использовать возможности экспорта и импорта сертификата, доступных через окно Security Info (см. главу 6). Это относится и к зашифрованным Web-страницам.

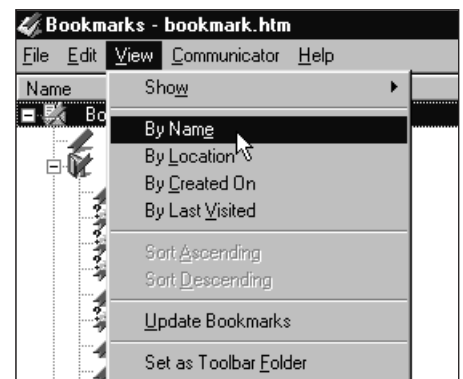

Рисунок 7.3. С помощью этого окна закладки можно расположить в алфавитном порядке.

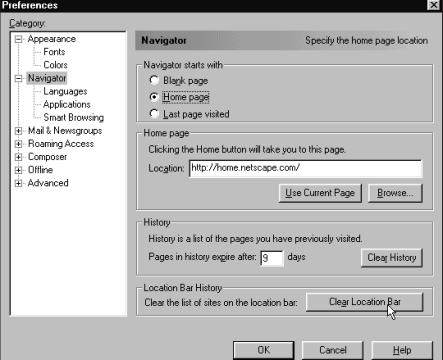

Рисунок 7.4. Параметры настройки прог**раммы Navigator.** 

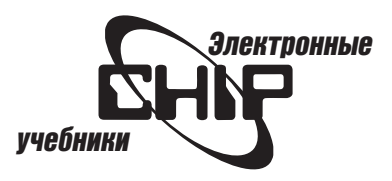

### <span id="page-69-0"></span>Почему нельзя передавать расшифрованное сообщение?

Если вы попытаетесь передать расшифрованное сообщение без его шифрования, то программа Messenger напоминает о том, что это сообщение должно быть зашифровано.

# Что делать, когда появляется предупреждение<br>о загрузке Јаva-апплета?

Подписанный Јаva-апплет не разгружается до тех пор, пока не будет идентифицирован отправитель. Подписанный JavaScript также не выполняется без подтверждения сертификата.

### При появлении подобного предупреждения можно выбирать одну из опций:

- $\bullet$  View Certificate. Позволяет просматривать подробности цифрового сертификата, включая информацию о пользователе или организации, распространяющей Java-апплеты и сценарии JavaScript.
- $\bullet$  Details. Предоставляет подробную информацию о запросе. Выберите действие из списка и щелкните на кнопке Details. Появится диалоговое окно Java Security Target Details.
- $\bullet$  Grant. Предоставляет специфический доступ для одного сеанса Communicator. Чтобы предоставлять этот доступ снова для того же распространителя, установите опцию Remember this decision (Помнить это решение), прежде чем щелкнуть на кнопке Grant.
- $\bullet$  Deny. Доступ отвергается. Java-апплет или JavaScript не разгружаåòñÿ.

# Проблемы Messenger

### Как узнать, когда поступили новые почтовые сообщения?

Зеленая стрелка над пиктограммой Inbox на панели компонентов указывает, что поступили новые почтовые сообщения. При работе с Windows 95/98 можно использовать программу Netscape Mail Notification, для запуска которой выберите Start | Programs | Netscape Communicator | Utilities | Netscape Mail Notification (рис. 7.5).

В правой части панели задач Windows появится соответствующая пиктограмма в виде круга, разделенного на секторы (см. рис. 7.5). При поступлении новых почтовых сообщений вы услышите звуковое предупреждение. Для настройки опций этой программы необходимо щелкнуть правой кнопкой мыши на ее пиктограмме в панели задач, чтобы открыть контекстное Mehro

### Как преобразовать сообщения из других почтовых систем?

Вы можете преобразовывать почту, используя возможность импор-Ta B Netscape Messenger:

- 1. Откройте программу Netscape Messenger.
- 2. Выберите команду File | Import.

### Как загружать программу Messenger при запуске Communicator?

Выберите Edit | Preferences | Appearance, затем в группе On startup, launch выберите ту программу, которая должна запускаться при загрузке (рис. 7.6).

### Как отправлять электронную почту без адресов получателя?

Используйте поле bcc (слепая машинописная копия). Все адреса электронной почты, указанные в поле bcc, скрыты от получателей, адреса которых введены в поля То и сс. Вы должны всегда помещать, по крайней мере, один адрес в поле То, даже если это адрес вашей электронной почты. Поле Всс доступно в выпадающем меню То.

### Почему невозможно прочитать новости?

Вероятно, имена сервера почты и новостей неправильны. Обратитесь к

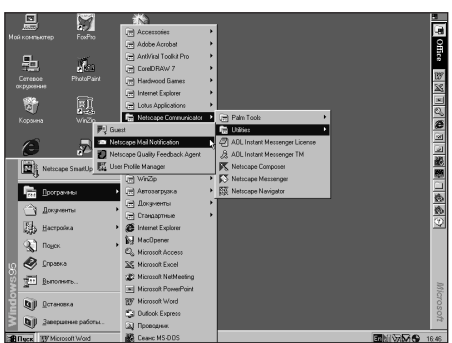

Рисунок 7.5. Программа Netscape Mail Notification.

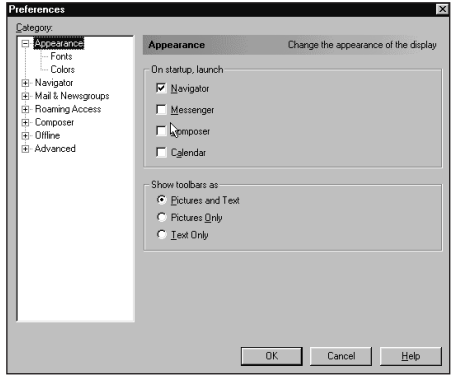

Рисунок 7.6. Выбор компонентов Communicator, которые будут загружаться после его запуска.

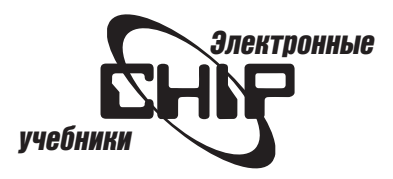

администратору сети или провайдеру Internet. Возможны проблемы и с сервером новостей.

# Почему программа Messenger запрашивает имя пользователя<br>и пароль?

Чтобы обращаться к вашему серверу почты, требуется вводить имя пользователя и пароль. Если вы не знаете их, то просмотрите учетную запись, назначенную администратором сети или провайдером услуг Internet.

# Почему отображается диалоговое окно настройки почты и групп<br>новостей при открытии папки Inbox или щелчке на кнопке Get Msg?

Вероятно, изменены некоторые установки в этом диалоговом окне, поэтому требуется их перенастройка.

### Проблемы при работе с группами новостей

Прежде чем отображать имя первичного сервера новостей, необходимо выполнить установку его параметров в диалоговом окне настроек (рис. 7.7), которое открывается командой Edit | Preferences | Mail & Newsgroups | Newsgroups Server.

Если в списке указано неправильное имя сервера, введите правильное, щелкнув на кнопке Edit (Изменить).

Если вы не можете обращаться к серверу, используя удаленный вызов, проверьте сетевое программное обеспечение для PPP и TCP/IP и установки модема.

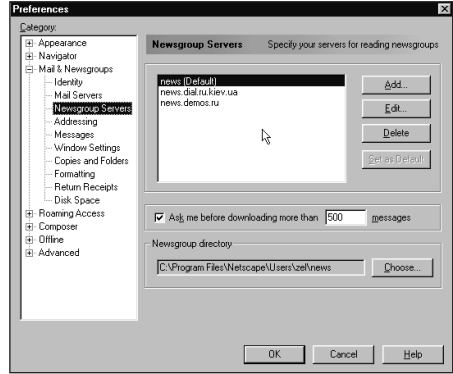

Рисунок 7.7. Настройка свойств сервера новостей.